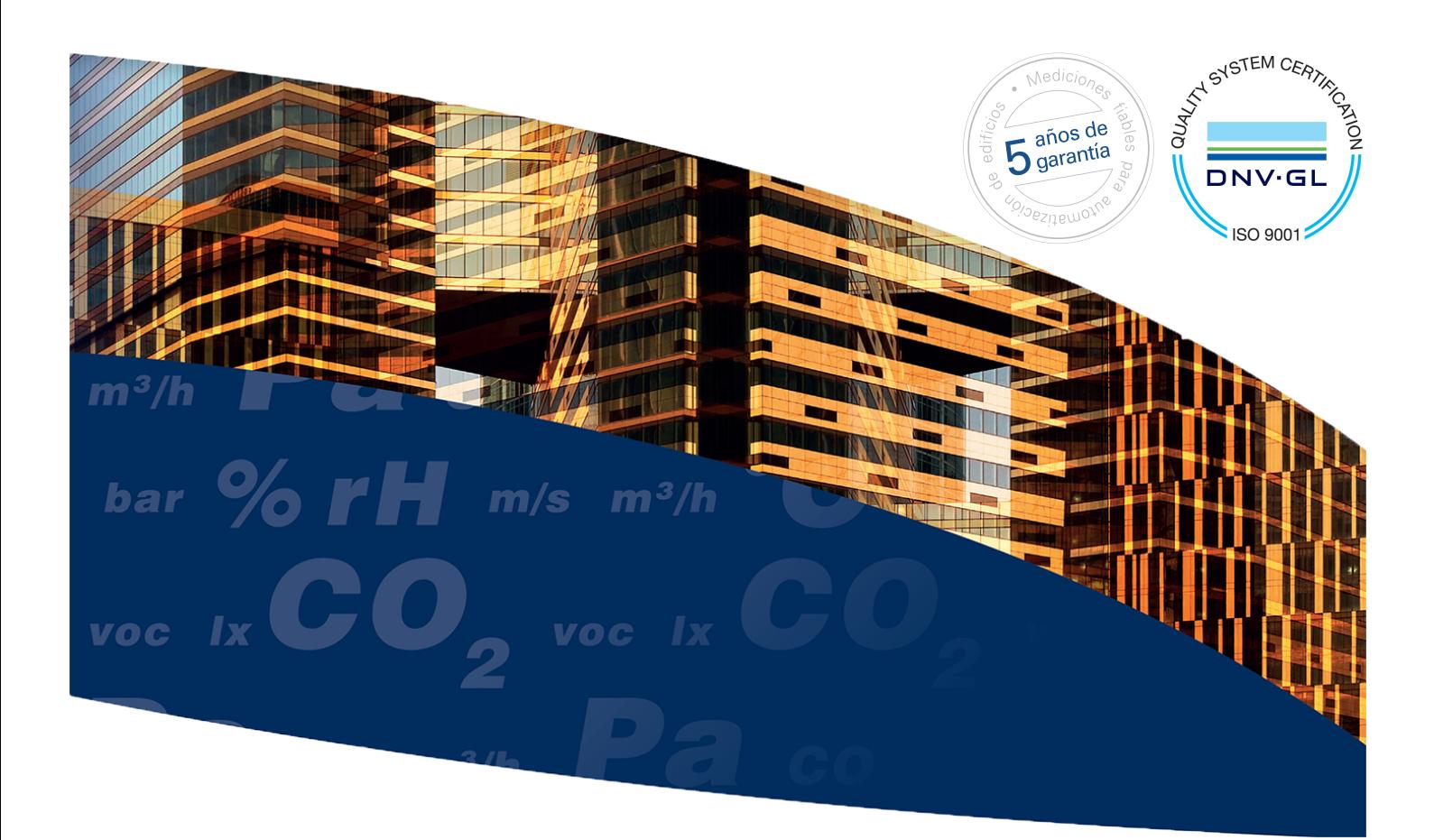

# **Produal Proxima™ CU: unidad de control multifuncional**

Guía del usuario

Esta guía del usuario es para la versión del software 1.4.9.0 o posterior de la unidad de control.

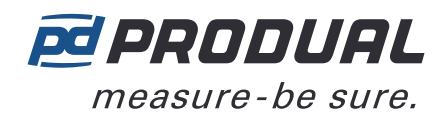

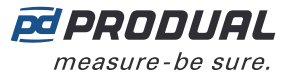

## **Contents**

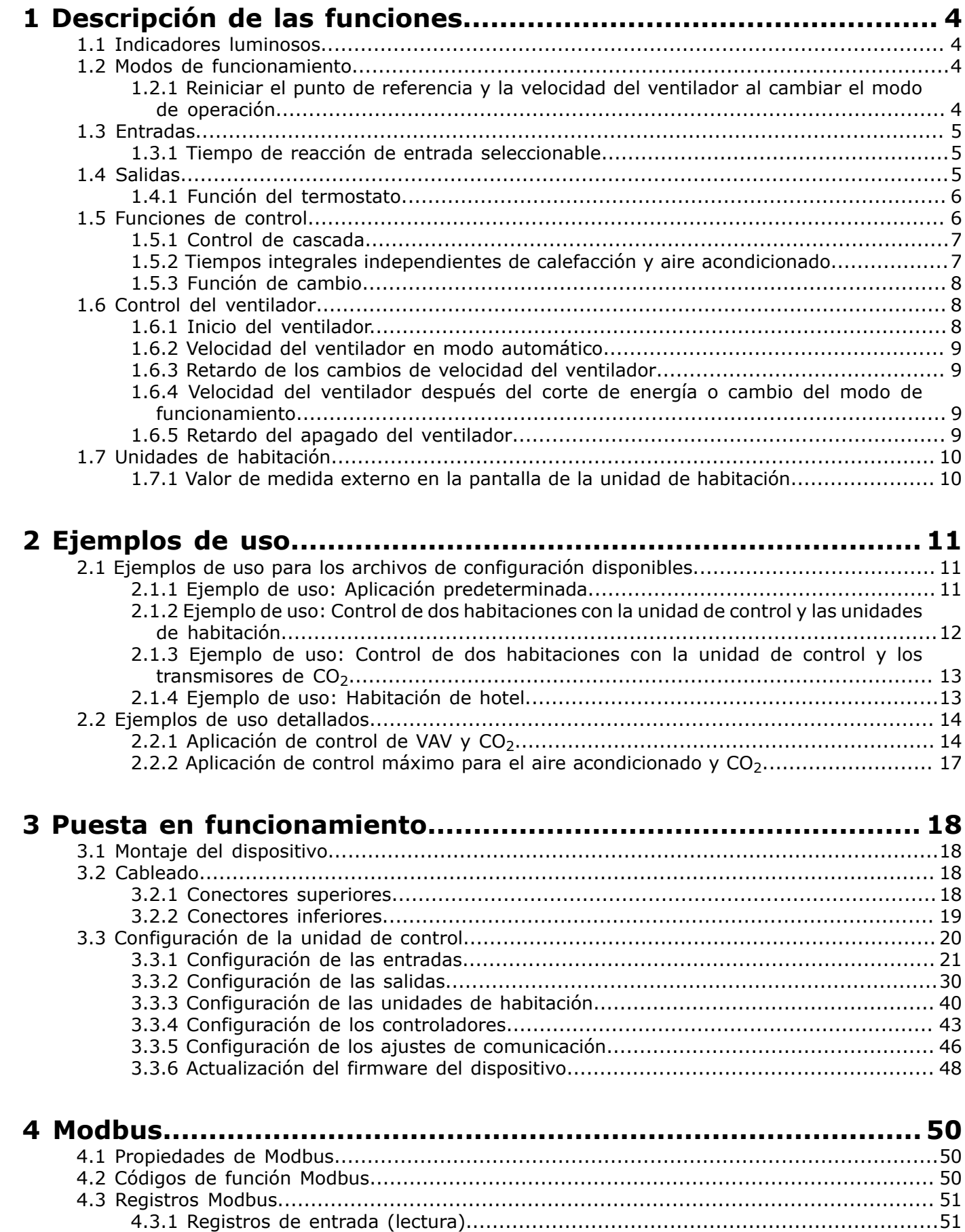

Produal Oy | Keltakalliontie 18, FI 48770 Kotka, Finlandia | tel. +358 10 219 9100 | info@produal.es La información está sujeta a cambios sin previo aviso.

ES - 520101000ug

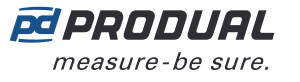

4.3.2 Registros almacenados [\(lectura/escritura\)........................................................55](#page-54-0)

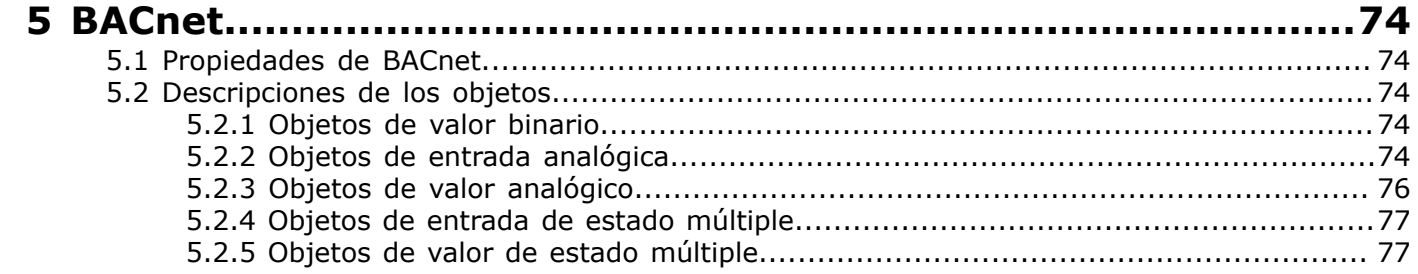

## <span id="page-3-0"></span>**1 Descripción de las funciones**

## <span id="page-3-1"></span>**1.1 Indicadores luminosos**

**Nota:** Los textos de las cubiertas en los dispositivos son diferentes de aquellos fabricados  $\bigcirc$  note antes de junio de 2020.

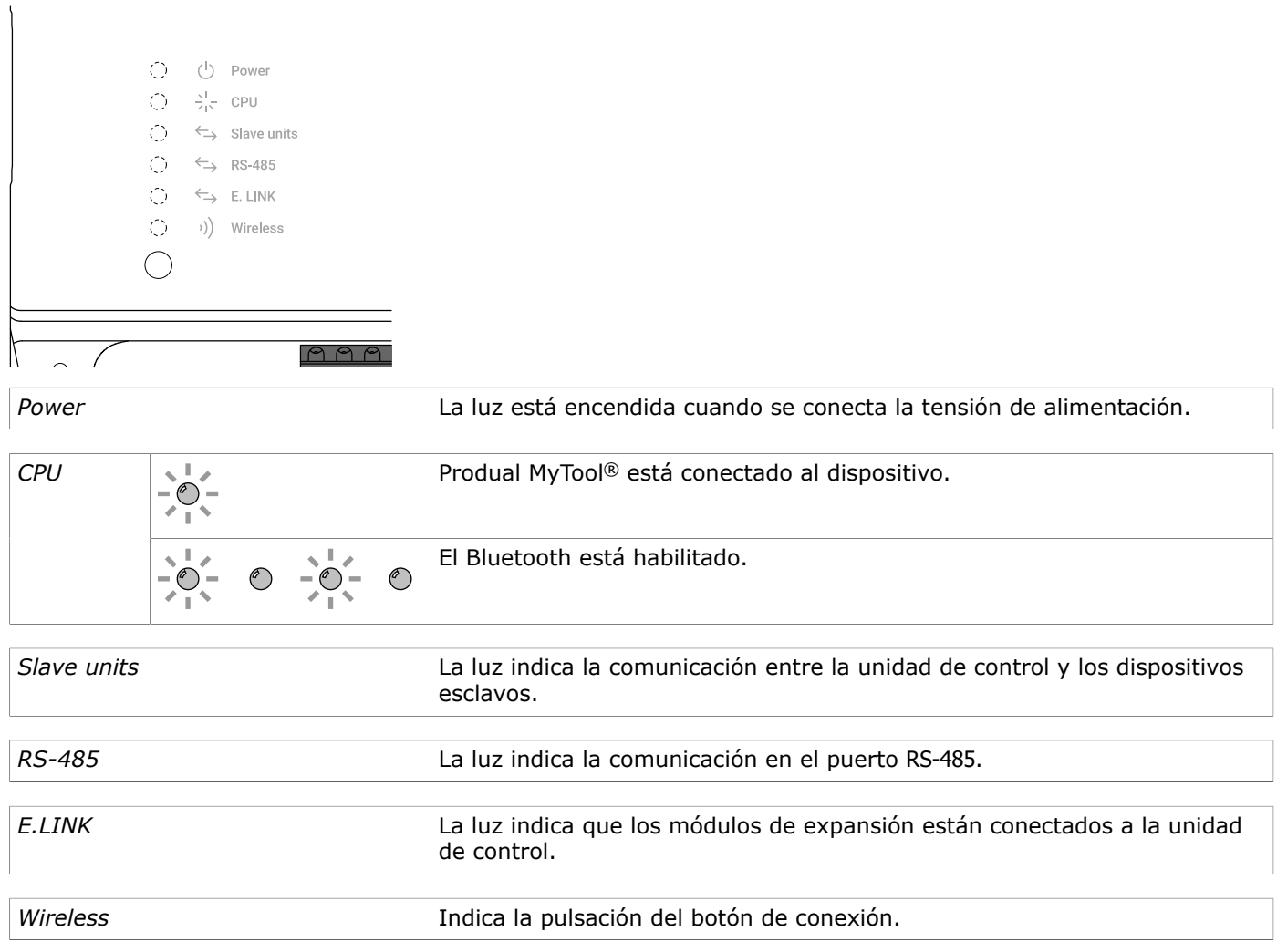

## <span id="page-3-2"></span>**1.2 Modos de funcionamiento**

La unidad de control cuenta con tres modos de funcionamiento que pueden tener sus propios ajustes de control. Los modos de funcionamiento se llaman modos día, noche y ecológico.

Las siguientes funciones pueden controlar los modos de funcionamiento:

- Uso de la información de entrada de la unidad de control
- Uso de las funciones de la unidad de habitación (botón de Persona en casa, detección de ocupación)
- Comunicación de bus

#### <span id="page-3-3"></span>**1.2.1 Reiniciar el punto de referencia y la velocidad del ventilador al cambiar el modo de operación**

El punto de referencia del control de temperatura puede reiniciarse al cambiar el modo de operación. La nueva fuente del punto de referencia puede seleccionarse en los ajustes del controlador. Si está activada la función de reinicio, la velocidad del ventilador también se reinicia al valor definido con el parámetro *Default fan speed after power failure*.

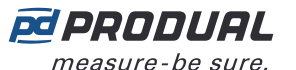

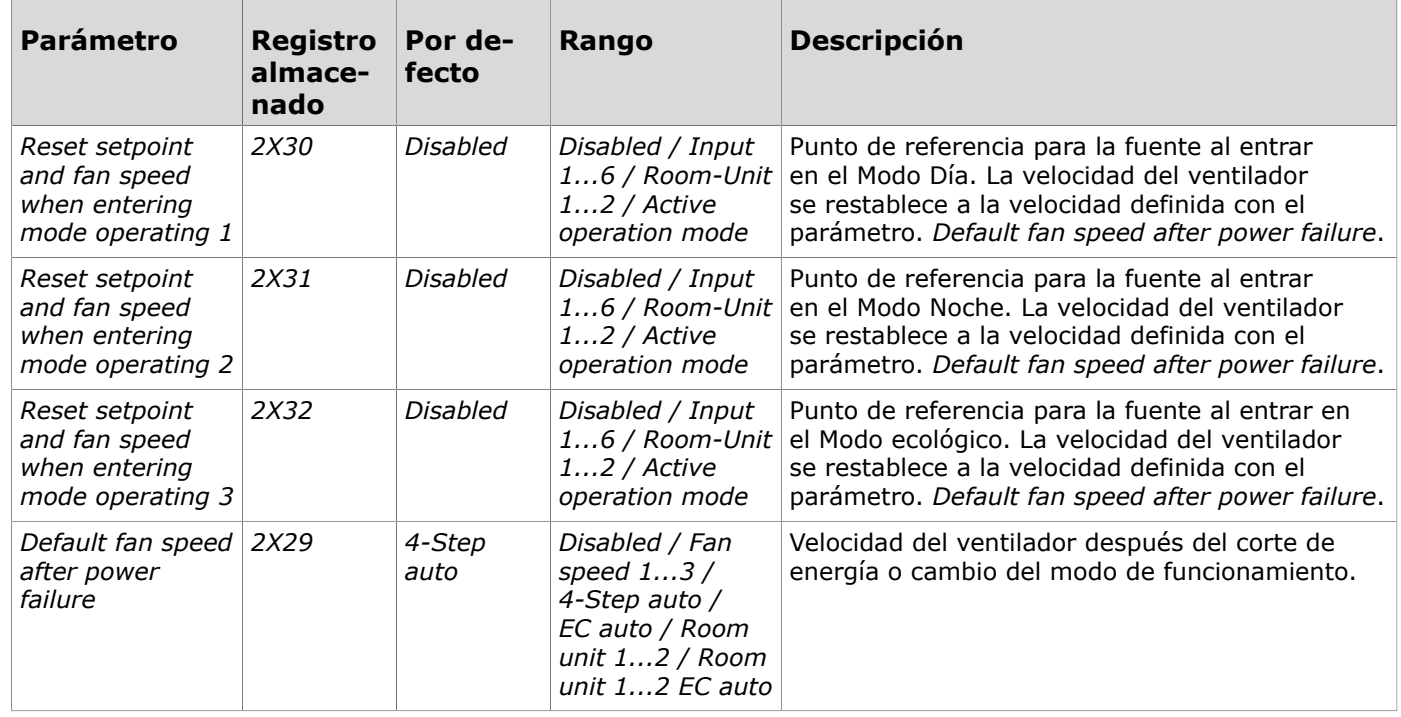

### <span id="page-4-0"></span>**1.3 Entradas**

Dispone de seis entradas y todas ellas son multifuncionales. Esto quiere decir que puede configurar cada salida para señales de salida diferentes y el controlador cambiará de comportamiento de acuerdo con la configuración seleccionada.

Los tipos de entrada disponibles son:

- Señal de entrada de 0-10 V CC.
- Entrada del transmisor de temperatura de 0-10 V CC.
- Entrada del transmisor de humedad de 0-10 V CC.
- Entrada del transmisor de  $CO<sub>2</sub>$  de 0-10 V CC.
- Entrada del sensor de temperatura NTC 10.
- Entrada del sensor de temperatura Pt1000
- Entrada de resistencia. Puede utilizar la entrada para el sensor de condensación pasivo o una entrada de contacto, por ejemplo.
- Entrada del potenciómetro.

#### <span id="page-4-1"></span>**1.3.1 Tiempo de reacción de entrada seleccionable**

El tiempo de reacción de entrada está configurado *Normal* por defecto. Por ejemplo, el ajuste por defecto es entrada de resistencia adecuada, pero este debe cambiarse a entrada digital. De lo contrario, la entrada reacciona demasiado lentamente a una pulsación de botón, por ejemplo.

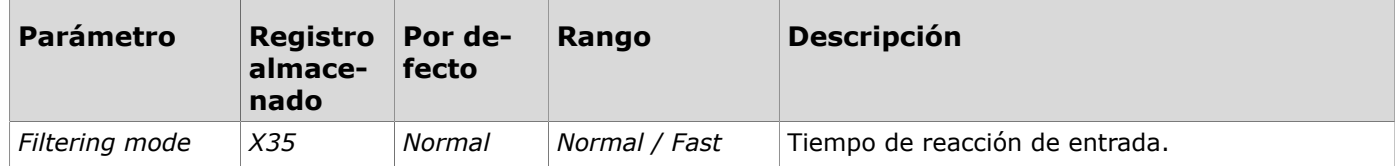

#### <span id="page-4-2"></span>**1.4 Salidas**

Hay seis salidas y todas las salidas son multifuncionales. Esto significa que cada salida se puede configurar para diferentes funciones y señales de salida.

Los tipos de salida disponibles son:

• Salida de la tensión (0 - 10 V CC).

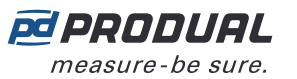

- Salida de la válvula con 6 salidas (0 10 V CC).
- Salida del ventilador (0 10 V CC).
- Salida PWM (24 V CA).
- Salida del accionador de 3 puntos (24 V CA).
- Salida de la corriente (0 20 mA).

El controlador también tiene dos salidas de alimentación (24 V CA, <8 A en total) para dispositivos externos.

#### <span id="page-5-0"></span>**1.4.1 Función del termostato**

La función de termostato se puede seleccionar de forma independiente para todas las entradas. La función se utiliza para la señal de control de la calefacción y el aire acondicionado.

La salida se enciende cuando la señal de control es del 100 % y se apaga cuando la señal de control es del 0 %. La histéresis de la función del termostato se establece mediante la banda proporcional del controlador.

- Al utilizar la función del termostato para el lado de la calefacción, la válvula de la calefacción se abre por completo cuando la temperatura se ubica por debajo del límite inferior de la zona muerta (*DZ*). La válvula de la calefacción se cierra cuando la temperatura alcanza el punto de referencia (*SP*).
- Cuando se utiliza la función de termostato para el lado del aire acondicionado, la válvula del aire acondicionado se abre por completo cuando la temperatura se ubica por encima del límite superior de la zona muerta. La válvula del aire acondicionado se cierra cuando la temperatura alcanza el punto de referencia.

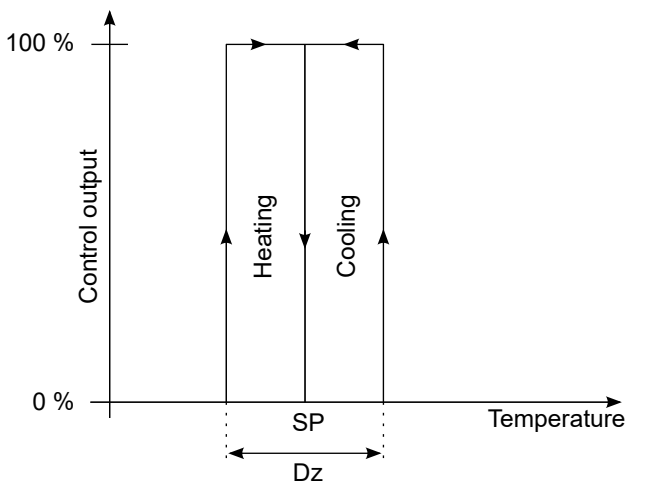

Tenga en cuenta los siguientes parámetros:

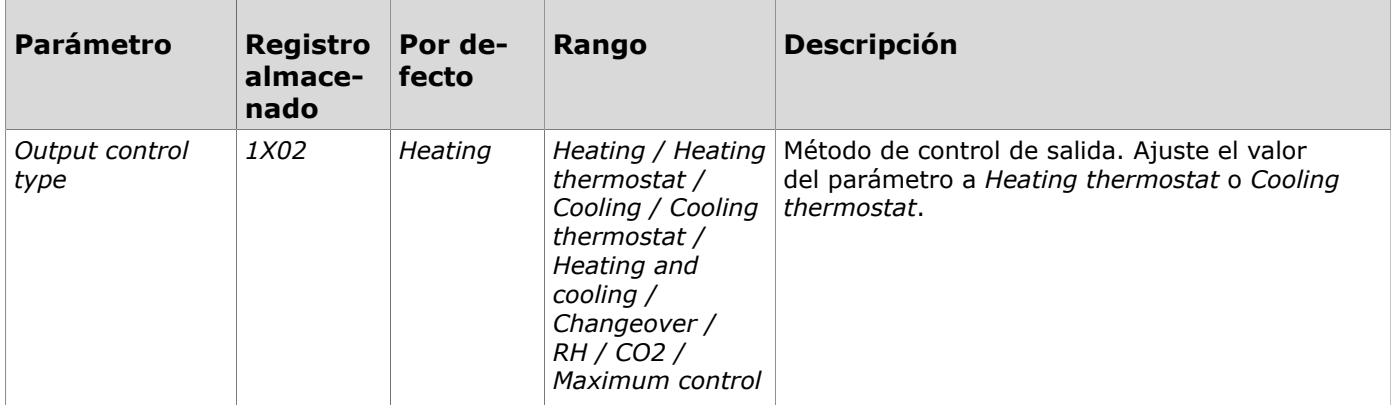

#### <span id="page-5-1"></span>**1.5 Funciones de control**

La unidad de control controla la temperatura de las habitaciones mediante un ventiloconvector, radiadores de calefacción o vigas frías. La unidad de control compara la temperatura establecida con la

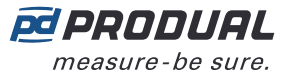

temperatura medida y controla la calefacción o el aire acondicionado de la habitación a través de sus salidas.

La unidad de control tiene dos controladores independientes que disponen de ajustes de control diferentes. Con estos dos controladores, la unidad de control puede controlar dos habitaciones o zonas a la vez. Los puntos de referencia del controlador pueden ajustarse mediante la entrada de la unidad de control, con una unidad de habitación o ajustando el punto establecido con la comunicación de bus.

#### <span id="page-6-0"></span>**1.5.1 Control de cascada**

El control de cascada proporciona posibilidades adicionales para controlar la temperatura ambiente con válvulas de desviación, calefacción por suelo radiante, aire de admisión y salida, etc. Puesto que esos controles tienen a menudo diferentes propiedades de control y reacción en comparación con las del control de habitación normal, se necesita un proceso de control adicional.

Con el proceso de control adicional tendrá el control de, por ejemplo, la temperatura del conducto de suministro o la temperatura ambiente, que con el sensor de habitación normal no se pueden administrar de forma suficientemente rápida o precisa. Puesto que el sensor de habitación se coloca normalmente en el medio de la habitación (o está integrado en una unidad de habitación), se necesita un sensor adicional. Puede colocar el sensor adicional en el conducto de suministro, en el entrepiso, en el conducto de salida del aire, etc.

Puede ajustar el proceso de control adicional para que se adapte a los diferentes usos. Los ajustes predefinidos son adecuados para la calefacción por suelo radiante, etc. Sin embargo, es posible que tenga que ajustar la configuración del controlador para tener un control estable. Normalmente la temperatura secundaria, como por ejemplo la del suelo o la del aire de admisión, se ajustan a una temperatura entre las temperaturas mínima y máxima establecidas para el controlador de cascada.

Puede activar el control de cascada en una de las salidas de la unidad de control. Para habilitar el control de cascada, configure una de las entradas para el sensor de temperatura secundario.

#### <span id="page-6-1"></span>**1.5.2 Tiempos integrales independientes de calefacción y aire acondicionado.**

Es posible establecer tiempos integrales independientes para la calefacción y el aire acondicionado. El ajuste por defecto es que los controladores de la calefacción y el aire acondicionado utilicen el mismo tiempo integral. Puede cambiar el ajuste desde los Ajustes del controlador.

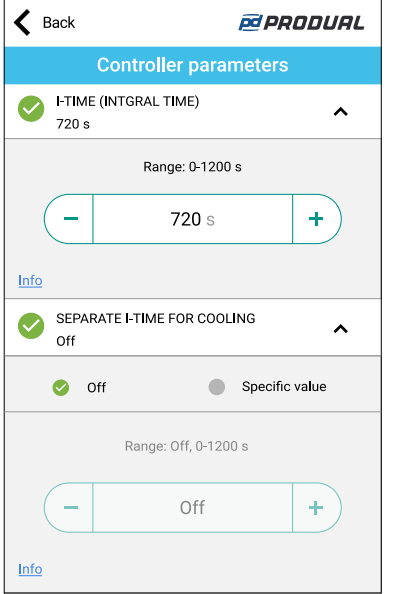

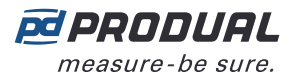

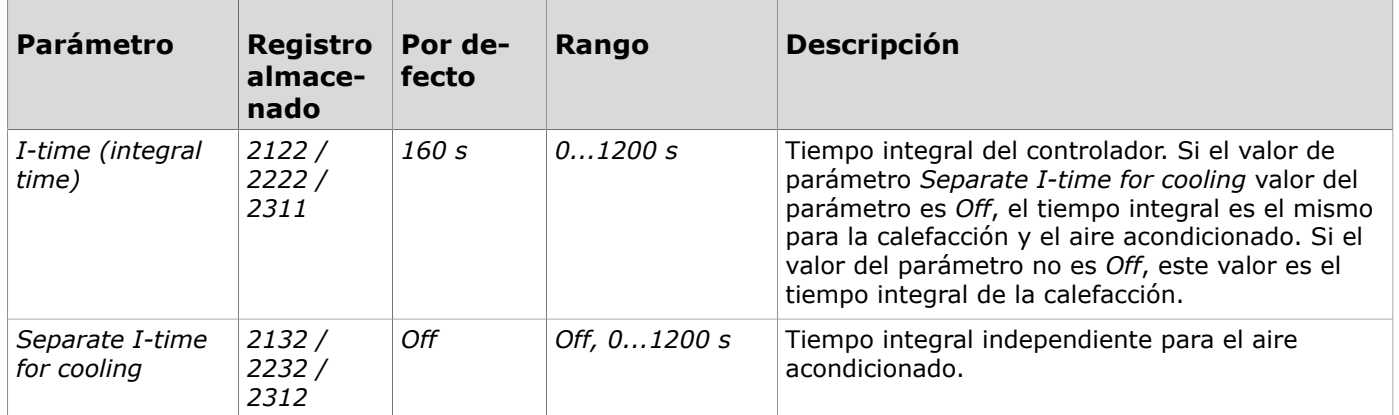

#### <span id="page-7-0"></span>**1.5.3 Función de cambio**

En el modo de cambio, el controlador puede cambiar entre el modo de calefacción o refrigeración según el estado de una entrada. La función de cambio es adecuada para sistemas de control de 2 tubos, donde se utilizan diferentes temperaturas del agua según la época del año. Por ejemplo, en invierno el agua se usa para calentar (el agua está caliente) y en verano el agua se usa para enfriar (el agua está fría).

Se puede seleccionar una entrada para controlar la función de cambio en la configuración del controlador. La entrada puede controlar la función de cambio según el valor de temperatura, el interruptor de contacto o la entrada de resistencia (encendido/apagado digital). La entrada también se puede controlar directamente desde el sistema BMS. El sistema BMS anula el valor de entrada que cambia el estado de cambio entre refrigeración o calefacción.

Tenga en cuenta los siguientes parámetros:

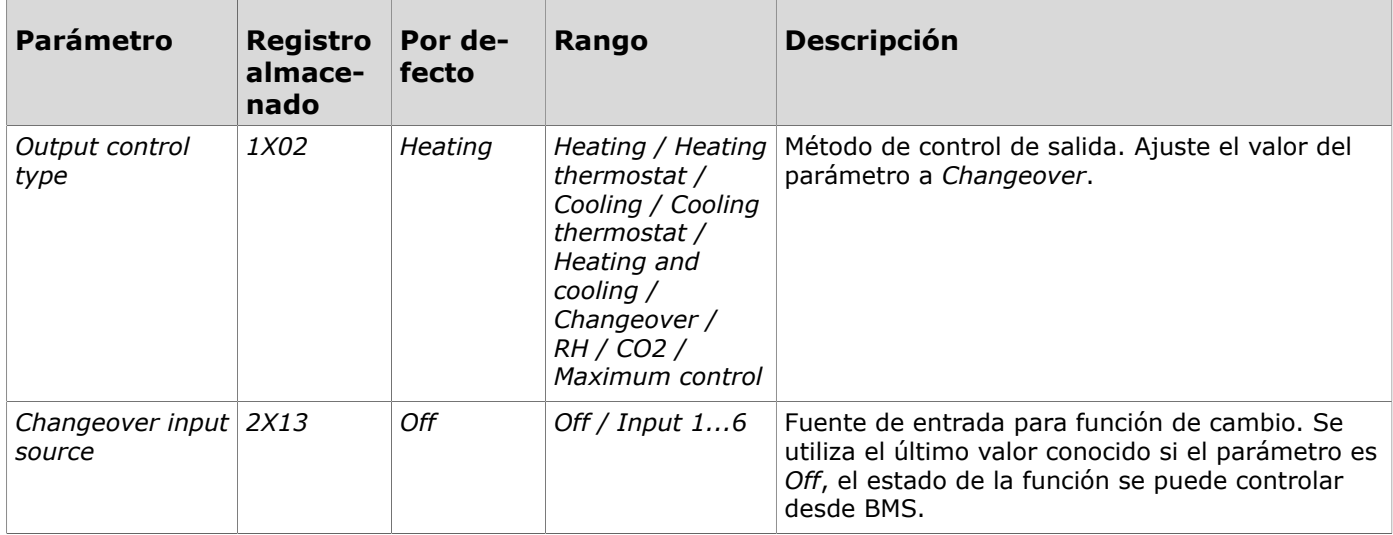

## <span id="page-7-1"></span>**1.6 Control del ventilador**

#### <span id="page-7-2"></span>**1.6.1 Inicio del ventilador.**

Algunos motores de ventilador EC tienen dificultades para iniciarse con tensión baja. La función de inicio del ventilador aumenta la tensión del control a un valor superior cuando se inicia el ventilador.

Cuando la función está activada, la salida del ventilador se configura a un valor fijo (parámetro *Fan boost voltage*) para el tiempo determinado (parámetro *Fan boost time*), cuando la velocidad del ventilador se controla desde la posición de parada a la velocidad 1. La salida del ventilador vuelve a la tensión de la velocidad 1 una vez acaba el temporizador.

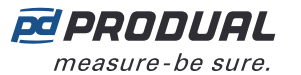

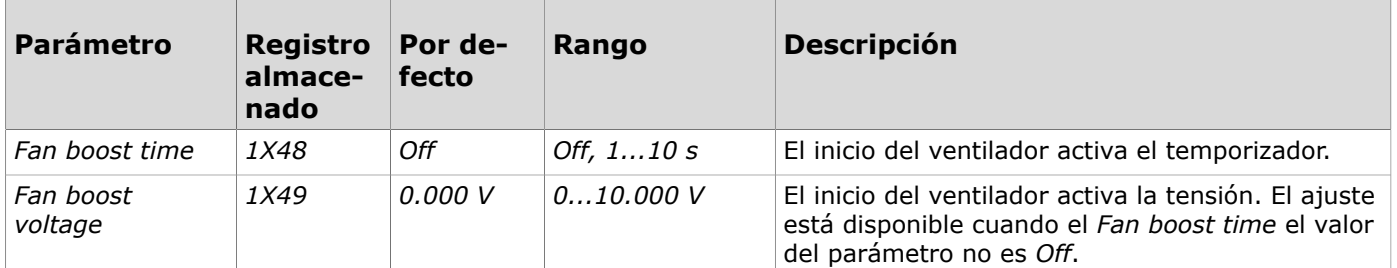

#### <span id="page-8-0"></span>**1.6.2 Velocidad del ventilador en modo automático**

Puede configurar el ventilador a velocidad máxima cuando el control del ventilador está en modo automático. La limitación se puede activar seleccionando la velocidad máxima con el parámetro *Max fan step in auto mode* desde los ajustes de la salida del ventilador. Incluso si el límite está configurado, la velocidad del ventilador puede configurarse manualmente a una velocidad superior.

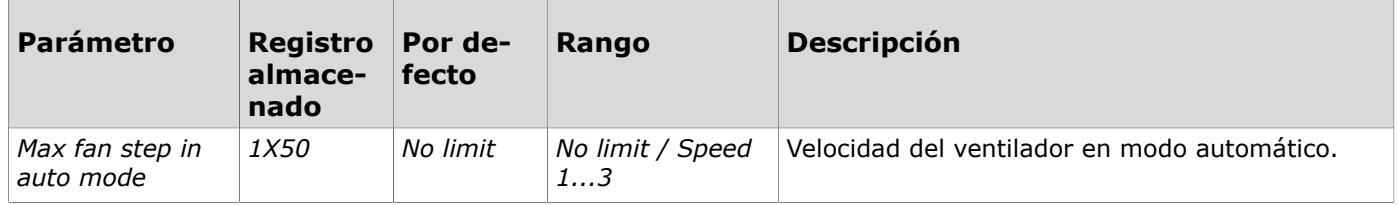

#### <span id="page-8-1"></span>**1.6.3 Retardo de los cambios de velocidad del ventilador**

Con el retardo de los cambios de velocidad del ventilador (parámetro *Fan step delay*) puede prevenir que el ventilador cambie directamente de la posición apagada a la velocidad completa, por ejemplo. El retardo configurado se utiliza en todos los cambios de pasos.

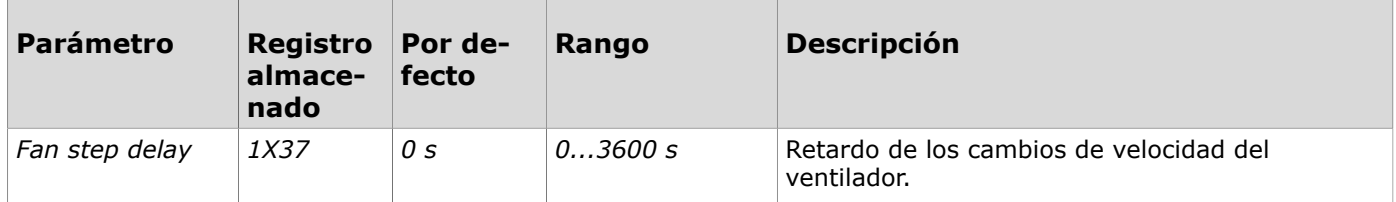

#### <span id="page-8-2"></span>**1.6.4 Velocidad del ventilador después del corte de energía o cambio del modo de funcionamiento**

Con el parámetro *Default fan speed after power failure* puede configurar la velocidad del ventilador después del corte de energía o cambio del modo de funcionamiento.

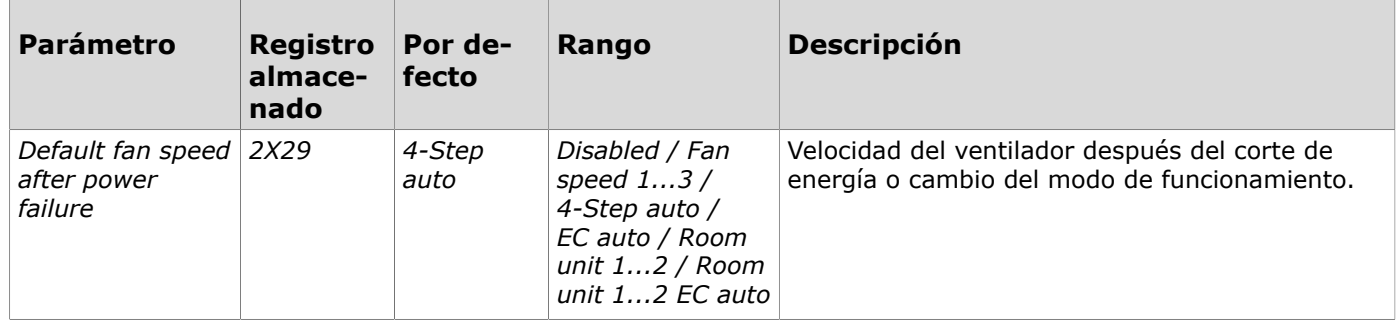

#### <span id="page-8-3"></span>**1.6.5 Retardo del apagado del ventilador**

Puede configurar el ventilador para que se active durante cierto tiempo una vez la velocidad del ventilador se ha parado. Esto da tiempo al actuador a parar la calefacción/aire acondicionado, además de dar tiempo al ventilador a ventilar el exceso de calor o frío. La salida del ventilador está configurada al valor de velocidad 1 para el tiempo determinado con el parámetro *Fan turn off delay*.

Tenga en cuenta los siguientes parámetros:

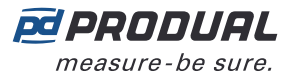

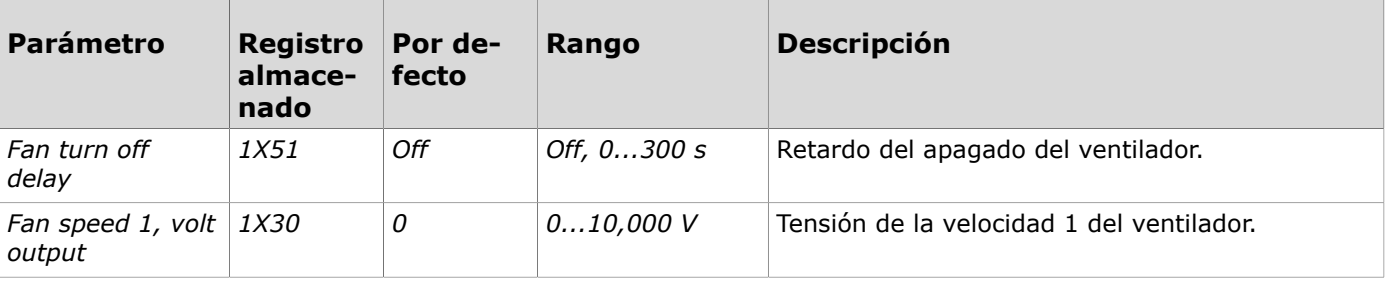

## <span id="page-9-0"></span>**1.7 Unidades de habitación**

Puede conectar hasta dos unidades de habitación (p. ej. Produal Proxima® RU) a la unidad de control. Si usa dos unidades de control, puede controlar dos habitaciones con una unidad de control. Las unidades de habitación se conectan al conector de la unidad de habitación dedicada.

#### <span id="page-9-1"></span>**1.7.1 Valor de medida externo en la pantalla de la unidad de habitación**

El valor de medida externo se puede mostrar en la pantalla de la unidad de habitación. La función está disponible para unidades de habitación Produal Proxima® RU.

Los tipos de valores disponibles (unidades de medida) son valores planos sin unidades, temperatura  $(°C)$  y  $CO<sub>2</sub>$  (ppm).

Tenga en cuenta los siguientes parámetros:

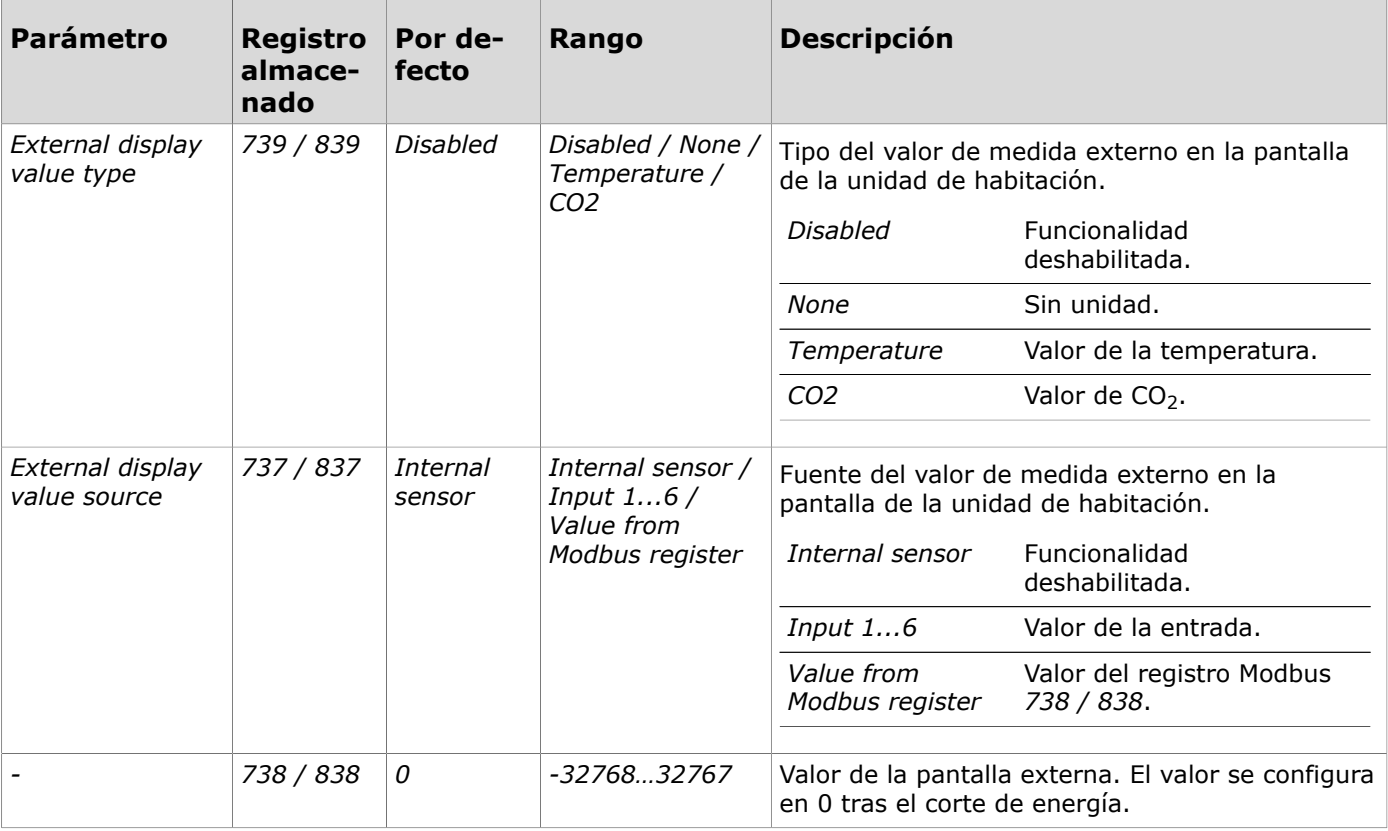

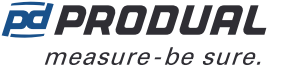

## <span id="page-10-0"></span>**2 Ejemplos de uso**

## <span id="page-10-1"></span>**2.1 Ejemplos de uso para los archivos de configuración disponibles**

Los archivos de configuración de los siguientes ejemplos de uso se pueden descargar del sitio web de Produal dentro de la pestaña "Otros materiales sobre el producto" del producto.

### <span id="page-10-2"></span>**2.1.1 Ejemplo de uso: Aplicación predeterminada**

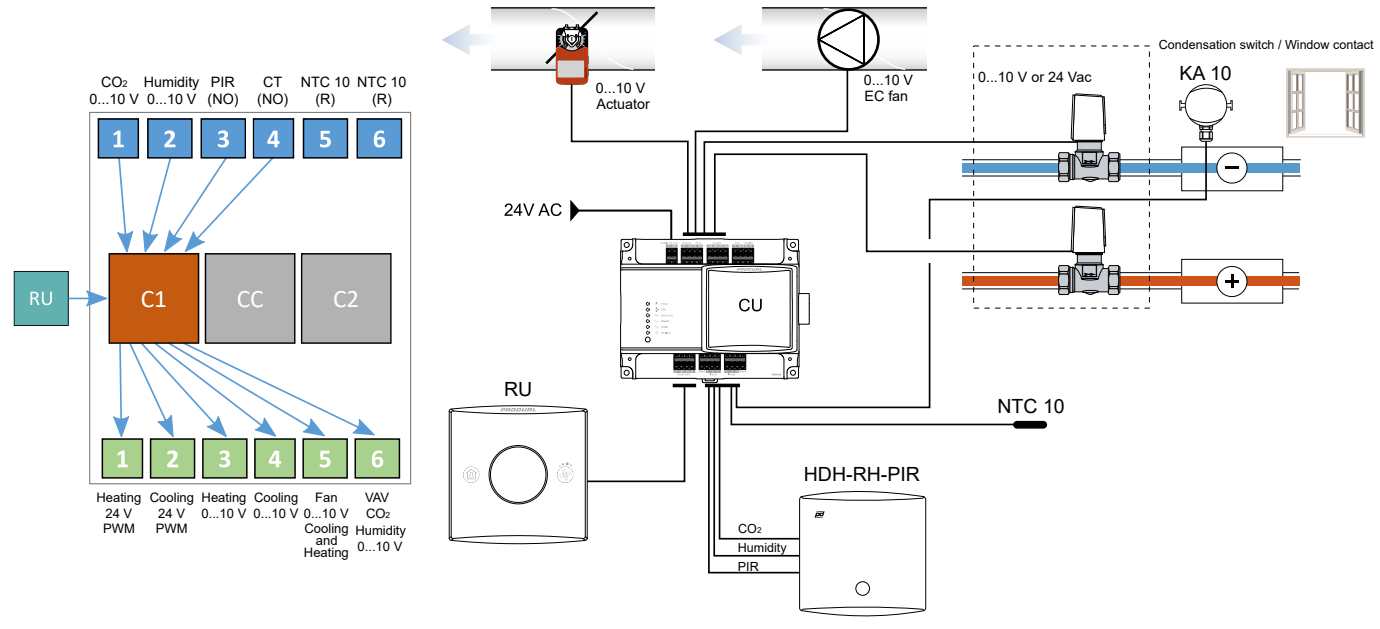

Esta es una aplicación que se puede implementar con la configuración por defecto de fábrica. Los ajustes básicos figuran en las siguientes tablas.

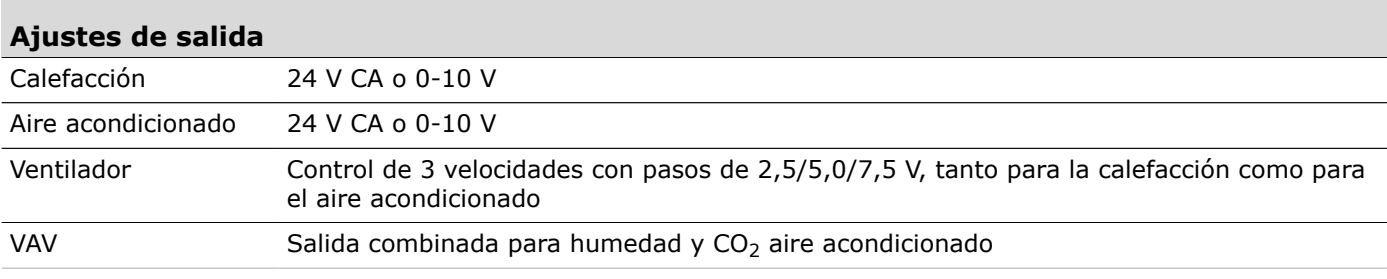

#### **Ajustes del controlador**

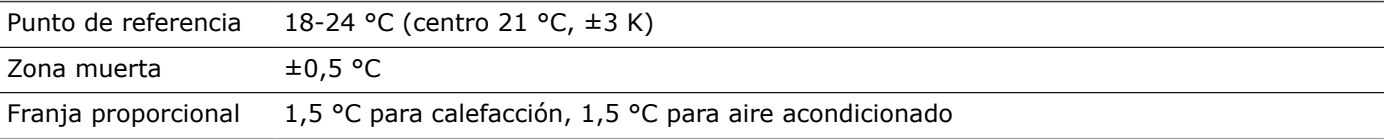

#### **Ajustes del ventilador**

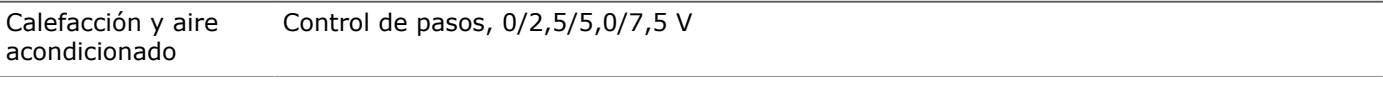

#### **Ajustes de VAV**

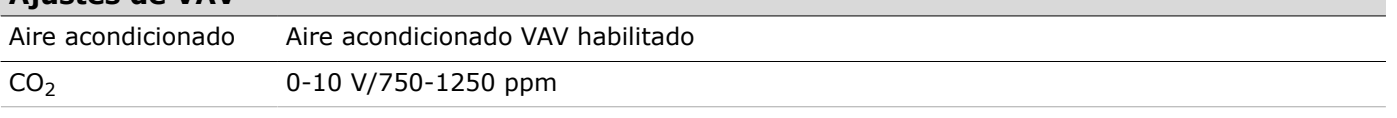

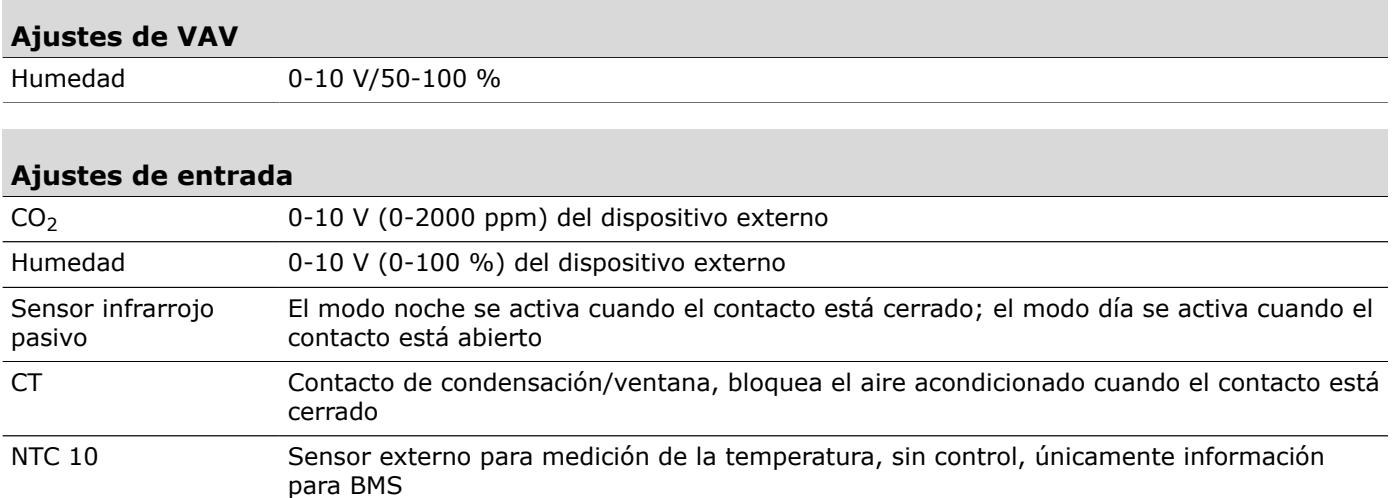

#### <span id="page-11-0"></span>**2.1.2 Ejemplo de uso: Control de dos habitaciones con la unidad de control y las unidades de habitación**

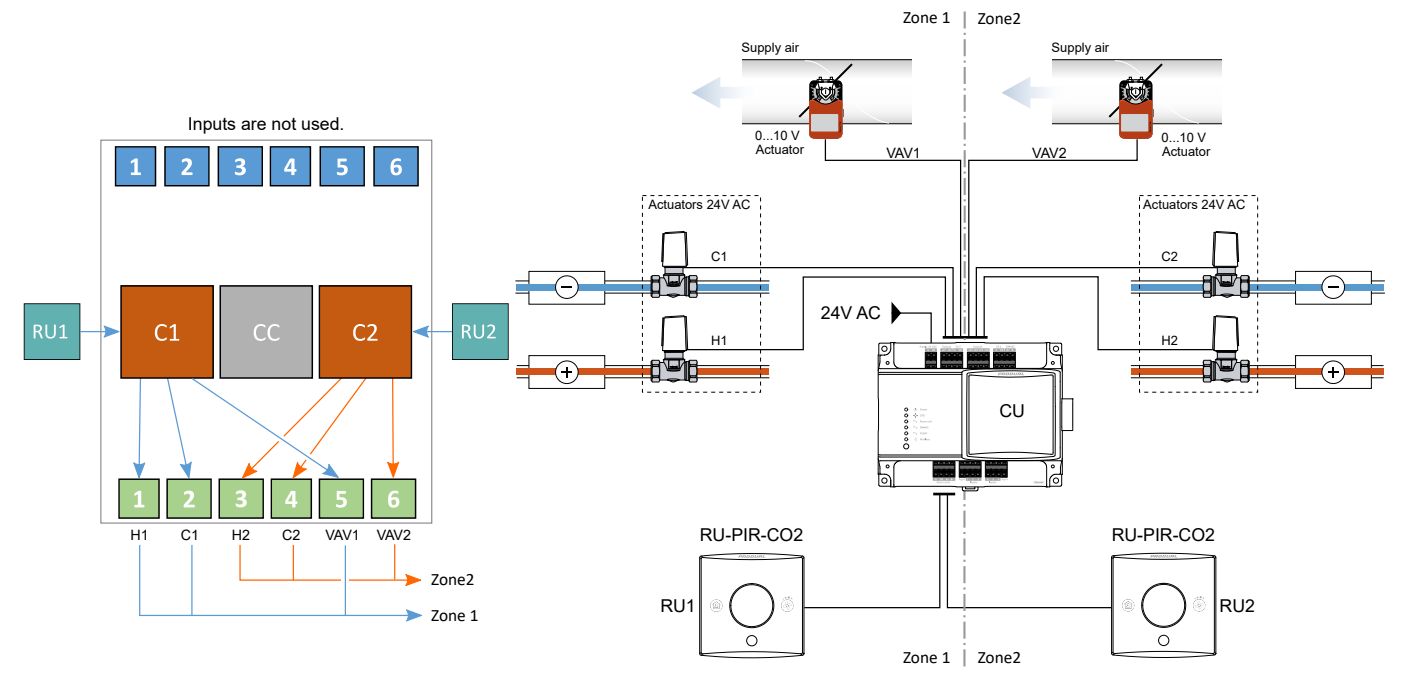

En este uso la unidad de control gestiona la calefacción, el aire acondicionado y la ventilación de dos habitaciones. Las condiciones de la habitación (nivel de CO<sub>2</sub>, ocupación y temperatura) se miden con una unidad de habitación. El punto de referencia de la temperatura ambiente se ajusta con la unidad de habitación o el bus. La temperatura ambiente se regula con las barras del aire acondicionado y los radiadores de calefacción. La ventilación basada en la demanda se implementa mediante el volumen de aire variable con aumento del aire fresco según el nivel de CO<sub>2</sub>.

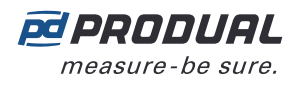

#### <span id="page-12-0"></span>**2.1.3 Ejemplo de uso: Control de dos habitaciones con la unidad de control y los transmisores de CO<sup>2</sup>**

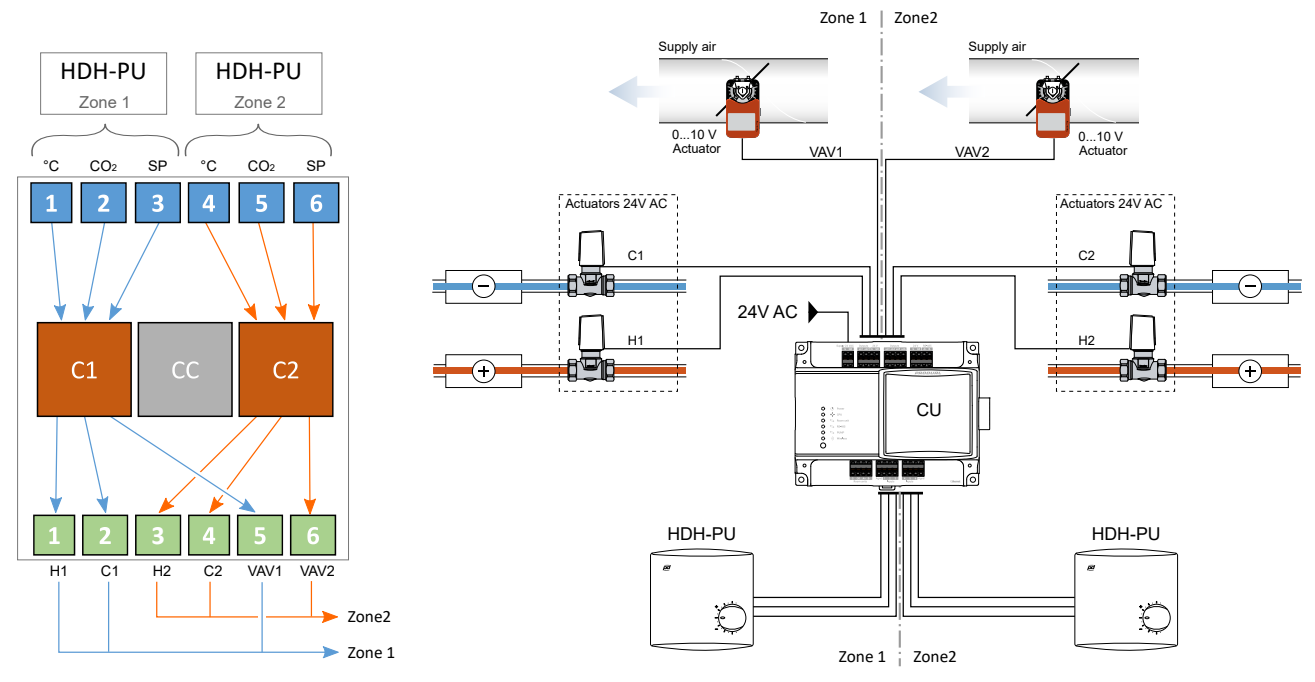

En este uso la unidad de control gestiona la calefacción, el aire acondicionado y la ventilación de dos habitaciones. Las condiciones de la habitación (nivel de  $CO<sub>2</sub>$  y temperatura) se miden con un transmisor de  $CO<sub>2</sub>$ . El punto de referencia de la temperatura ambiente se ajusta en el transmisor de  $CO<sub>2</sub>$ . La temperatura ambiente se regula con las barras del aire acondicionado y los radiadores de calefacción. La ventilación basada en la demanda se implementa mediante el volumen de aire variable con aumento del aire fresco según el nivel de  $CO<sub>2</sub>$ .

#### <span id="page-12-1"></span>**2.1.4 Ejemplo de uso: Habitación de hotel**

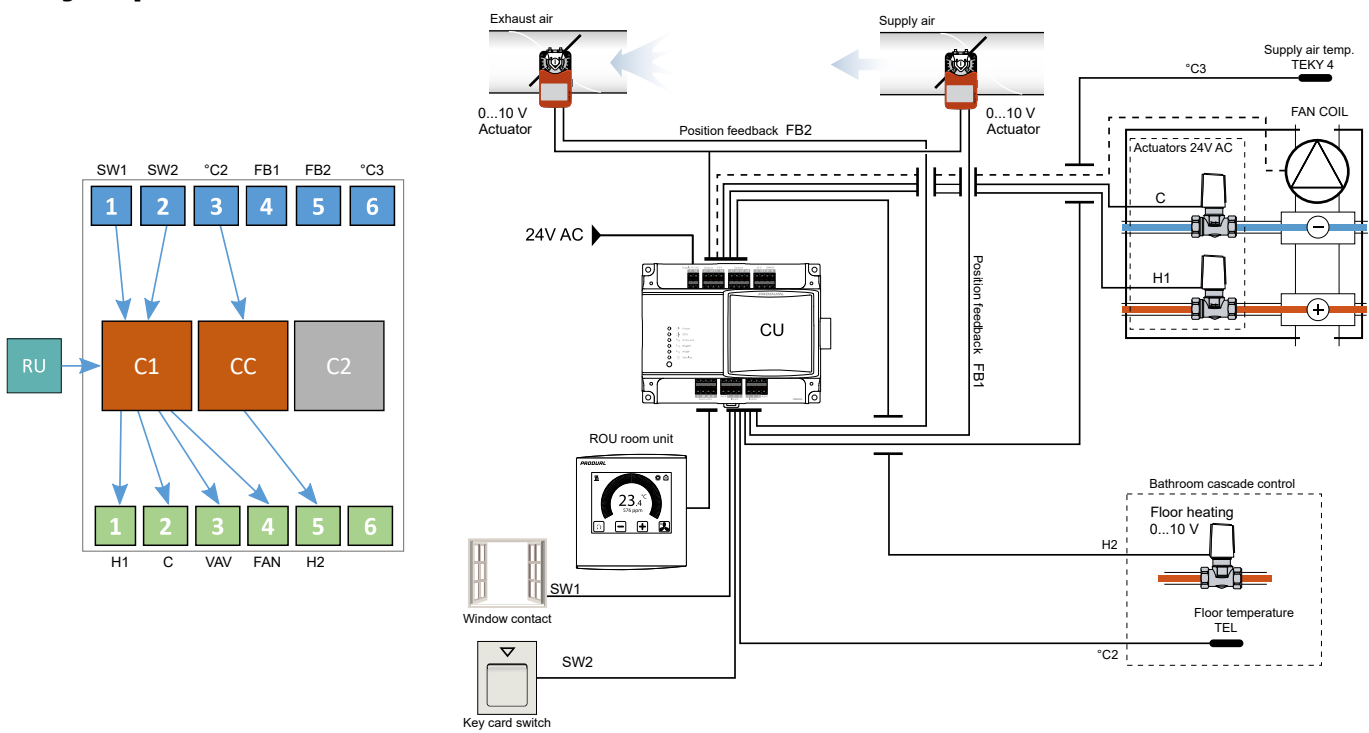

En este uso la unidad de control gestiona la calefacción, el aire acondicionado y la ventilación de una habitación de hotel. Las condiciones de la habitación (nivel de CO<sub>2</sub> y temperatura) se miden con una unidad de habitación. El punto de referencia de la temperatura ambiente se ajusta con la unidad de habitación o el bus y la temperatura se regula con un ventiloconvector. La ventilación basada en la demanda se implementa mediante el volumen de aire variable con aumento del aire fresco según el nivel de CO<sub>2</sub>. La lectura de las posiciones del regulador se envía a la unidad de control. La ocupación

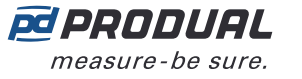

de la habitación se ajusta con el interruptor de tarjetas. Si la ventana está abierta, la calefacción y el aire acondicionado se detienen.

La calefacción por suelo radiante del baño está conectada al bucle de control en cascada. El bucle de control en cascada tiene parámetros de control diferentes (por ejemplo, la temperatura del suelo en lugar de la temperatura ambiente) a los del bucle de control principal.

## <span id="page-13-0"></span>**2.2 Ejemplos de uso detallados**

#### <span id="page-13-1"></span>**2.2.1 Aplicación de control de VAV y CO<sup>2</sup>**

El transmisor de CO<sub>2</sub> detecta la calidad del aire en función de la cantidad de personas presentes en la habitación. Se puede conectar el transmisor de  $CO<sub>2</sub>$  a la unidad de control para así poder controlar el suministro de aire fresco. Una salida de la unidad de control se puede utilizar para abrir el regulador al alcanzar un nivel de  $CO<sub>2</sub>$  específico con el fin de suministrar aire fresco a la habitación.

Se puede controlar un regulador con salidas de 24 V CA o de 0-10 V CC. Un regulador de 24 V CA funciona únicamente con la función de activado/desactivado. Sin embargo, se puede configurar el regulador de 0-10 V CC para que funcione con pasos de tensión de manera más precisa.

#### **2.2.1.1 Conexión del transmisor de CO<sup>2</sup>**

El transmisor de CO<sub>2</sub> suele utilizar una fuente de alimentación de 24 V CA, G y G0. G0 representa la medición cero en el sistema. Es importante conectar el G en el transmisor al G de la unidad de control y el G0 del transmisor al G0 de la unidad de control.

También es posible conectar el transmisor de  $CO<sub>2</sub>$  a una fuente de alimentación externa. En tal caso, es importante que el G0 del transmisor esté conectado al G0 de la unidad de control. Esto garantiza que G0 cuente con la misma potencia en ambos dispositivos. De otro modo, se pueden producir errores en la medición.

La señal de salida del transmisor de CO<sub>2</sub> suele ser de 0-10 V CC y la unidad de control convierte la señal al nivel de CO<sub>2</sub>. La señal de salida del transmisor se puede conectar a cualquiera de las entradas de la unidad de control. Sin embargo, la entrada debe configurarse en una entrada de CO<sub>2</sub> mediante la aplicación para Android Produal MyTool® o Modbus.

#### **2.2.1.2 Configuración de la entrada del transmisor de CO<sup>2</sup>**

- **1.** Conecte Produal MyTool® a la unidad de control.
- **2.** Vaya al menú *Inputs* .
- **3.** Seleccione la entrada para el transmisor de CO<sub>2</sub>.
- **4.** Seleccione *CO2 Transmitter* en el menú desplegable.
- **5.** Pulse el botón *Edit parameters* .
- **6.** Realice los ajustes para la entrada.
- **7.** Configure una salida para el control de CO<sub>2</sub>.

En algunos sistemas, el CO<sub>2</sub> es de solo lectura. A continuación, se puede leer el valor de CO<sub>2</sub> en el sistema BMS mediante Modbus o BACnet. En estos casos, no es necesario configurar la salida.

Si una unidad de habitación con pantalla está conectada a la unidad de control, se puede visualizar el valor de  $CO<sub>2</sub>$  en la pantalla.

#### **Parámetros de entrada del transmisor de CO<sup>2</sup>**

Parámetros *Overdrive enable* y *Overdrive value* se pueden utilizar para probar la función de CO<sub>2</sub>, así como el comportamiento del controlador frente a distintos niveles de  $CO<sub>2</sub>$  Se puede introducir un valor de porcentaje de manera manual que se corresponda con el rango completo de  $CO<sub>2</sub>$  (por ejemplo, 0-2000 ppm). Dentro del rango 0-2000 ppm, 50 % se corresponde con 1000 ppm y 100 % con 2000 ppm. Recuerde desactivar la sobrecarga para el sistema para así volver al control normal.

Los parámetros *Voltage @ 0%* y *Voltage @ 100%* se pueden utilizar para delimitar la manera en que se lee el valor de  $CO<sub>2</sub>$  en la unidad de control. Algunos transmisores presentan distintos intervalos de tensión, como 2-10 V. Los valores son porcentajes del intervalo 0-10 V (0 % = 0 V, 50 % = 5 V y 100

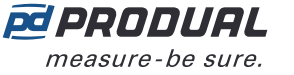

% = 10 V). Por ejemplo, una configuración del 10 % (*Voltage @ 0%*) y 90 % (*Voltage @ 100%*) leería una señal de entrada de 1-9 V.

Los parámetros *CO2 @ 0%* y *CO2 @ 100%* delimitan el intervalo real de CO<sub>2</sub> en el transmisor. Algunos transmisores presentan distintos intervalos de  $CO<sub>2</sub>$ , como 0-5000 ppm. En estos casos, el valor del parámetro *CO2 @ 100%* debería ser de 5000 ppm, es decir, un intervalo de 0-5000 ppm. 5000 ppm es el valor máximo para la configuración del intervalo.

*CO2 offset* se puede utilizar para ajustar de manera manual la lectura del valor de CO<sub>2</sub>. El intervalo de ajuste es de ±200 ppm.

Los parámetros *Contact-ON level* y *Contact-OFF level* se pueden utilizar en caso de que el nivel de CO<sup>2</sup> afecte una salida. Es similar a un contacto de software. Los límites se establecen como valores de porcentaje en el intervalo de CO<sub>2</sub>. En caso de que el sistema necesite abrir el regulador de ventilación a 1000 ppm y cerrarlo cuando el valor de  $CO<sub>2</sub>$  se encuentre por debajo de los 700 ppm, la configuración debería ser la siguiente:

- 2000 ppm (intervalo máx.)/1000 ppm (nivel de apertura) = 50 %
- 2000 ppm (intervalo máx.)/700 ppm (nivel de cierre) = 35 %
- *Contact-ON level* = 50 % (1000 ppm) y *Contact-OFF level* = 35 % (700 ppm).

Consulte "Configuración de una salida para controlar un regulador en ciertos niveles de PPM"

El parámetro *Contact hold-on TIME* se puede utilizar para determinar durante cuánto tiempo se mantiene encendido el contacto si *Contact-OFF level* se cumple la condición. Esta duración se puede configurar en segundos, minutos u horas.

El parámetro *Contact hold-off TIME* se puede utilizar para determinar durante cuánto tiempo permanece apagado el contacto incluso si *Contact-ON level* se cumple la condición. Esta duración se puede configurar en segundos, minutos u horas.

Los parámetros *Efficient control range MIN* y *Efficient control range MAX* se pueden utilizar para permitir que una salida analógica de 0-10 V controle la salida del regulador de manera lineal dentro del intervalo. Si el regulador debe comenzar a abrirse a 700 ppm y abrirse por completo a 1000 ppm, se debe utilizar la siguiente configuración:

- 2000 ppm (intervalo máx.)/1000 ppm (señal de salida de 10 V) = 50 %
- 2000 ppm (intervalo máx)/700 ppm (señal de salida de 0 V) = 35 %

En este caso, la señal a la salida va desde 0 a 10 V entre 700 ppm y 1000 ppm.

#### **2.2.1.3 Configuración de la salida para el regulador de activación/desactivación de 0-10 V**

- **1.** Conecte Produal MyTool® a la unidad de control.
- **2.** Vaya al menú *Outputs* .
- **3.** Seleccione la salida para el regulador.
- **4.** Seleccione *Voltage* en el menú desplegable.
- **5.** Pulse el botón *Edit parameters* botón.
- **6.** Seleccione *BMS* para el *Control source* valor del parámetro.
- **7.** Seleccione la entrada para el transmisor de CO<sub>2</sub> para el *Output input source* valor del parámetro.

Esta selección ordena que la salida reciba la señal de contacto de software desde la entrada seleccionada.

El parámetro *Invert output signal* se puede utilizar para invertir la salida de 0-10 V a la señal de 0-10 V. *Overdrive input value* es el valor que la salida debería tener cuando se activa el contacto de software (nivel de CO<sub>2</sub> elevado). La señal de 10 V abre el regulador por completo.

#### **Parámetros de salida de control de CO<sup>2</sup>**

Parámetro *Control source* define en qué lugar la salida recibirá la señal de control. La fuente puede ser:

- Sistema BMS si la unidad de control se utiliza como unidad I/O.
- Uno de los controladores (1 o 2).
- Una unidad de habitación que cuente con la opción de medición de  $CO<sub>2</sub>$ .
- 
- Salida directa de una entrada. Por ejemplo, si el transmisor de  $CO<sub>2</sub>$  está configurado para la entrada 1, seleccione *Input 1* para el *Control source* valor del parámetro.

El parámetro *Output control type* define el tipo de salida. Los tipos disponibles son calefacción, aire acondicionado, calefacción y aire acondicionado, humedad,  $CO<sub>2</sub>$  y control máximo.

Parámetro *Overdrive input source* se puede utilizar para sobrecargar la salida con una señal externa procedente de cualquier entrada o unidad de habitación. Se trata de una función de contacto de software que se puede programar en las entradas o en los ajustes de la unidad de habitación. Todas las señales cuentan con niveles de activación programables. La activación puede realizarse mediante un botón o cuando un valor de entrada alcanza cierto nivel. Cuando el estado de contacto está activo, se configura la salida en el nivel de señal de salida determinado. En el caso de las aplicaciones VAV, la activación puede realizarse mediante un botón que abre el regulador VAV dentro de un retardo de tiempo determinado. Además, si el nivel de CO<sub>2</sub> es demasiado alto, la función puede abrir el regulador VAV hasta que se alcance un valor de CO<sub>2</sub> más bajo.

Parámetros *Output overdrive* y *Output overdrive value* fuerzan la entrada a un valor de porcentaje dado. Esto se suele utilizar para probar funciones del sistema como, por ejemplo, si el cableado del regulador es correcto. También se puede utilizar la función cuando la unidad de control se utiliza como unidad I/O y no se utilizan las funciones de control para controlar la salida.

Los parámetros *Efficient control range min* y *Efficient control range max* se puede utilizar para configurar una secuencia de distintas salidas, según la demanda entre 0-100 %. Se puede configurar una salida que abra entre una demanda de 0-50 % y una segunda salida que abra entre 50-100 %.

El parámetro *Operating mode source* se puede utilizar para configurar distintos niveles mínimos y máximos de tensión para los modos día, noche y ecológico. Suele utilizarse una salida VAV mínima para el modo día de forma que ingrese aire fresco a la habitación; luego, durante el modo noche, se puede cerrar el regulador dado que no es necesaria la ventilación VAV. La fuente del modo de funcionamiento de la salida suele ser el controlador. En caso de que la función no sea necesaria, el valor es *Off*.

Los parámetros *Voltage @ 0%* y *Voltage @ 100%* se utilizan cuando es necesario minimizar o maximizar la tensión de salida (0-10 V). Una configuración de 3 V (*Voltage @ 0%*) y 7 V (*Voltage @ 100%*) limita la salida a un mínimo de 3 V y a un máximo de 7 V.

*Jam prevention interval* se utiliza para evitar que el accionador de modulación por ancho de pulsos de 24 V CA se atasque. El intervalo se puede configurar en desactivado o en 1 día-7 días. Por ejemplo, si se configura en 1 día, se controla la salida al 100 % y 0 % una vez al día.

#### **2.2.1.4 Configuración de la salida para el regulador lineal de 0-10 V**

- **1.** Conecte Produal MyTool® a la unidad de control.
- **2.** Vaya al menú *Outputs* .
- **3.** Seleccione la salida para el regulador.
- **4.** Seleccione *Voltage* en el menú desplegable.
- **5.** Pulse el botón *Edit parameters* .
- **6.** Seleccione la entrada que se configuró como entrada de CO<sub>2</sub> para el *Control source* valor del parámetro.

Ahora la salida se controla según la señal de 0-10 V de la entrada de  $CO<sub>2</sub>$ .

#### **2.2.1.5 Configuración de la salida para el regulador de activación/desactivación de 24 V CA**

- **1.** Conecte Produal MyTool® a la unidad de control.
- **2.** Vaya al menú *Outputs* .
- **3.** Seleccione la salida para el regulador.
- **4.** Seleccione *24V AC PWM* en el menú desplegable.
- **5.** Pulse el botón *Edit parameters* .
- **6.** Seleccione la entrada que se configuró como entrada de CO<sub>2</sub> para el *Control source* valor del parámetro.

Ahora la salida se controla según la señal de 0-10 V de la entrada de  $CO<sub>2</sub>$ .

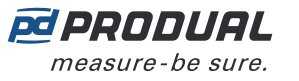

#### <span id="page-16-0"></span>**2.2.2 Aplicación de control máximo para el aire acondicionado y CO<sup>2</sup>**

Algunas veces es necesario controlar tanto el aire acondicionado como la calidad del aire con el mismo regulador. En tal caso, se puede utilizar la función de control máximo que implica que la señal más alta se controla a la salida. Si la demanda de aire acondicionado es superior a la demanda del nivel de CO2, la señal de aire acondicionado será la señal de control y viceversa.

#### **2.2.2.1 Configuración del controlador de control máximo**

- **1.** Conecte Produal MyTool® a la unidad de control.
- **2.** Vaya al menú *Controller* .
- **3.** Seleccione el controlador para el control máximo.
- **4.** Seleccione *Controller type* en el menú desplegable.

Puede seleccionar calefacción, aire acondicionado, o calefacción y aire acondicionado. En este ejemplo de aplicación se puede utilizar la calefacción y el aire acondicionado, o solo el aire acondicionado.

- **5.** Pulse el botón *Edit parameters* .
- **6.** Configure las fuentes de la temperatura, punto de referencia y entrada de CO<sub>2</sub>.
- **7.** Establezca *Enabled* para el *Max control influenced by cooling* parámetro.
- **8.** Establezca *Enabled* para el *Max control influenced by CO2* parámetro.
- **9.** Configure los ajustes de control, como la franja proporcional y las zonas muertas según sea necesario.

#### **2.2.2.2 Configuración de la salida para el controlador de control máximo**

- **1.** Conecte Produal MyTool® a la unidad de control.
- **2.** Vaya al menú *Outputs* .
- **3.** Seleccione la salida para el control máximo.
- **4.** Seleccione *24V AC PWM* de *Voltage* en el menú desplegable. Seleccione el tipo de salida según el accionador utilizado.
- **5.** Pulse el botón *Edit parameters* botón.
- **6.** Seleccione el controlador que esté configurado como control máximo para el valor del parámetro *Control source* valor del parámetro.

La salida controla el aire acondicionado y el  $CO<sub>2</sub>$  a partir del controlador, dado que se seleccionaron el aire acondicionado y el  $CO<sub>2</sub>$  como fuentes de control en los ajustes del controlador.

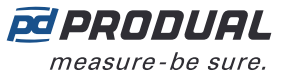

## <span id="page-17-0"></span>**3 Puesta en funcionamiento**

## <span id="page-17-1"></span>**3.1 Montaje del dispositivo**

El dispositivo está diseñado para colocarse en un lugar oculto, como por ejemplo sobre un falso techo y, normalmente, no requiere una cubierta adicional para el cableado. Sin embargo, las normas de instalación pueden ser diferentes en su país.

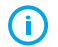

**Importante:** Compruebe las normas de instalación locales antes de realizar la instalación.

Se recomienda utilizar bridas para cables o similares para reducir la presión y que la instalación quede más ordenada. Si se requiere una protección para el contacto en los terminales, utilice una cubierta de cables Proxima CUCC.

El dispositivo puede colocarse en la pared con tornillos o en un raíl DIN de 35 mm.

Si se conectan una unidad de habitación, otros sensores de  $CO<sub>2</sub>$  o sensores de temperatura ambiente externos, siga las instrucciones de instalación de cada dispositivo para que los valores de medición sean precisos.

### <span id="page-17-2"></span>**3.2 Cableado**

**A CAUTION PRECAUCIÓN:** Solo profesionales capacitados pueden realizar la puesta en funcionamiento y el cableado del dispositivo. Tienda los cableados siempre con la alimentación desactivada.

Los terminales del dispositivo están agrupados según las funciones para evitar errores de cableado. Dispone de terminales G y G0 adicionales para conectar la tensión de alimentación independiente para otros dispositivos.

Los terminales están diseñados para zonas de cable con un máximo de 1,5 mm<sup>2</sup>. Tenga en cuenta que los cables para la comunicación (RS‑485) deben ser un par trenzado (pares 2 x 2). La longitud del cable para las unidades de habitación no deben superar los 10 m.

**Nota:** El potencial de alimentación debe ser igual en el controlador y en los accionadores  $\circledR$  NOTE de 24 V CA conectados.

#### <span id="page-17-3"></span>**3.2.1 Conectores superiores**

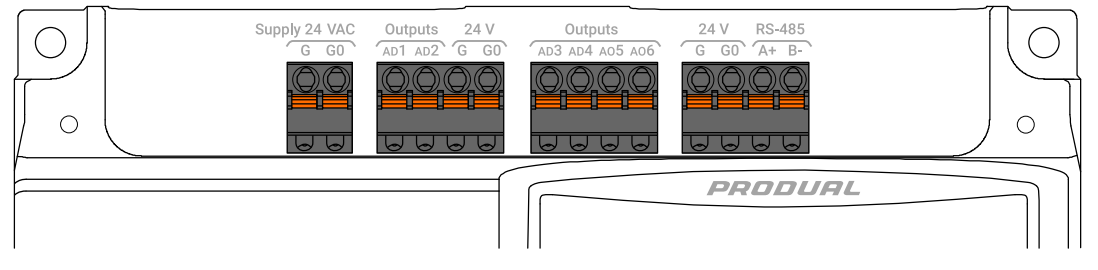

#### *Supply 24 VAC*

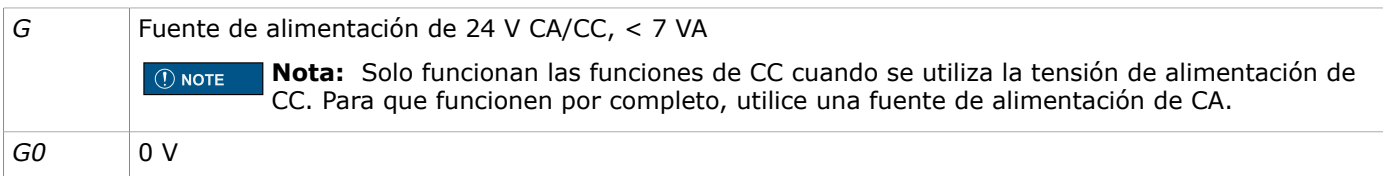

*Outputs*

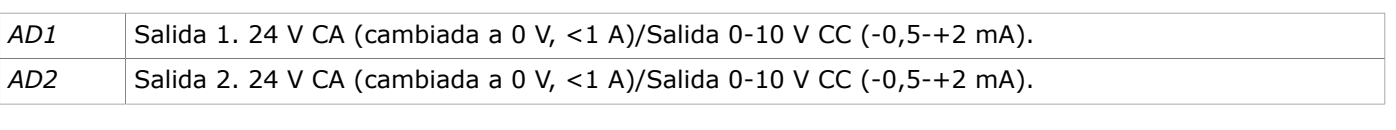

*24 V*

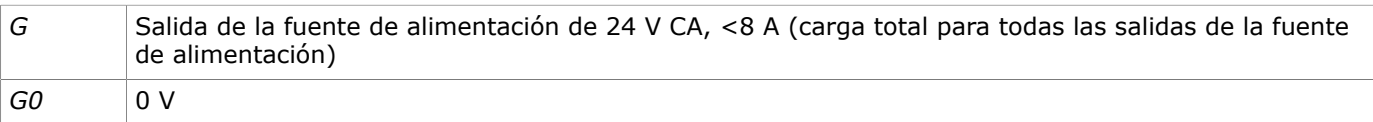

#### *Outputs*

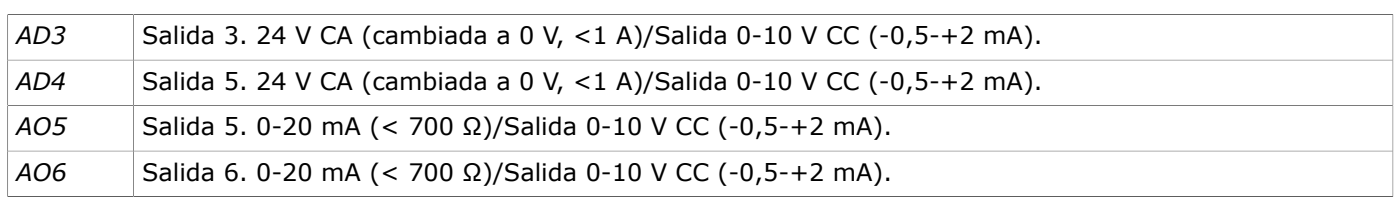

#### *24 V*

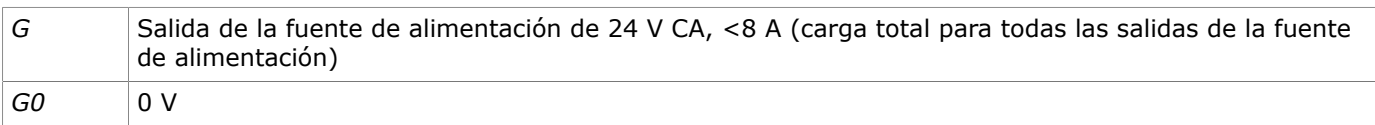

#### *RS-485*

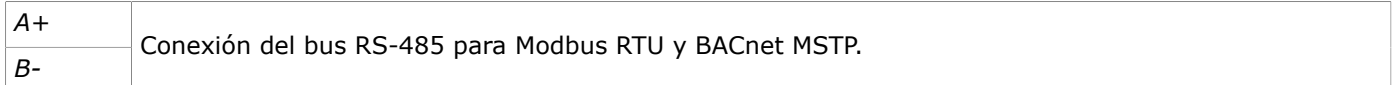

### <span id="page-18-0"></span>**3.2.2 Conectores inferiores**

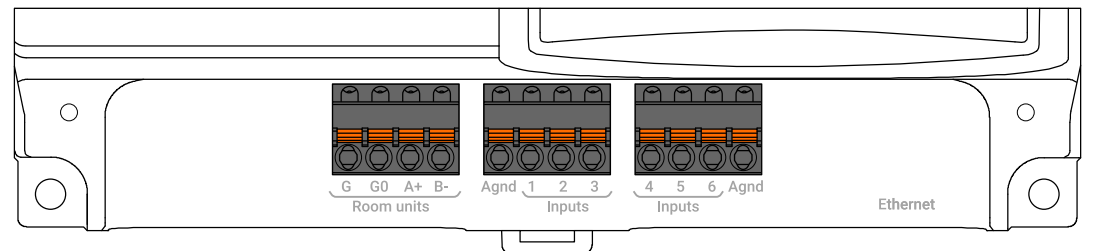

#### *Room units*

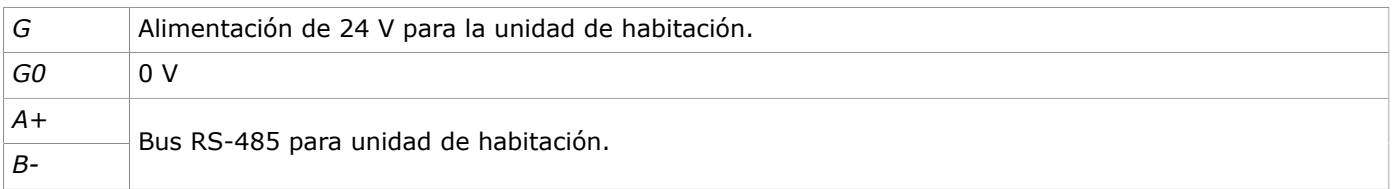

#### *Inputs*

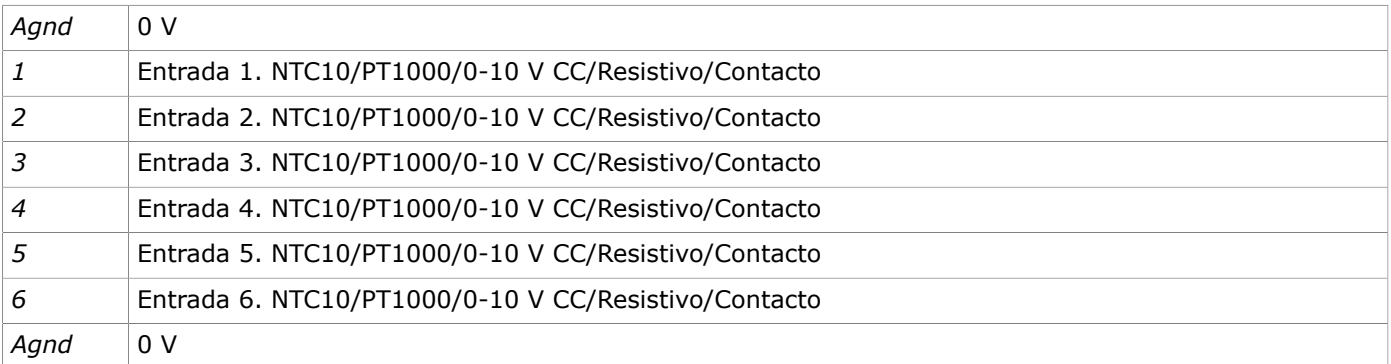

#### *Ethernet*

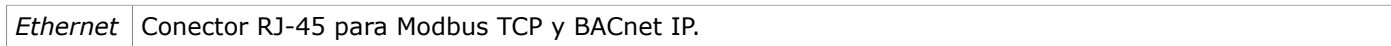

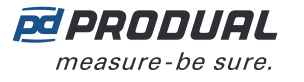

## <span id="page-19-0"></span>**3.3 Configuración de la unidad de control**

Para configurar el dispositivo, primero debe conectarlo a la aplicación Produal MyTool®. Cuando el dispositivo esté conectado a la aplicación, podrá modificar la configuración.

- **1.** Conecte la tensión de suministro a la unidad de control.
- **2.** Inicie la aplicación Produal MyTool®.
- **3.** Pulse el botón *Bluetooth Devices* .

En la lista de dispositivos se muestran los dispositivos que disponen del Bluetooth activado.

**Nota:** El Bluetooth se habilita cuando la tensión de la alimentación se conecta por  $\overline{()}$  NOTE primera vez.

**4.** Si el dispositivo no se muestra en la lista, pulse el botón de conexión hasta que *Wireless* parpadee el indicador luminoso para activar el Bluetooth en el dispositivo.

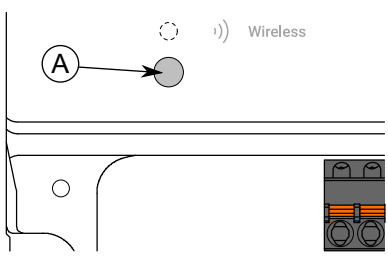

A. Botón de conexión

El indicador luminoso debe parpadear una vez después de pulsar el botón durante un segundo pero menos de dos segundos.

**Nota:** Utilice un destornillador pequeño o una herramienta similar para presionar el  $\bigcirc$  note botón.

- **5.** Seleccione el dispositivo en la lista.
- **6.** Pulse el botón *Connect* .

*CPU* el indicador luminoso se ilumina de manera continua cuando se conecta el Produal MyTool® al dispositivo.

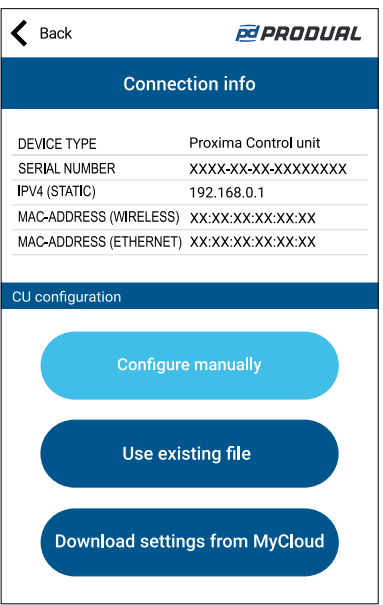

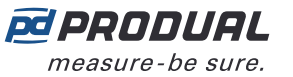

 $\left\langle \right\rangle$  Back

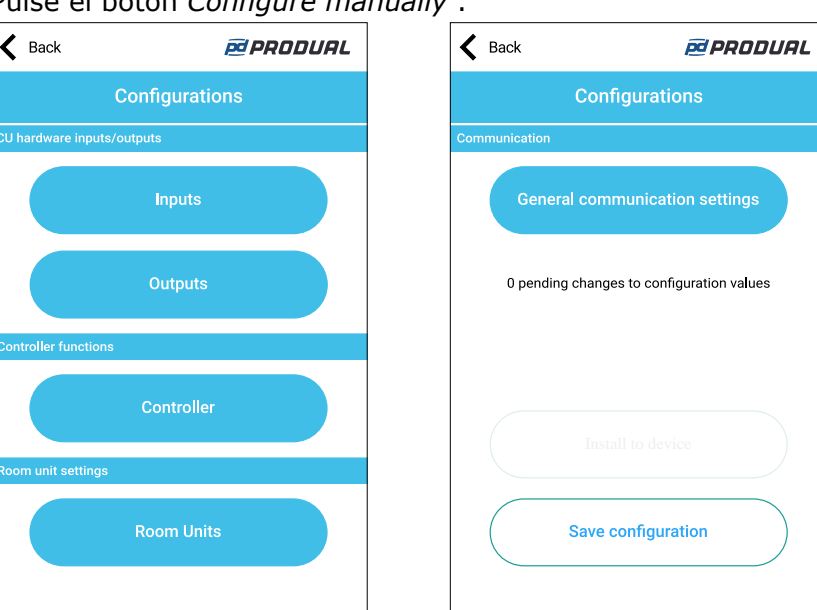

*Configurations* tiene los siguientes menús:

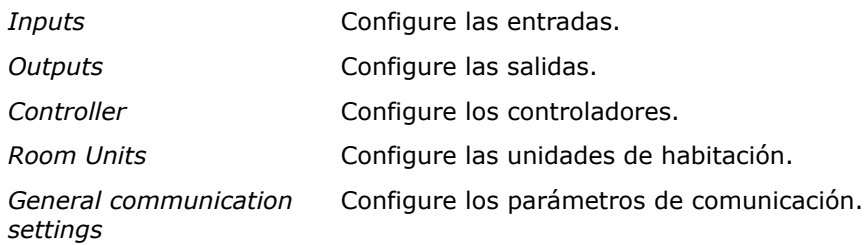

Consulte más información acerca de los ajustes de los siguientes capítulos.

- **8.** Realice los cambios en la configuración.
- **9.** Para escribir los cambios en el dispositivo pulse el botón *Install to device* el botón para escribir los cambios en el dispositivo.
- **10.** Pulse el botón *Back* .
- **11.** Pulse el botón *Back* de nuevo para desconectarse del dispositivo.

**12.** Seleccione el método de desconexión.

- Seleccione *Disconnect* para desconectar el dispositivo sin desactivar el dispositivo Bluetooth.
- Seleccione *End commissioning* para desconectar el dispositivo y desactivar el Bluetooth del dispositivo.
- Para cancelar la desconexión seleccione *Cancel* .

#### <span id="page-20-0"></span>**3.3.1 Configuración de las entradas**

Dispone de seis entradas y todas ellas son multifuncionales. Esto quiere decir que puede configurar cada entrada para señales de entrada diferentes y el controlador cambiará de comportamiento de acuerdo con la configuración seleccionada.

- **1.** Pulse el botón *Inputs* en la vista *Configurations* de la pantalla.
- **2.** Pulse un número para seleccionar la entrada que desea configurar.

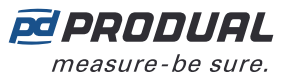

**3.** Seleccione el tipo de entrada. Los tipos disponibles son:

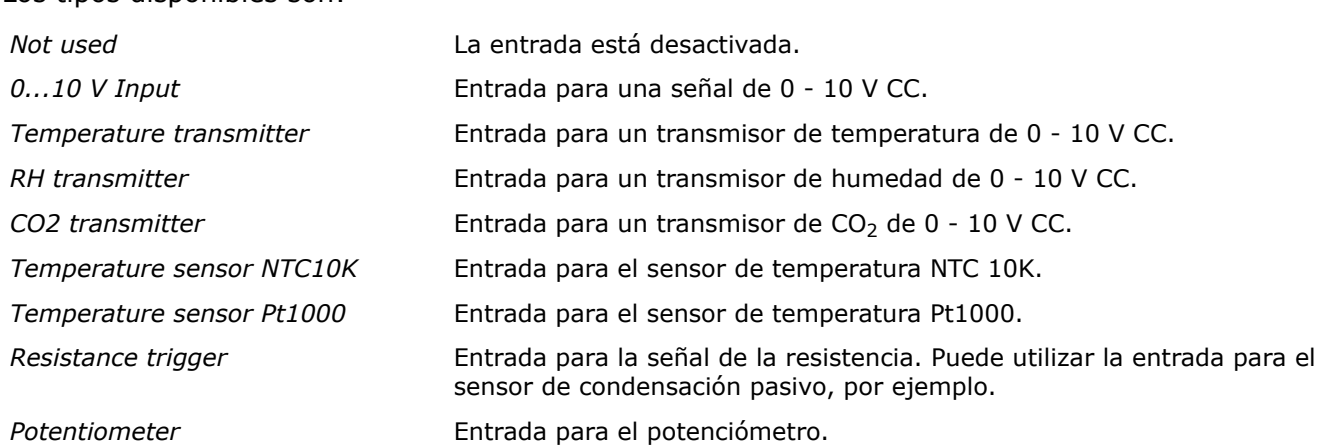

- **4.** Pulse el botón *Edit parameters* para configurar la entrada.
- **5.** Realice los ajustes.

Consulte los siguientes capítulos para obtener más información acerca de los parámetros.

- **6.** Pulse el botón *Confirm changes* para guardar los cambios.
- **7.** Pulse el botón *Confirm changes* de nuevo para guardar los cambios.
- **8.** Para escribir los cambios en el dispositivo pulse el botón *Install to device* el botón para escribir los cambios en el dispositivo.

#### **3.3.1.1 Ajustes disponibles para la entrada del control de la tensión**

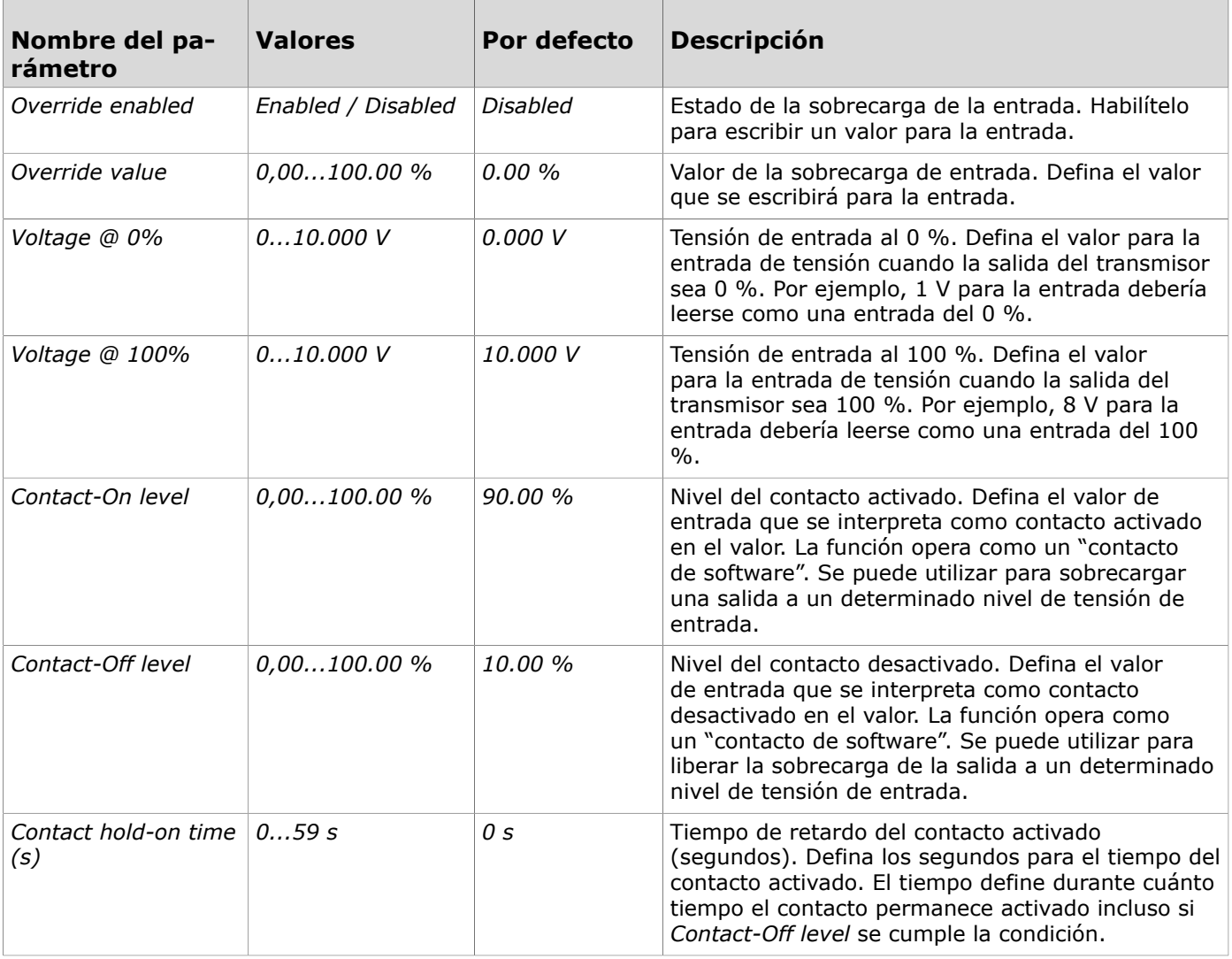

Produal Oy | Keltakalliontie 18, FI 48770 Kotka, Finlandia | tel. +358 10 219 9100 | info@produal.es

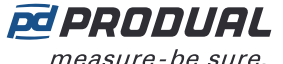

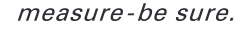

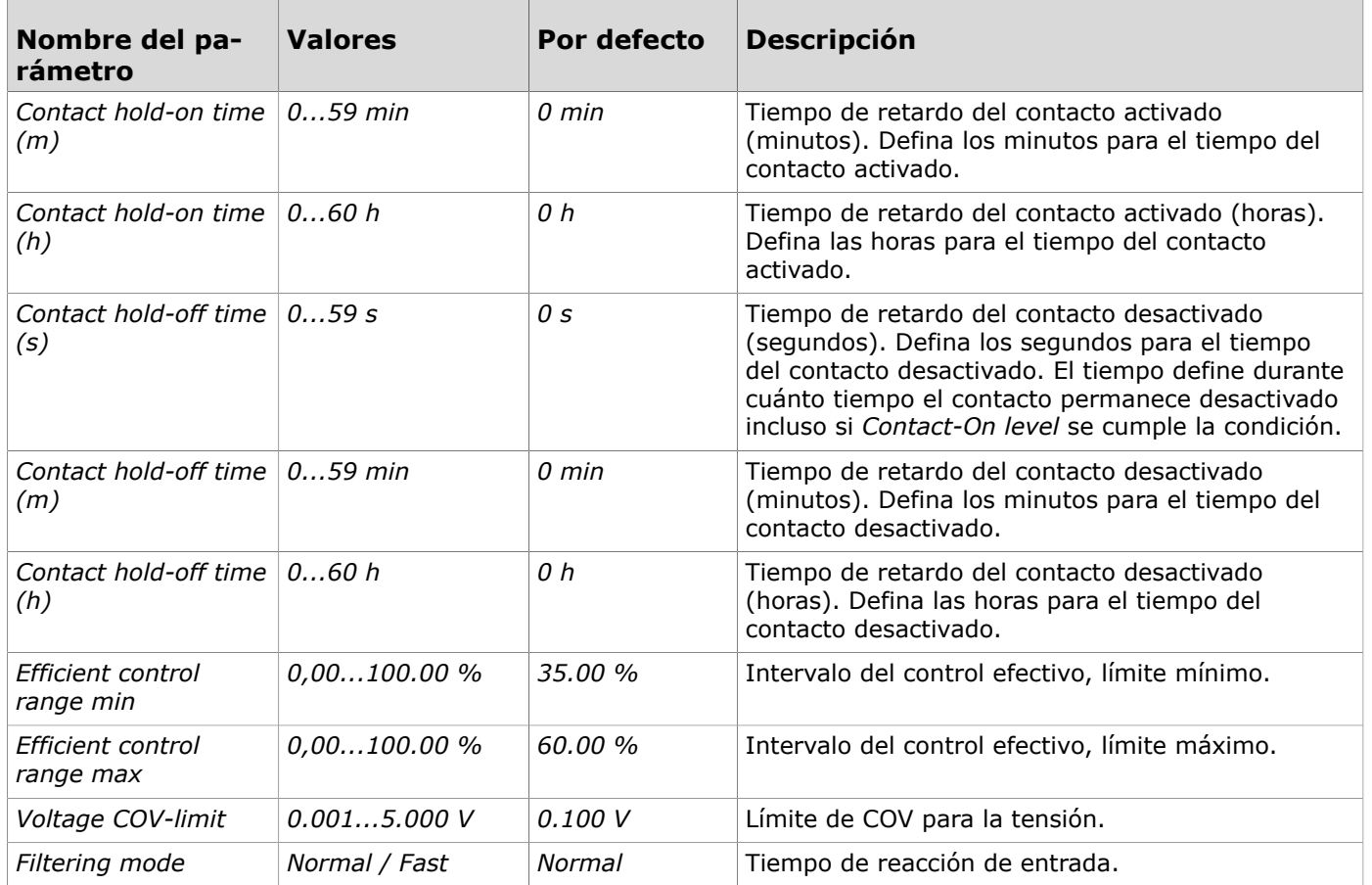

#### **3.3.1.2 Ajustes disponibles para la entrada del transmisor de temperatura**

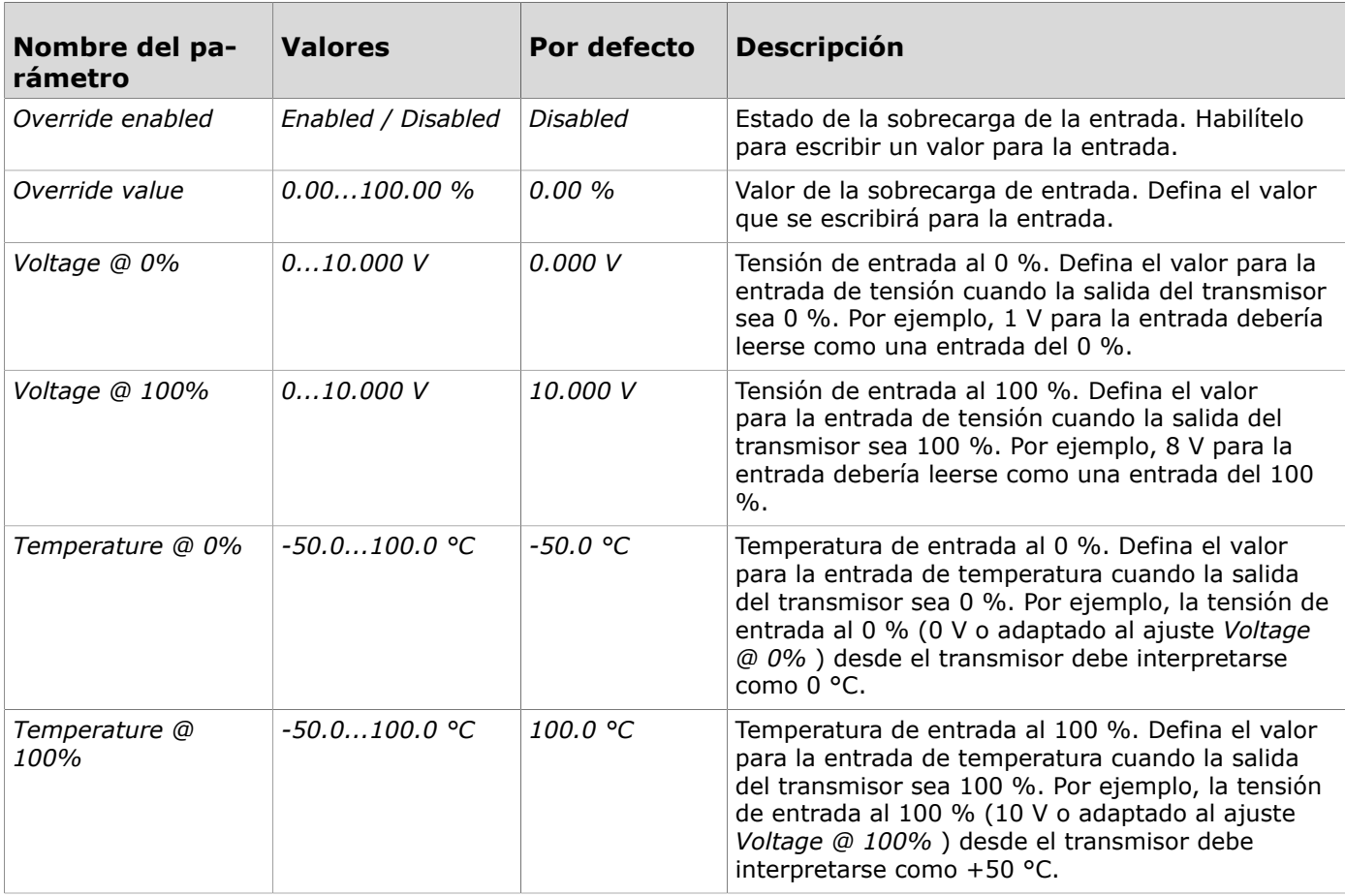

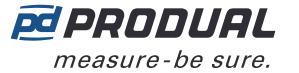

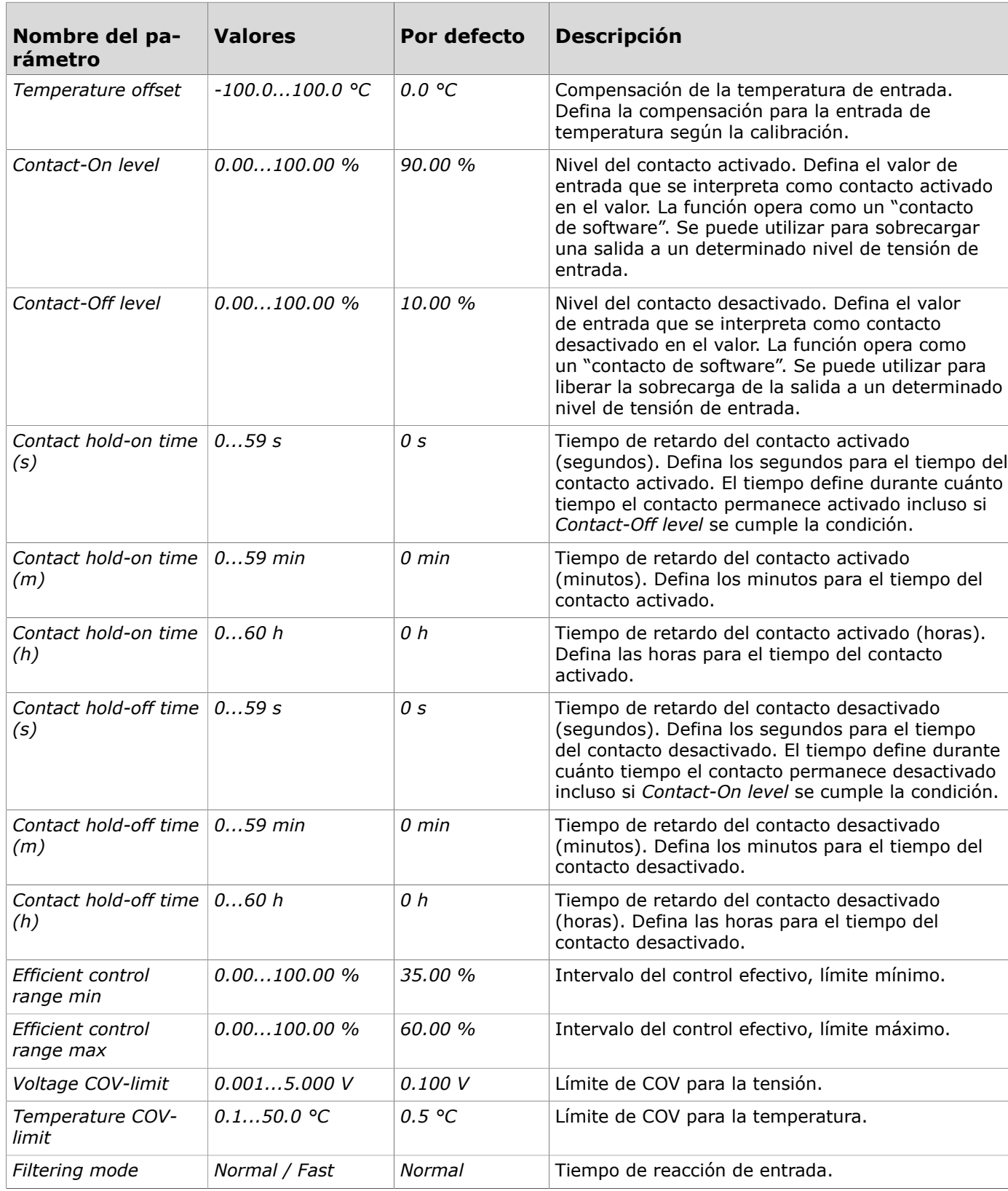

#### **3.3.1.3 Ajustes disponibles para la entrada de humedad**

![](_page_23_Picture_840.jpeg)

Produal Oy | Keltakalliontie 18, FI 48770 Kotka, Finlandia | tel. +358 10 219 9100 | info@produal.es La información está sujeta a cambios sin previo aviso.

![](_page_24_Picture_1.jpeg)

 $\sqrt{2}$ 

![](_page_24_Picture_1027.jpeg)

Produal Oy | Keltakalliontie 18, FI 48770 Kotka, Finlandia | tel. +358 10 219 9100 | info@produal.es

La información está sujeta a cambios sin previo aviso.

![](_page_25_Picture_1.jpeg)

![](_page_25_Picture_929.jpeg)

#### **3.3.1.4 Ajustes disponibles para la entrada de CO<sup>2</sup>**

![](_page_25_Picture_930.jpeg)

Produal Oy | Keltakalliontie 18, FI 48770 Kotka, Finlandia | tel. +358 10 219 9100 | info@produal.es

La información está sujeta a cambios sin previo aviso.

![](_page_26_Picture_1.jpeg)

![](_page_26_Picture_856.jpeg)

![](_page_26_Picture_857.jpeg)

#### **3.3.1.5 Ajustes disponibles para la entrada del sensor de temperatura**

![](_page_26_Picture_858.jpeg)

Produal Oy | Keltakalliontie 18, FI 48770 Kotka, Finlandia | tel. +358 10 219 9100 | info@produal.es La información está sujeta a cambios sin previo aviso.

![](_page_27_Picture_1.jpeg)

 $\blacksquare$ 

![](_page_27_Picture_805.jpeg)

![](_page_27_Picture_806.jpeg)

#### **3.3.1.6 Ajustes disponibles para la entrada de resistencia**

![](_page_27_Picture_807.jpeg)

![](_page_28_Picture_1.jpeg)

![](_page_28_Picture_824.jpeg)

![](_page_28_Picture_825.jpeg)

#### **3.3.1.7 Ajustes disponibles para la entrada del potenciómetro**

![](_page_28_Picture_826.jpeg)

Produal Oy | Keltakalliontie 18, FI 48770 Kotka, Finlandia | tel. +358 10 219 9100 | info@produal.es

La información está sujeta a cambios sin previo aviso.

![](_page_29_Picture_1.jpeg)

![](_page_29_Picture_548.jpeg)

#### <span id="page-29-0"></span>**3.3.2 Configuración de las salidas**

- **1.** Pulse el botón *Outputs* en la vista *Configurations* pantalla.
- **2.** Seleccione la salida que desea configurar.
- **3.** Seleccione *Output type*.

Los tipos disponibles son:

![](_page_29_Picture_549.jpeg)

- **4.** Pulse el botón *Edit parameters* botón para configurar la salida.
- **5.** Realice los ajustes.

Consulte los siguientes capítulos para obtener más información acerca de los parámetros.

- **6.** Pulse el botón *Confirm changes* para guardar los cambios.
- **7.** Pulse el botón *Confirm changes* de nuevo para guardar los cambios.
- **8.** Para escribir los cambios en el dispositivo pulse el botón *Install to device* para escribir los cambios en el dispositivo.

#### **3.3.2.1 Ajustes disponibles para la salida de la tensión**

![](_page_29_Picture_550.jpeg)

![](_page_30_Picture_1.jpeg)

![](_page_30_Picture_844.jpeg)

![](_page_30_Picture_845.jpeg)

![](_page_31_Picture_1.jpeg)

![](_page_31_Picture_733.jpeg)

#### **3.3.2.2 Ajustes disponibles para la salida de la modulación por ancho de pulsos de 24 V CA**

![](_page_31_Picture_734.jpeg)

Produal Oy | Keltakalliontie 18, FI 48770 Kotka, Finlandia | tel. +358 10 219 9100 | info@produal.es

La información está sujeta a cambios sin previo aviso.

![](_page_32_Picture_1.jpeg)

![](_page_32_Picture_727.jpeg)

#### **3.3.2.3 Ajustes disponibles para las salidas del accionador de 3 puntos**

![](_page_32_Picture_728.jpeg)

![](_page_33_Picture_1.jpeg)

![](_page_33_Picture_788.jpeg)

![](_page_34_Picture_1.jpeg)

![](_page_34_Picture_689.jpeg)

#### **3.3.2.4 Ajustes disponibles para la salida de corriente**

![](_page_34_Picture_690.jpeg)

 $\overline{\phantom{a}}$ 

![](_page_35_Picture_885.jpeg)
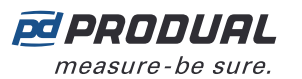

#### **Nombre del parámetro Valores Por defecto Descripción** *Control source BMS / Controller 1..2 / Cascadecontroller / Input 1...6 / Room-Unit 1...2 Controller 1* Fuente de control de salida. Defina la fuente para la señal de salida. *Output control type Heating / Heating thermostat / Cooling / Cooling thermostat / Heating and cooling / Changeover / RH / CO2 / Maximum control Heating* Método de control de salida. El ajuste está disponible cuando el *Control source* . *Controller 1*, *Controller 2* o *Cascade-controller*. *Room unit output type Temperature / RH / CO2 Temperature* Tipo de salida de la unidad de habitación. El ajuste está disponible cuando el *Control source* . *Room-Unit 1* o *Room-Unit 2*. *Override input source Off / Input 1...6 / Room-Unit 1...2* Off Sobrecargar la fuente. Si se ha configurado una función de "contacto del software" para una entrada, ajuste la entrada que sobrecarga la salida en el nivel definido de la entrada. *Invert output signal* | *Disabled / Enabled* | *Disabled* | Sobrecargar la inversión. Invierta la señal de salida si una entrada provoca una sobrecarga. El ajuste está disponible cuando el *Override input source* el valor del parámetro no es *Off*. *Override input value*  $\begin{array}{|l} 0.00...100.00\% \end{array}$  0.00 % Sobrecargar el valor para la fuente sobrecargada. Defina el valor de la sobrecarga para la salida cuando una entrada provoca una sobrecarga. El ajuste está disponible cuando el *Override input source* el valor del parámetro no es *Off*. *Off-value 0.00...100.00 % 0.00 %* Valor del ventilador apagado. El ajuste está disponible cuando el *Control source* es *BMS*. *Output override Disabled / Enabled Disabled* Estado de la sobrecarga de la salida. Habilítelo para escribir un valor para la salida. *Output override value 0.00...100.00 % 0.00 %* Valor de la sobrecarga de salida. Defina el valor que se escribirá para la salida. *Efficient control range min 0.00...100.00 % 0.00 %* Intervalo del control efectivo de salida, límite mínimo. *Efficient control range max 0.00...100.00 % 100.00 %* Intervalo del control efectivo de salida, límite máximo. *Operating mode source Not used / Controller 1...2 / Auto Not used* Fuente de los modos de funcionamiento. *Min output, operation mode 1 0.00...100.00 % 0.00 %* Intervalo de salida de la tensión en el modo día, límite bajo. El ajuste está disponible cuando el *Operating mode source* el valor del parámetro no es *Not used*. *Min output, operation mode 2 0.00...100.00 % 0.00 %* Intervalo de salida de la tensión en el modo noche, límite bajo. El ajuste está disponible cuando el *Operating mode source* el valor del parámetro no es *Not used*. *Min output, operation mode 3 0.00...100.00 % 0.00 %* Intervalo de salida de la tensión en el modo ecológico, límite bajo. El ajuste está disponible cuando el *Operating mode source* el valor del parámetro no es *Not used*.

#### **3.3.2.5 Ajustes disponibles para la salida del ventilador**

 $\overline{\phantom{a}}$ 

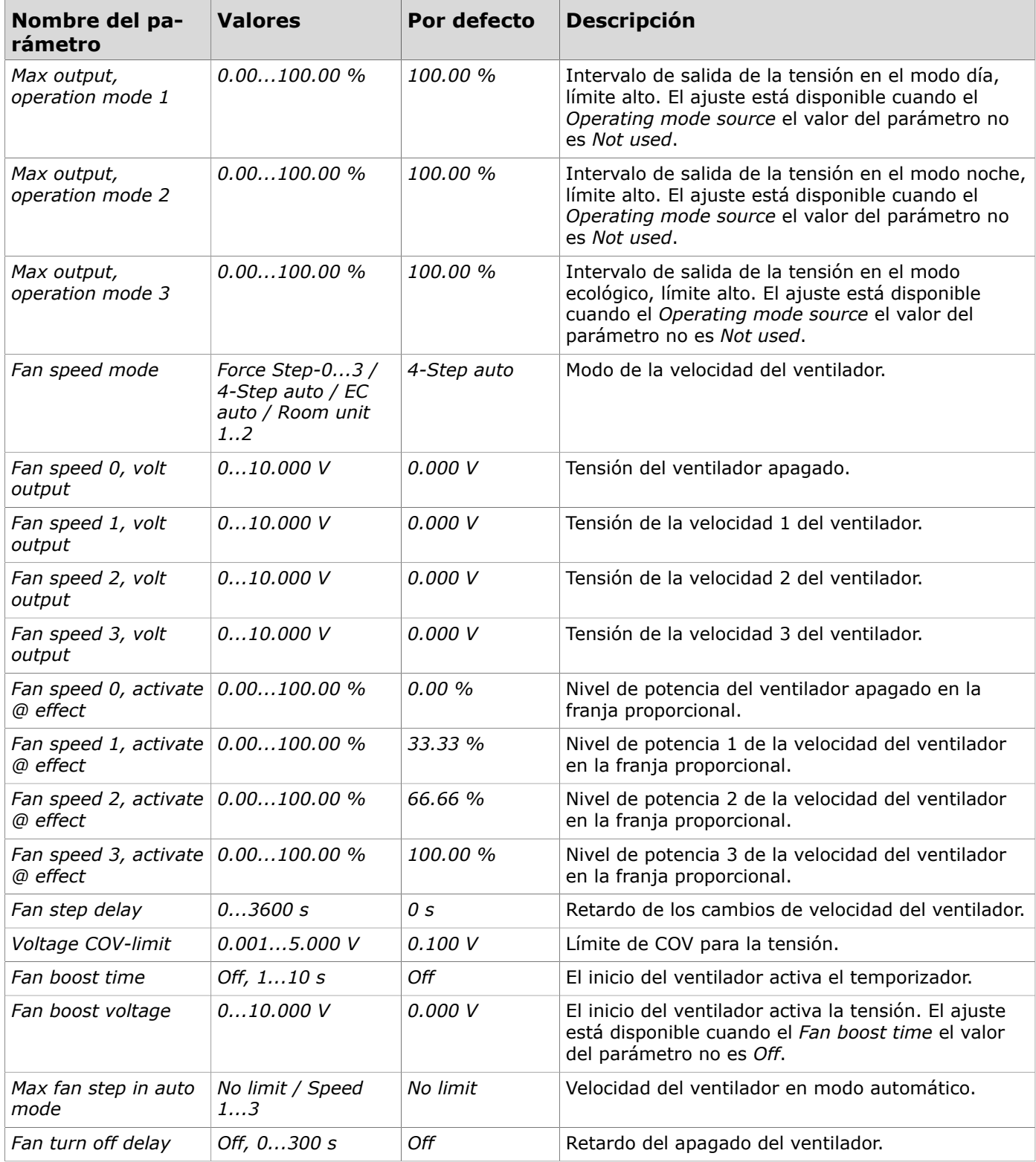

#### **3.3.2.6 Ajustes disponibles para la salida de la válvula con 6 salidas**

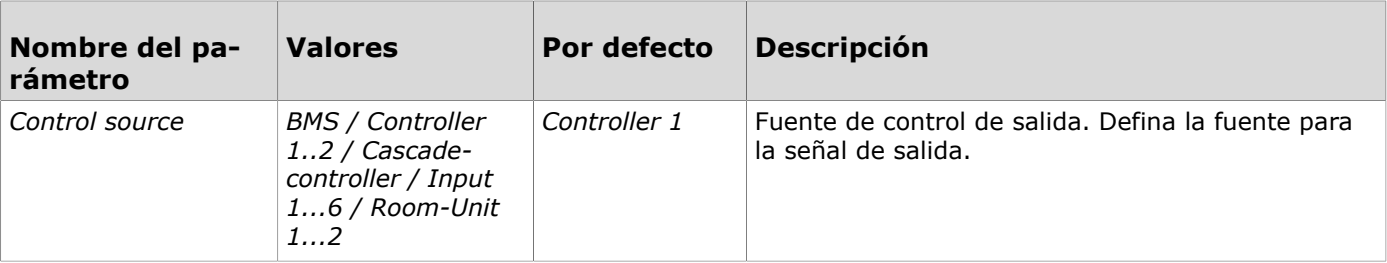

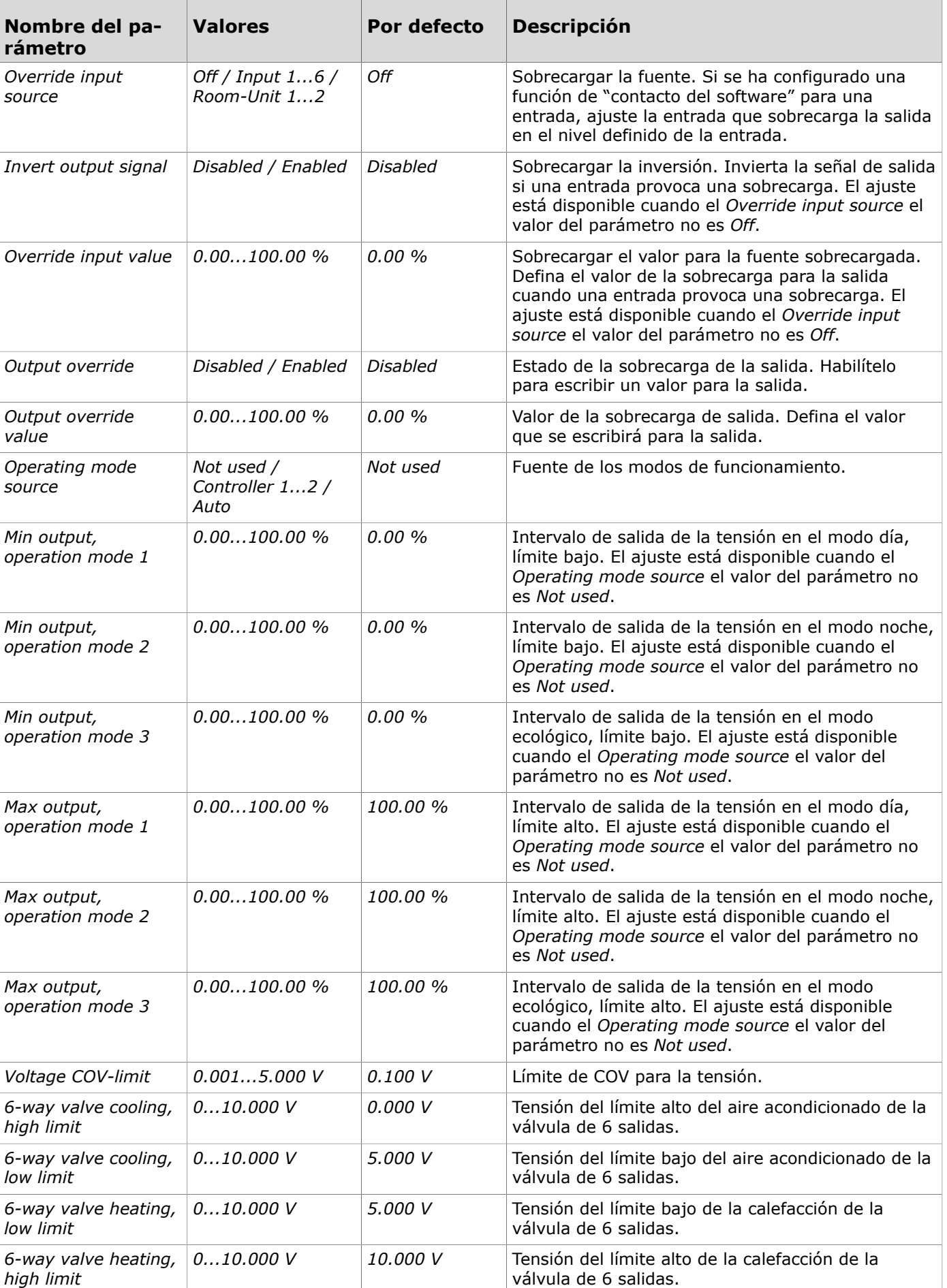

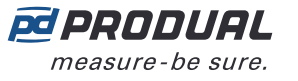

## **3.3.3 Configuración de las unidades de habitación**

Puede configurar las funciones para hasta dos unidades de habitación diferentes. Puede utilizar las dos soluciones de unidades de habitación para medir el valor medio de dos fuentes de temperatura diferentes o si la unidad de control va a controlar dos habitaciones diferentes con los dos controladores integrados en la unidad de control.

- **1.** Pulse el botón *Room Units* en la vista *Configurations* pantalla.
- **2.** Seleccione la unidad de habitación que desea configurar.
- **3.** Habilite la unidad de habitación.
- **4.** Pulse el botón *Edit parameters* botón para configurar la unidad de habitación.
- **5.** Realice los ajustes. Consulte el capítulo Ajustes [disponibles](#page-39-0) para las unidades de habitación en la página 40 para obtener más información.
- **6.** Pulse el botón *Confirm changes* para guardar los cambios.
- **7.** Pulse el botón *Confirm changes* de nuevo para guardar los cambios.
- **8.** Para escribir los cambios en el dispositivo pulse el botón *Install to device* el botón para escribir los cambios en el dispositivo.

#### <span id="page-39-0"></span>**3.3.3.1 Ajustes disponibles para las unidades de habitación**

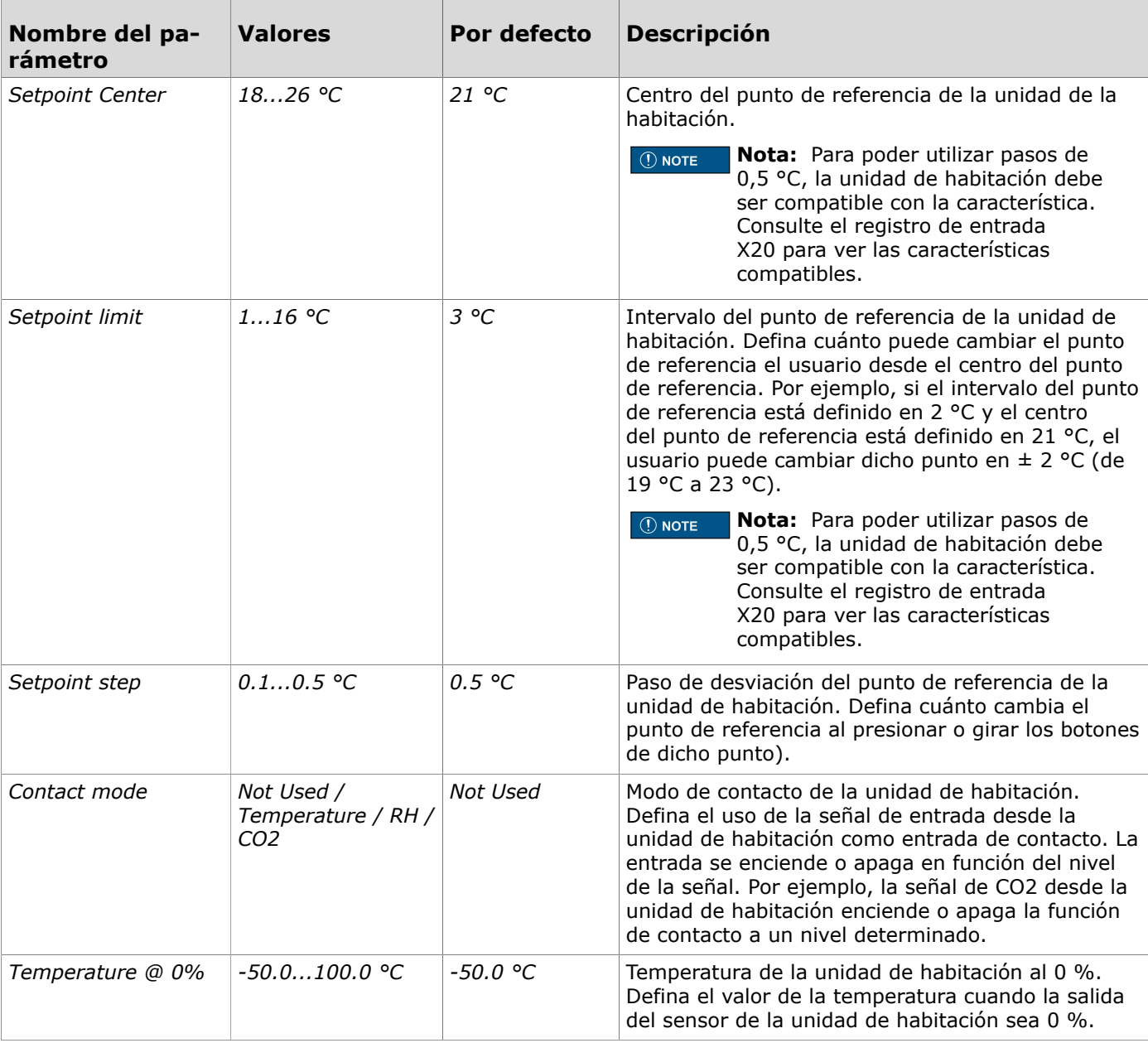

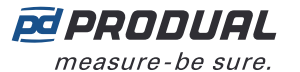

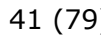

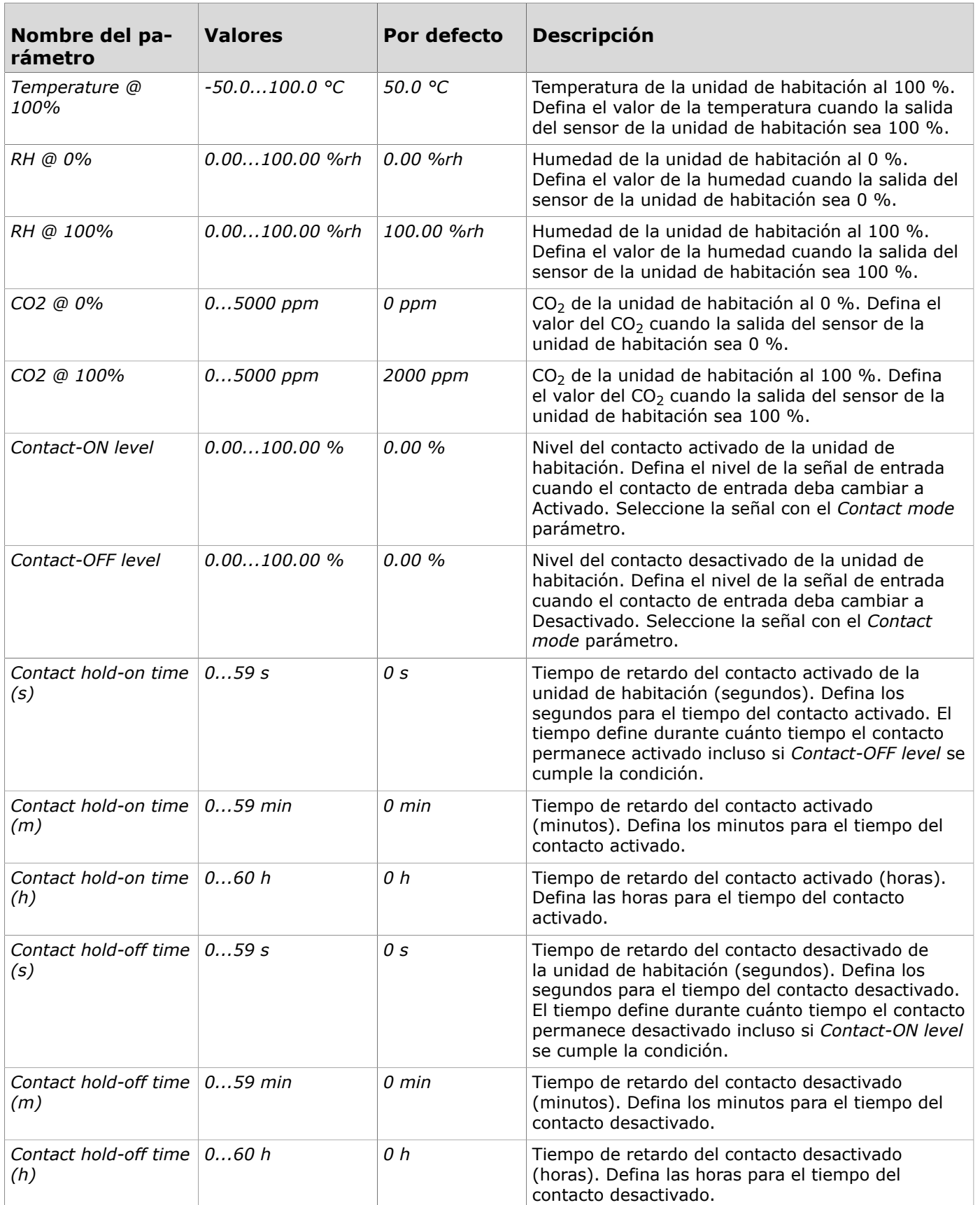

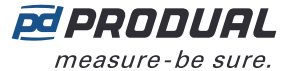

 $\mathbf{r}$ 

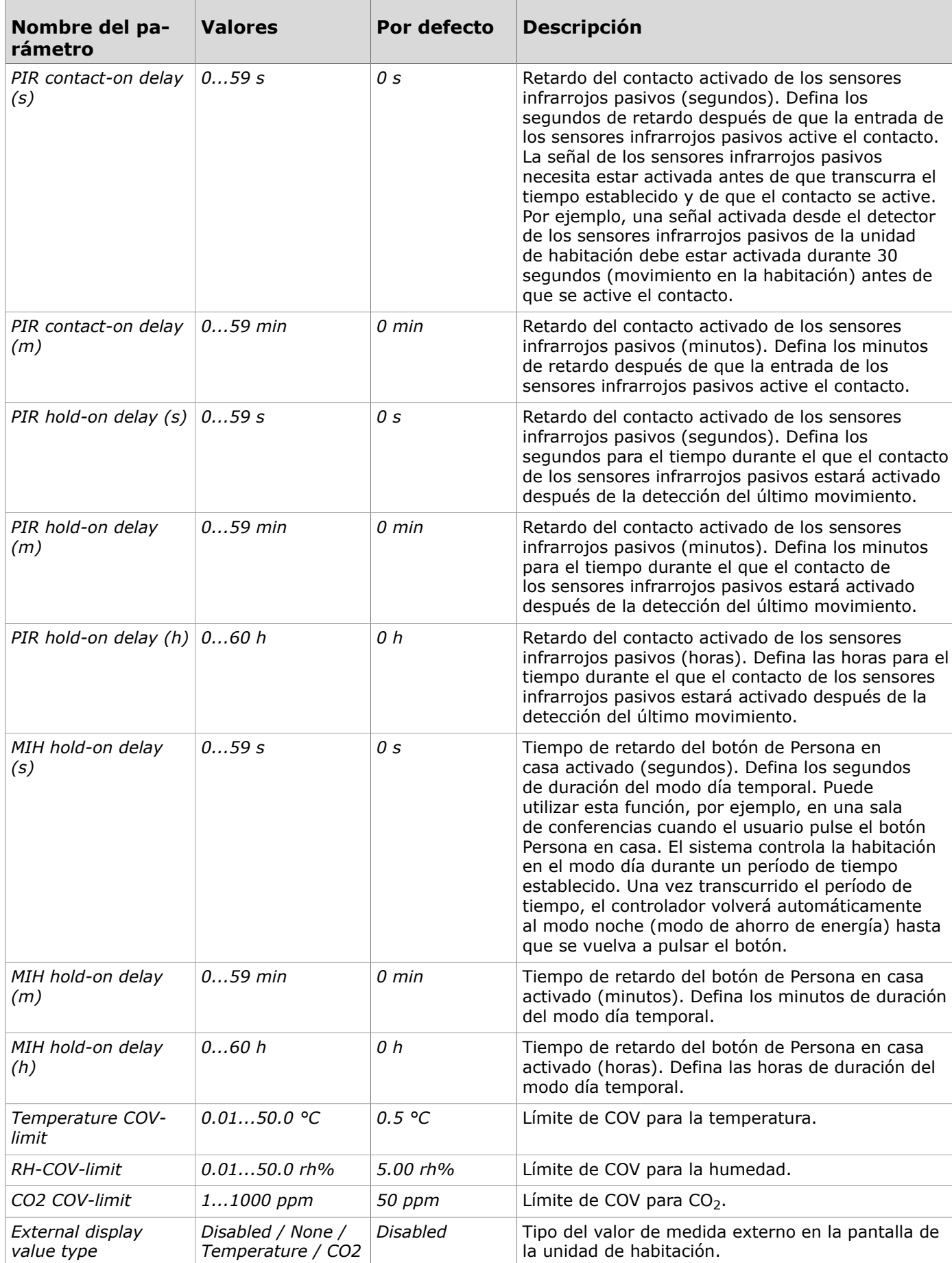

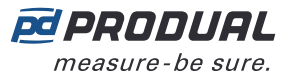

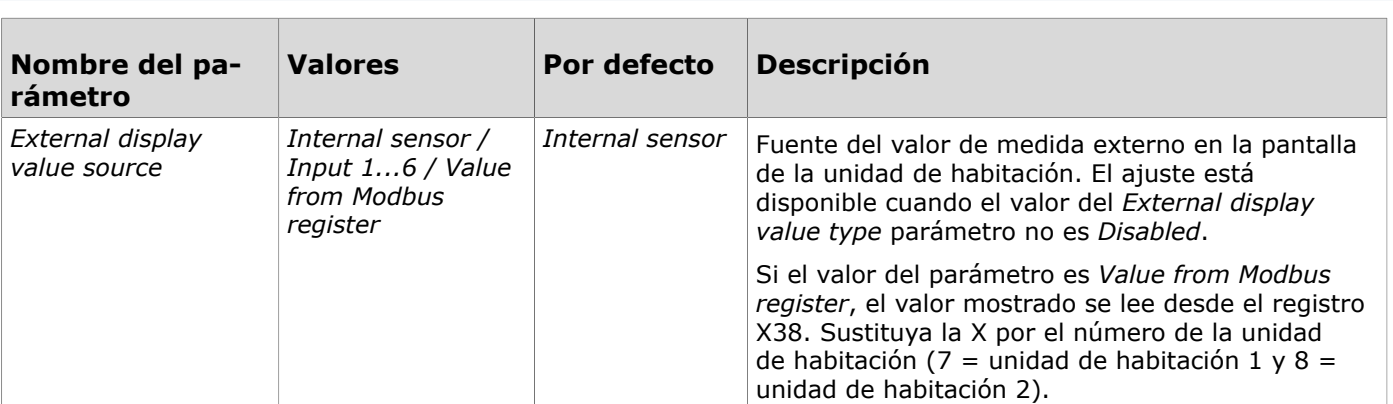

## **3.3.4 Configuración de los controladores**

Puede configurar los tres controladores integrados en la unidad de control. Dispone de los controladores 1 y 2, y del controlador de cascada. El controlador maneja la lógica del control basada en las entradas y los ajustes del controlador, y regula las salidas como corresponde.

Ejemplos para utilizar más de un controlador:

- En los sistemas de dos habitaciones, puede configurar los controladores 1 y 2 para cada habitación.
- Si busca una solución para una habitación de hotel que tiene calefacción por suelo radiante, puede utilizar el controlador 1 para la habitación principal y el controlador de cascada para el suelo radiante.
- **1.** Pulse el botón *Controller* en la vista *Configurations* pantalla.
- **2.** Seleccione el controlador que desea configurar.
- **3.** Seleccione *Controller type*.

Los tipos disponibles son:

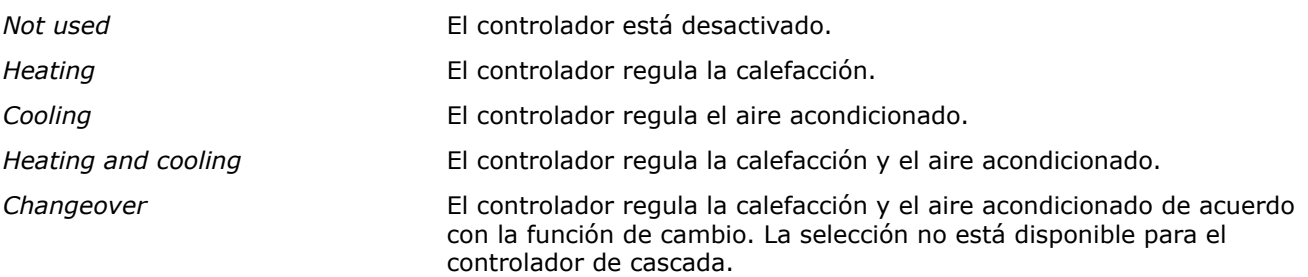

- **4.** Pulse el botón *Edit parameters* botón para configurar el controlador.
- **5.** Realice los ajustes.

Consulte los siguientes capítulos para obtener más información acerca de los parámetros.

- **6.** Pulse el botón *Confirm changes* para guardar los cambios.
- **7.** Pulse el botón *Confirm changes* de nuevo para guardar los cambios.
- **8.** Para escribir los cambios en el dispositivo pulse el botón *Install to device* el botón para escribir los cambios en el dispositivo.

#### **3.3.4.1 Ajustes disponibles para los controladores 1 y 2**

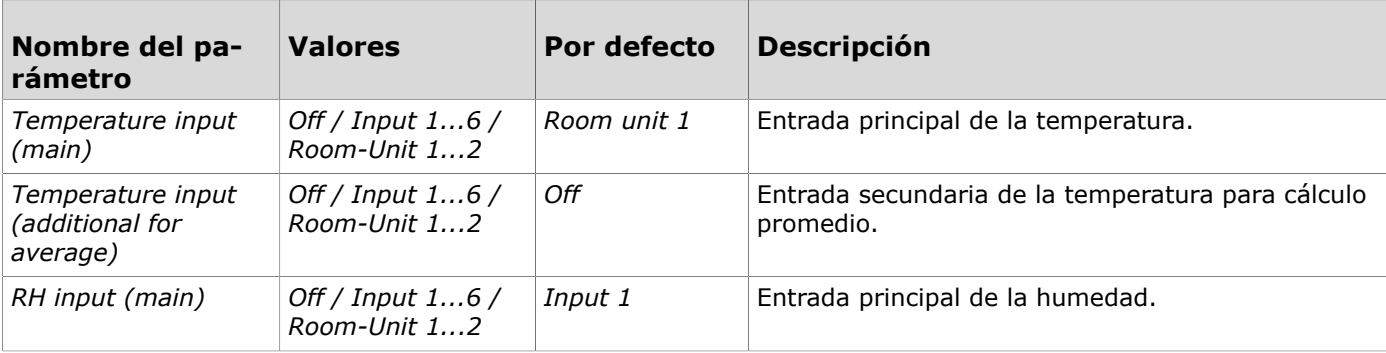

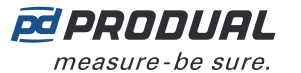

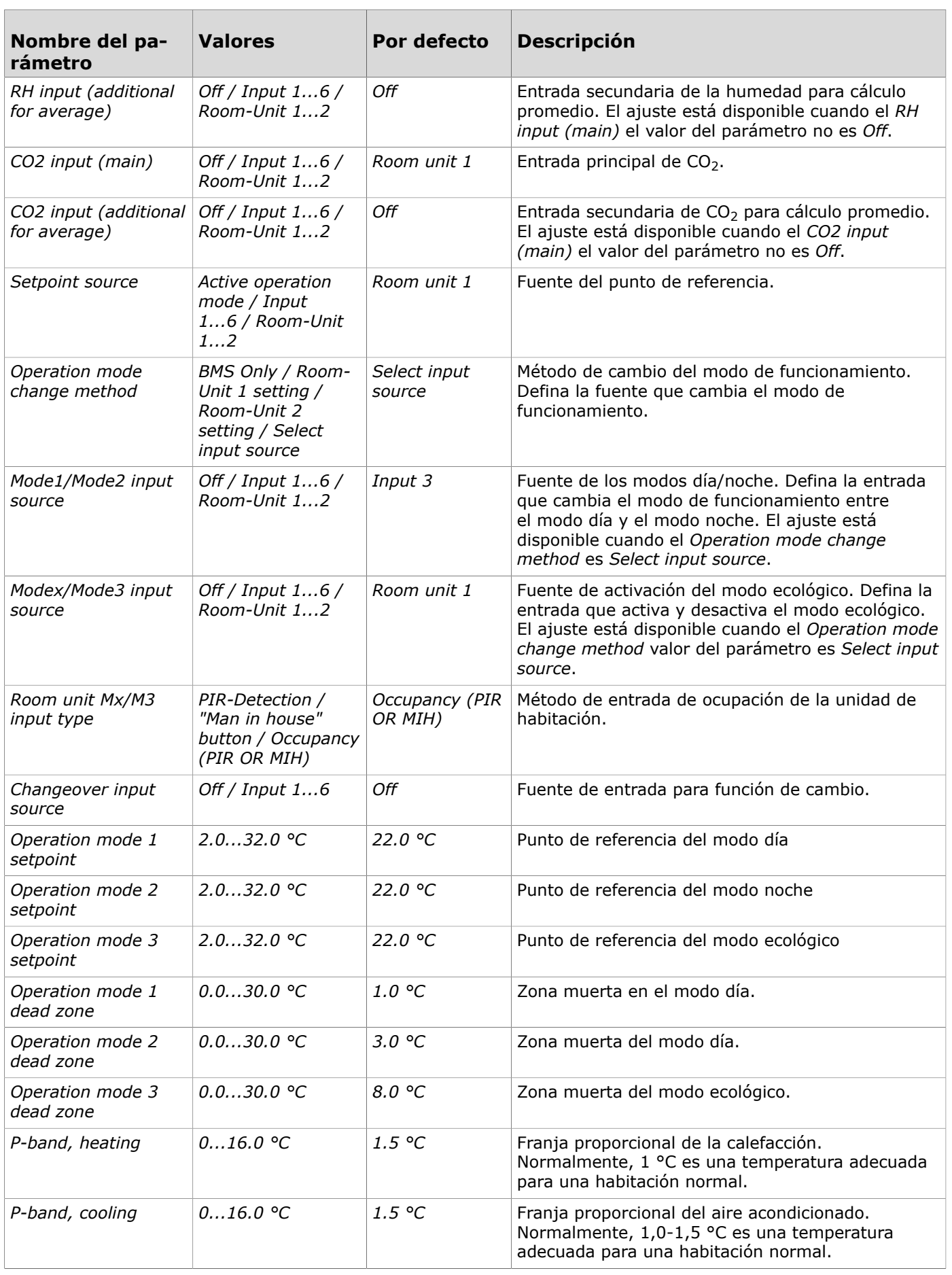

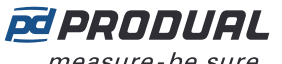

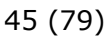

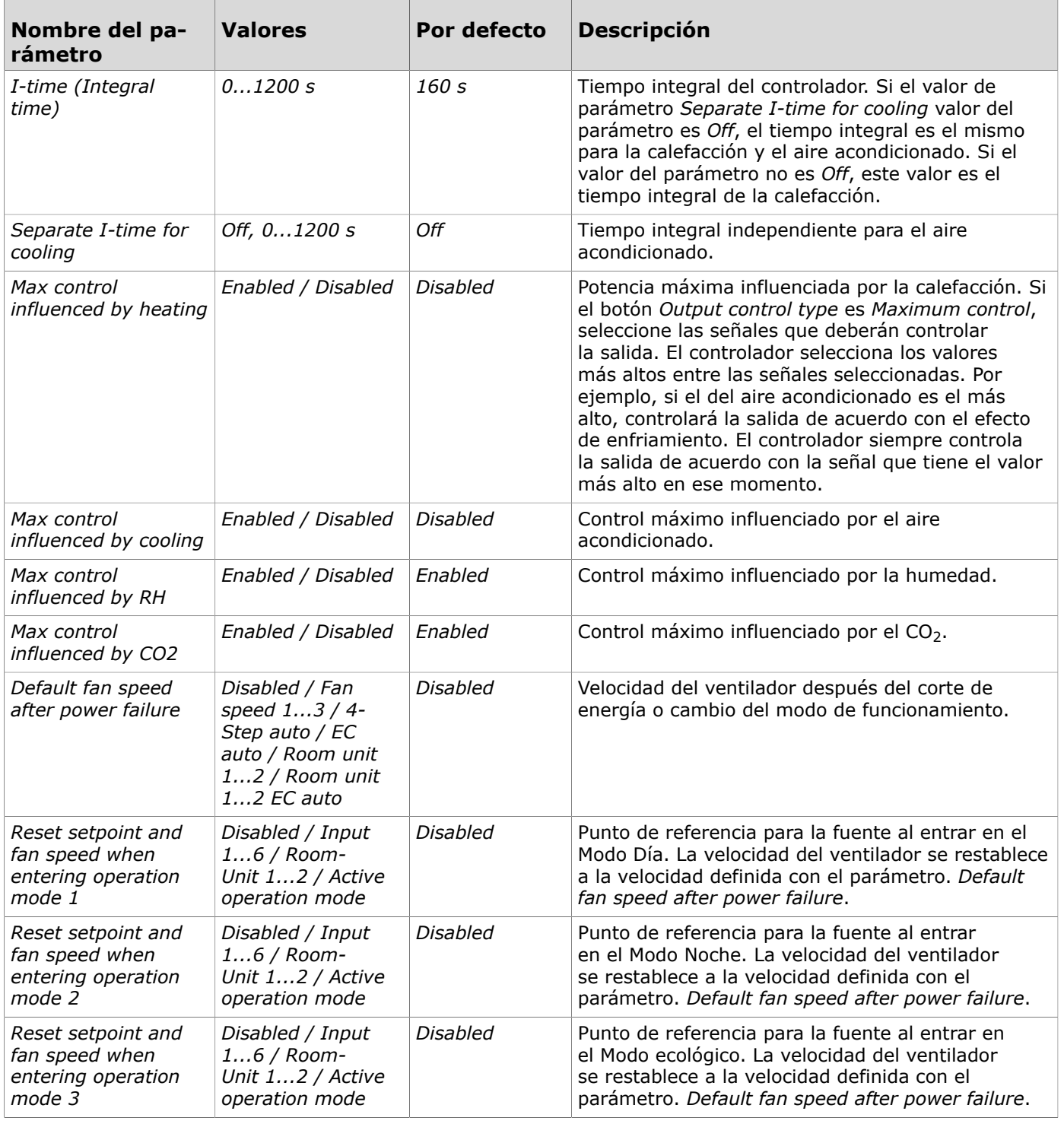

## **3.3.4.2 Ajustes disponibles para el controlador de cascada**

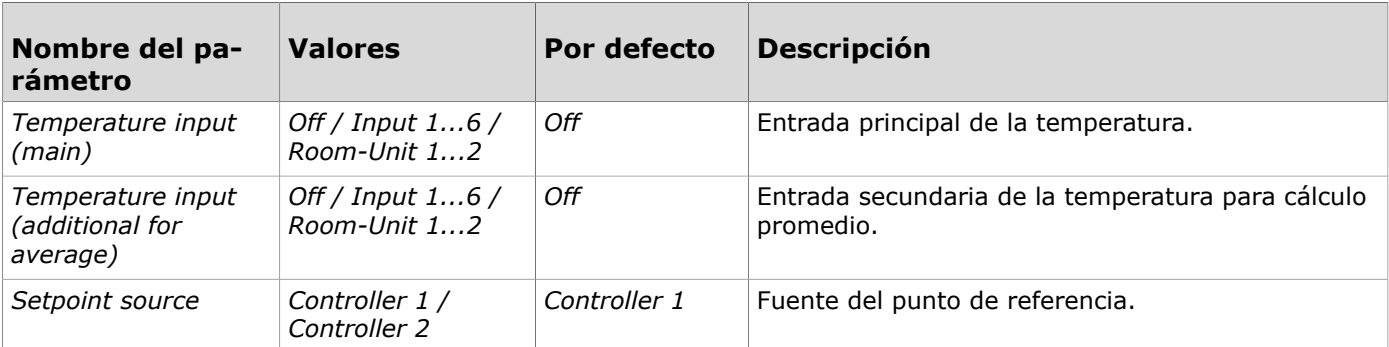

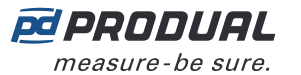

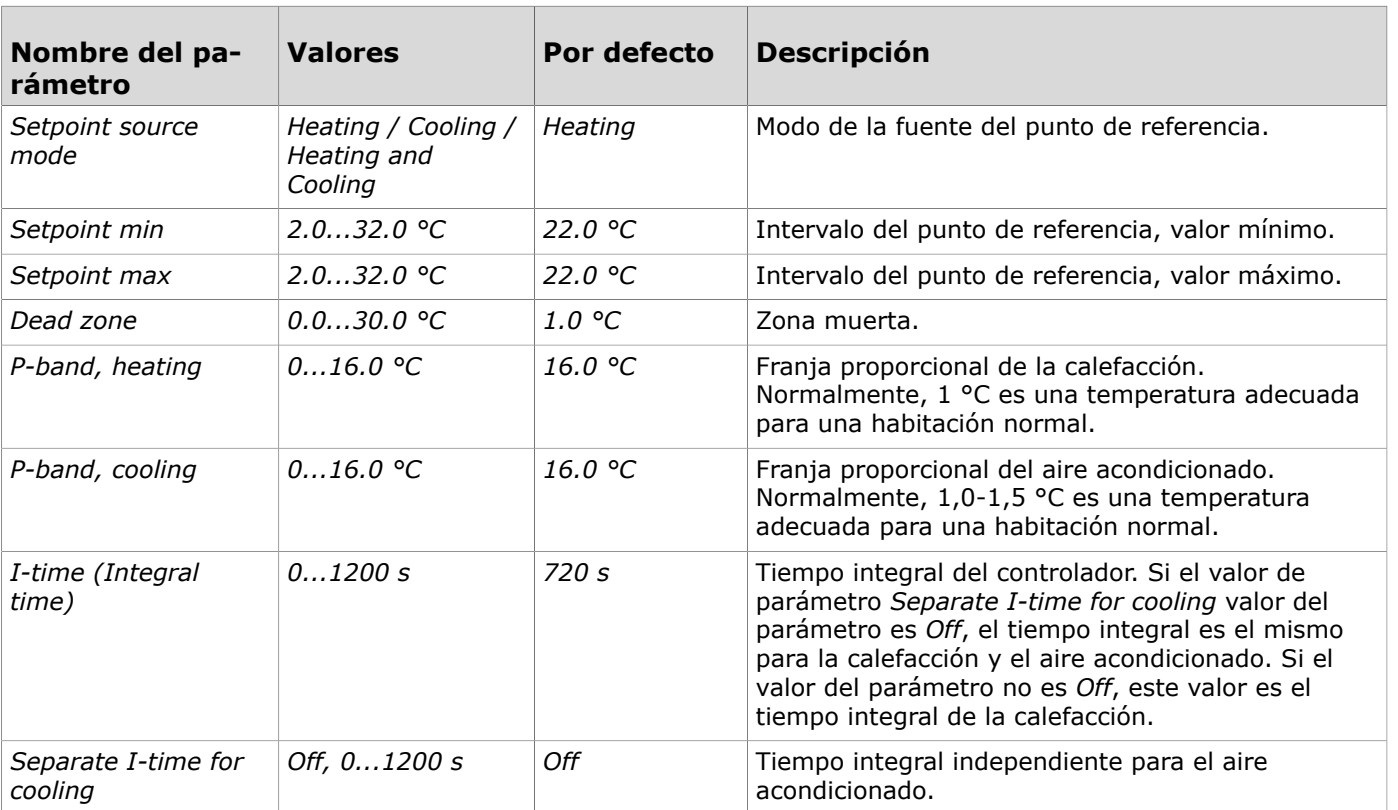

## **3.3.5 Configuración de los ajustes de comunicación**

- **1.** Pulse el botón *General communication settings* en la vista *Configurations* pantalla.
- **2.** Realice los ajustes. Consulte el capítulo Ajustes disponibles para la [comunicación](#page-45-0) en la página 46 para obtener más información.
- **3.** Pulse el botón *Confirm changes* botón para guardar los cambios.
- **4.** Para escribir los cambios en el dispositivo pulse el botón *Install to device* el botón para escribir los cambios en el dispositivo.

#### <span id="page-45-0"></span>**3.3.5.1 Ajustes disponibles para la comunicación**

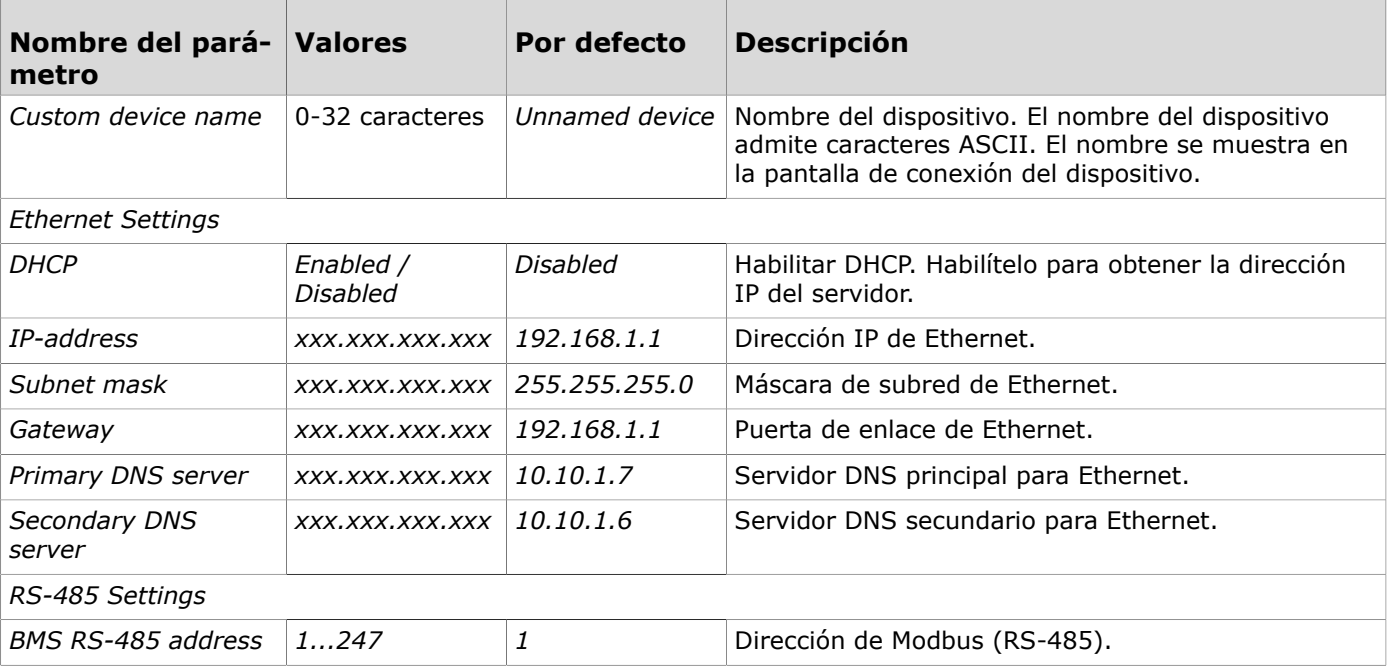

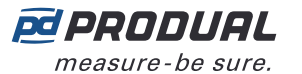

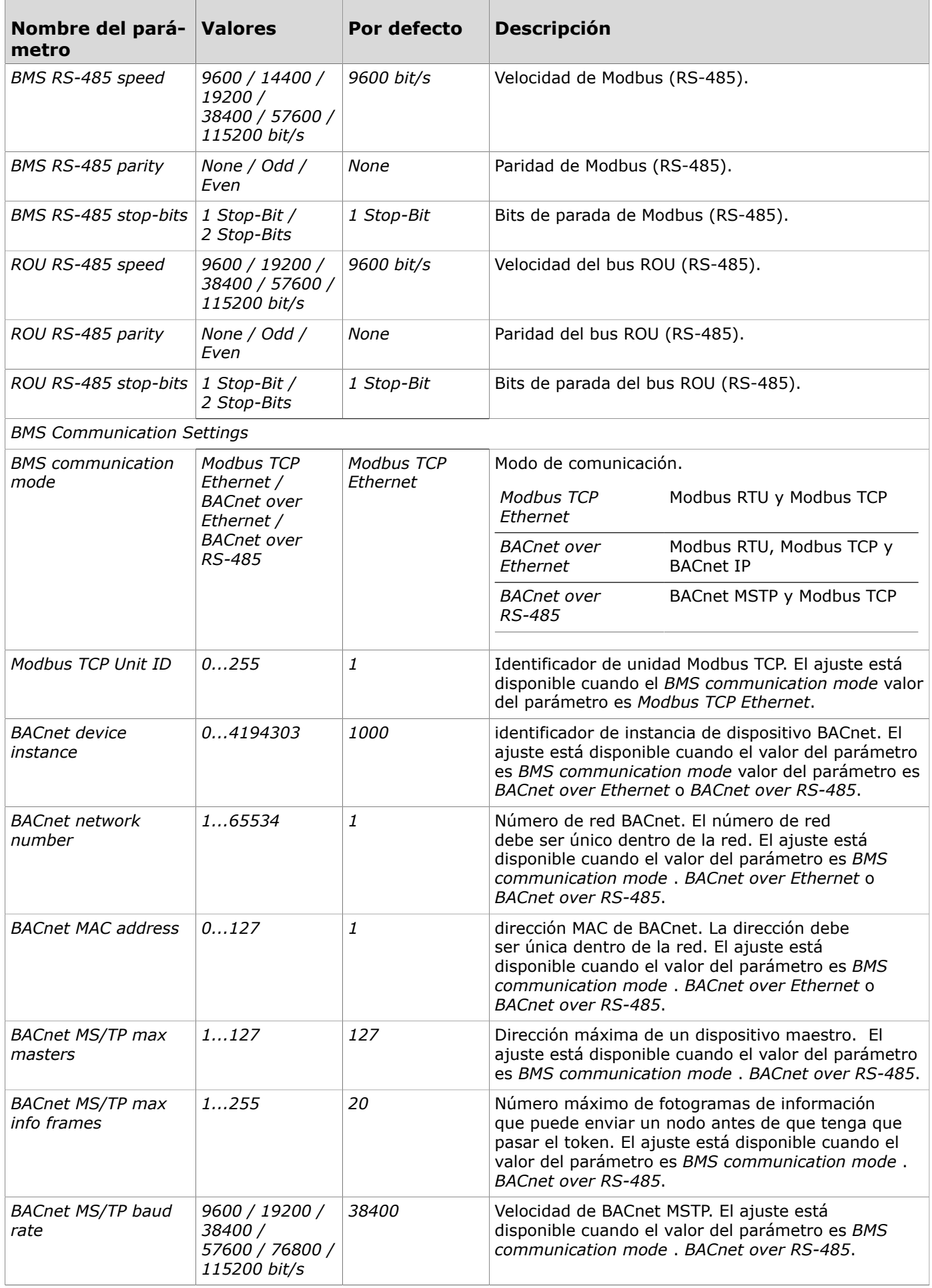

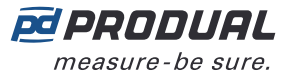

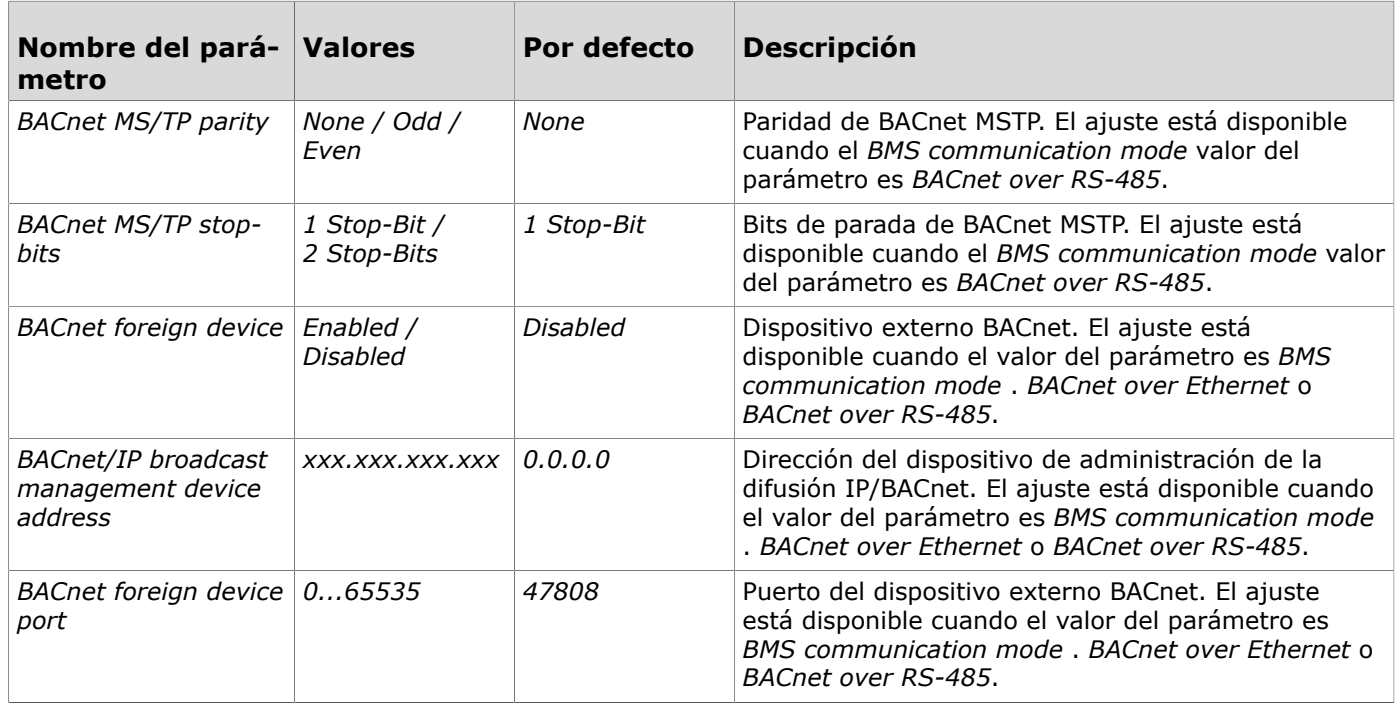

## **3.3.6 Actualización del firmware del dispositivo**

Puede actualizar el firmware del dispositivo cuando Produal MyTool® le notifique la disponibilidad de la actualización.

- **1.** Inicie la aplicación Produal MyTool®.
- **2.** Pulse el botón *Devices* .

En la lista de dispositivos se muestran los dispositivos que disponen del Bluetooth activado.

**Nota:** El Bluetooth se habilita cuando la tensión de la alimentación se conecta por  $\bigcirc$  note primera vez.

**3.** Si el dispositivo no se muestra en la lista, pulse el botón de conexión hasta que *Wireless* parpadee el indicador luminoso para activar el Bluetooth en el dispositivo.

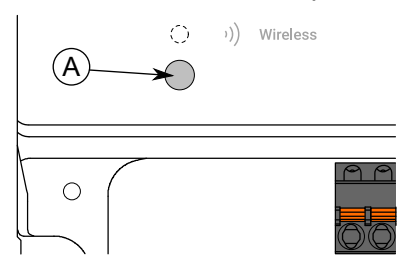

A. Botón de conexión

El indicador luminoso debe parpadear una vez después de pulsar el botón durante un segundo pero menos de dos segundos.

**Nota:** Utilice un destornillador pequeño o una herramienta similar para presionar el  $\bigcirc$  note botón.

**Nota:** Apague el Bluetooth de la unidad de control tras la configuración. Esto evita el  $\bigcirc$  note acceso no autorizado al dispositivo.

- **4.** Seleccione el dispositivo en la lista.
- **5.** Pulse el botón *Connect* .

*Wireless* el indicador luminoso se ilumina de manera continua cuando se conecta el Produal MyTool® al dispositivo.

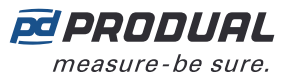

**6.** Pulse el botón *Firmware update* botón.

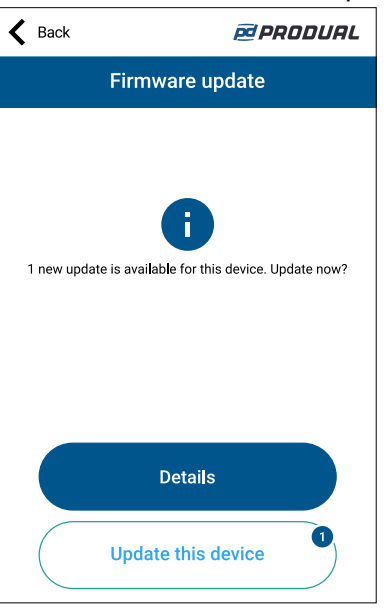

Para ver la información de la actualización, pulse el botón *Details* botón.

- **7.** Pulse el botón *Update this device* para actualizar el firmware.
	- (i)

**Importante:** La actualización se inicia inmediatamente cuando pulsa el botón. No interrumpa el proceso de instalación.

La aplicación descarga el nuevo firmware y lo transfiere al dispositivo. El dispositivo se reinicia para completar la actualización del firmware.

- **8.** Pulse el botón *OK* en la vista de confirmación.
- **9.** Pulse el botón *Back* para desconectarse del dispositivo.

**10.** Seleccione el método de desconexión.

- Seleccione *Disconnect* para desconectar el dispositivo sin desactivar el dispositivo Bluetooth.
- Seleccione *End commissioning* para desconectar el dispositivo y desactivar el Bluetooth del dispositivo.
- Para cancelar la desconexión seleccione *Cancel* .

#### **3.3.6.1 Restablecimiento al firmware de fábrica**

Se puede restablecer el firmware de fábrica en el dispositivo en caso de que se produzca un error al actualizar el firmware.

- **1.** Desconecte la fuente de alimentación.
- **2.** Pulse y mantenga pulsado el botón de conexión.

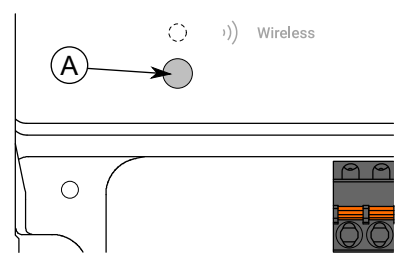

A. Botón de conexión

- **3.** Vuelva a conectar la fuente de alimentación.
- **4.** Espere 30 segundos y suelte el botón.
- El firmware del dispositivo se habrá restablecido al firmware de fábrica.

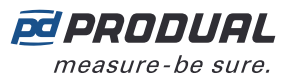

# **4 Modbus**

## **4.1 Propiedades de Modbus**

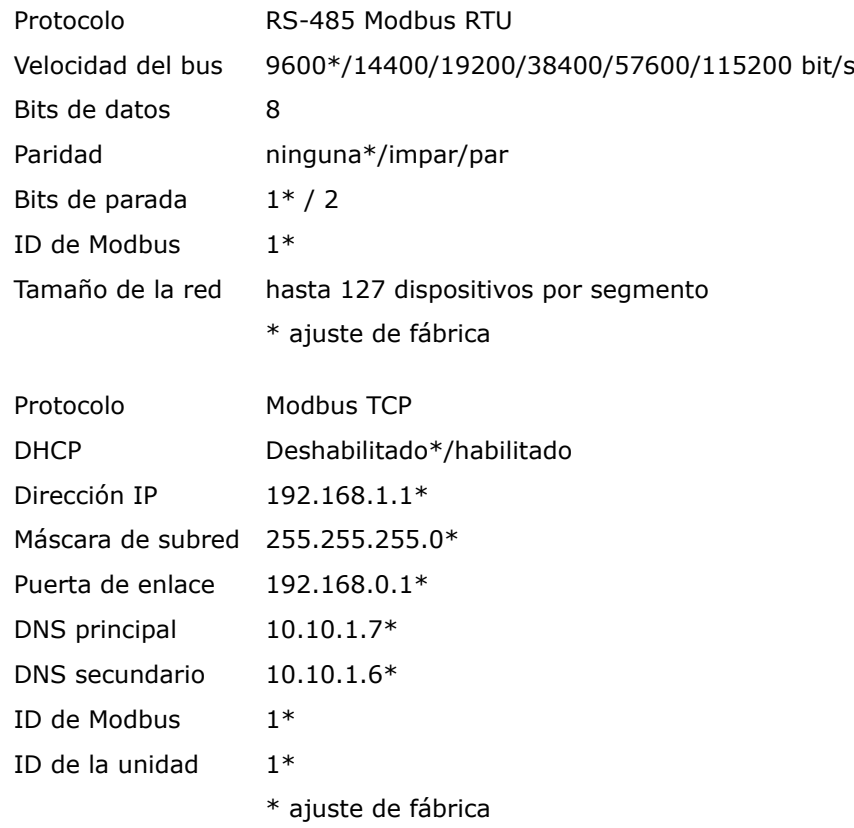

## **4.2 Códigos de función Modbus**

El dispositivo admite los siguientes códigos de función Modbus.

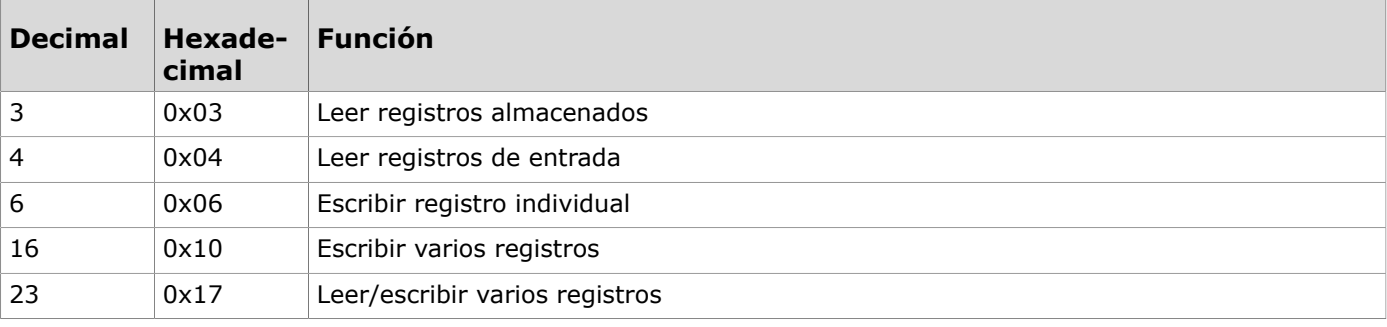

## **4.3 Registros Modbus**

## **4.3.1 Registros de entrada (lectura)**

## **4.3.1.1 Registros de entrada para el estado del dispositivo**

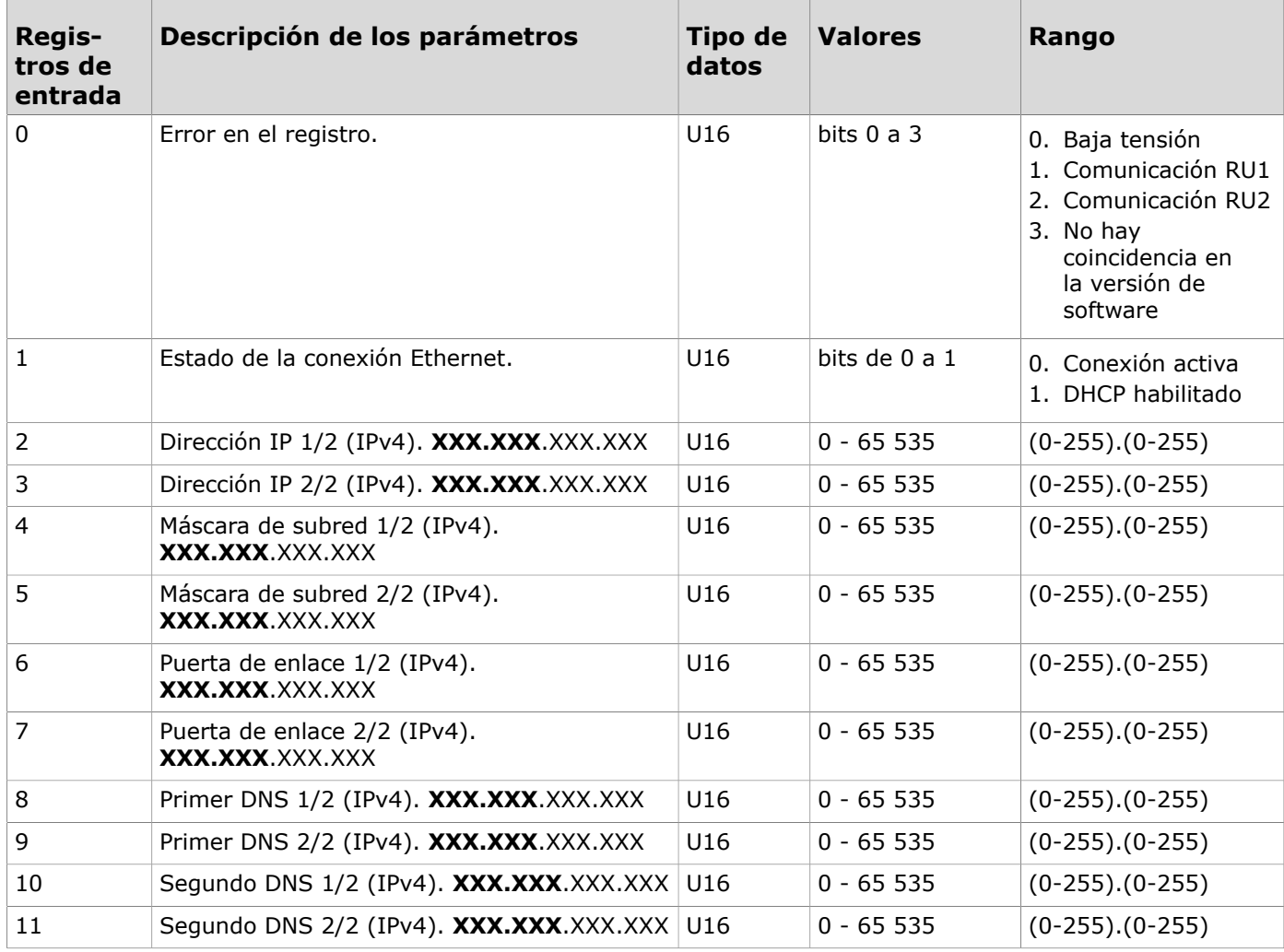

## **4.3.1.2 Registros de entrada para las entradas**

Instrucción de la lectura de la tabla: Los números de los registros incluyen una X en el medio. Sustituya la X por el número de la entrada que está leyendo.

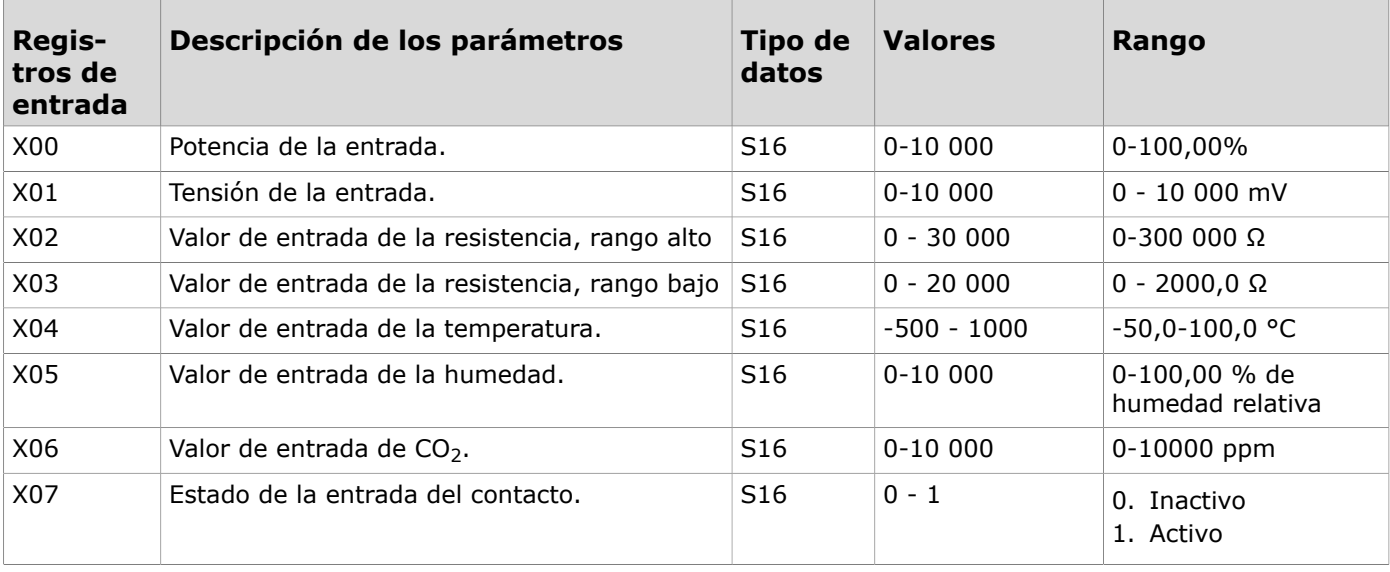

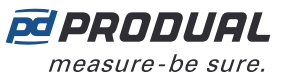

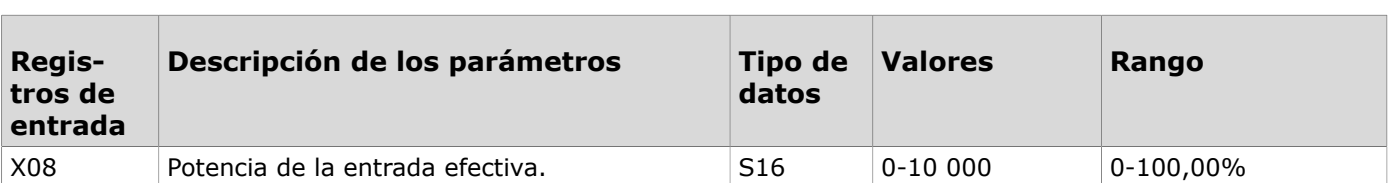

#### **4.3.1.3 Registros de entrada para las unidades de habitación**

Instrucción de la lectura de la tabla: Los números de los registros incluyen una X en el medio. Sustituya la X por el número de la unidad de habitación (7 = unidad de habitación 1 y 8 = unidad de habitación 2) que está ajustando.

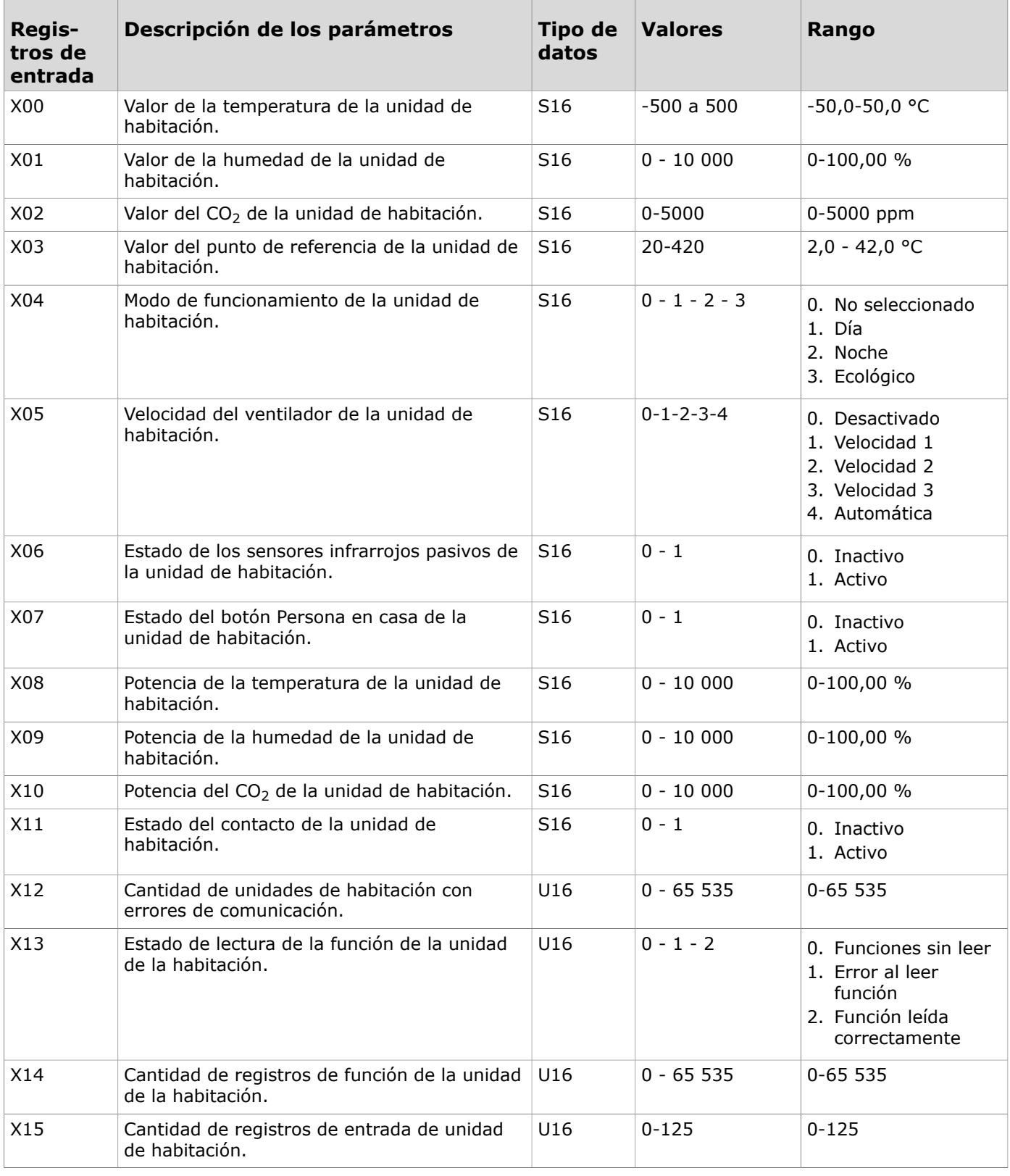

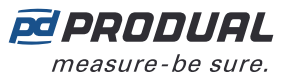

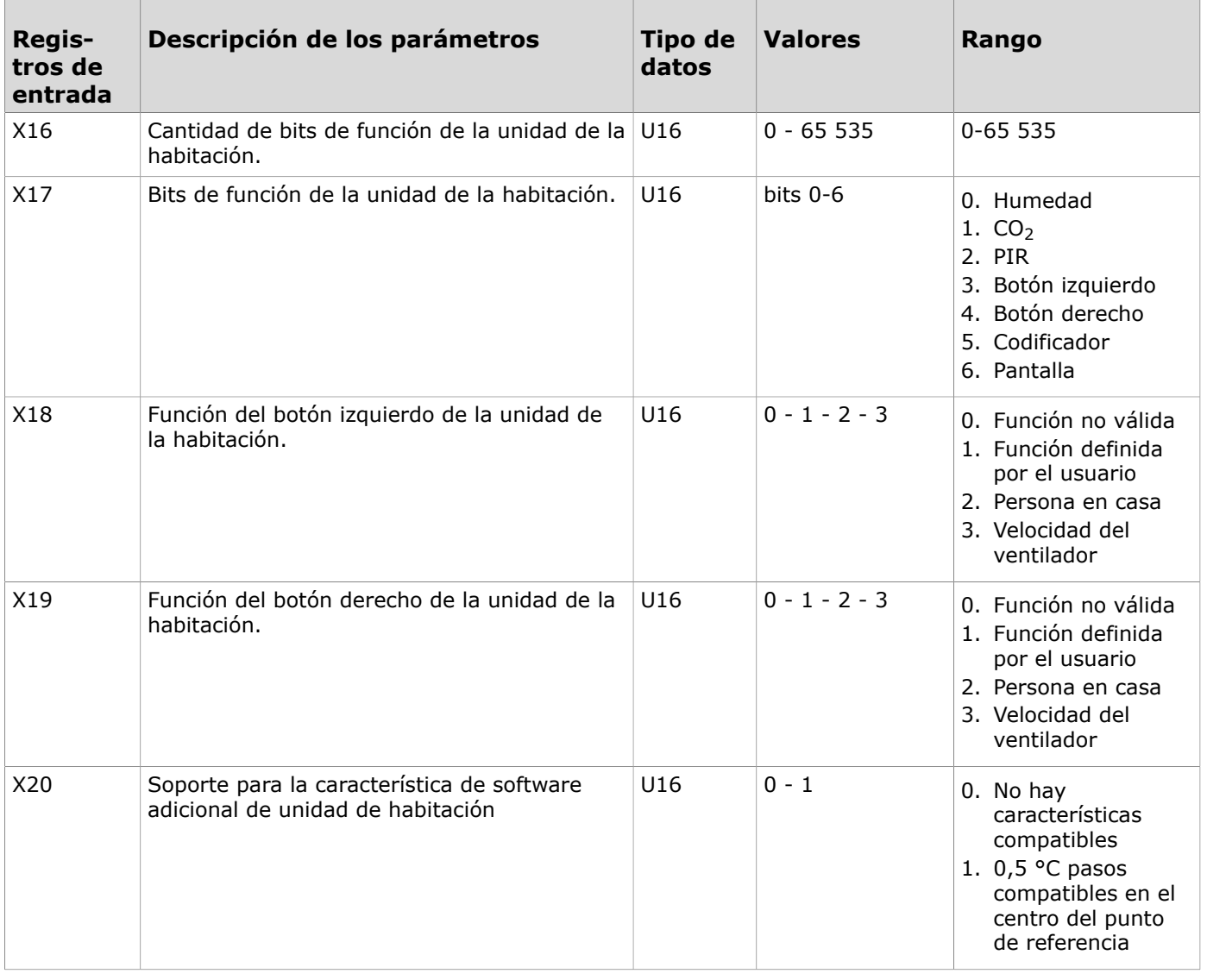

#### **4.3.1.4 Registros de entrada para las salidas**

Instrucción de la lectura de la tabla: Los números de los registros incluyen una X en el medio. Sustituya la X por el número de la salida que está ajustando.

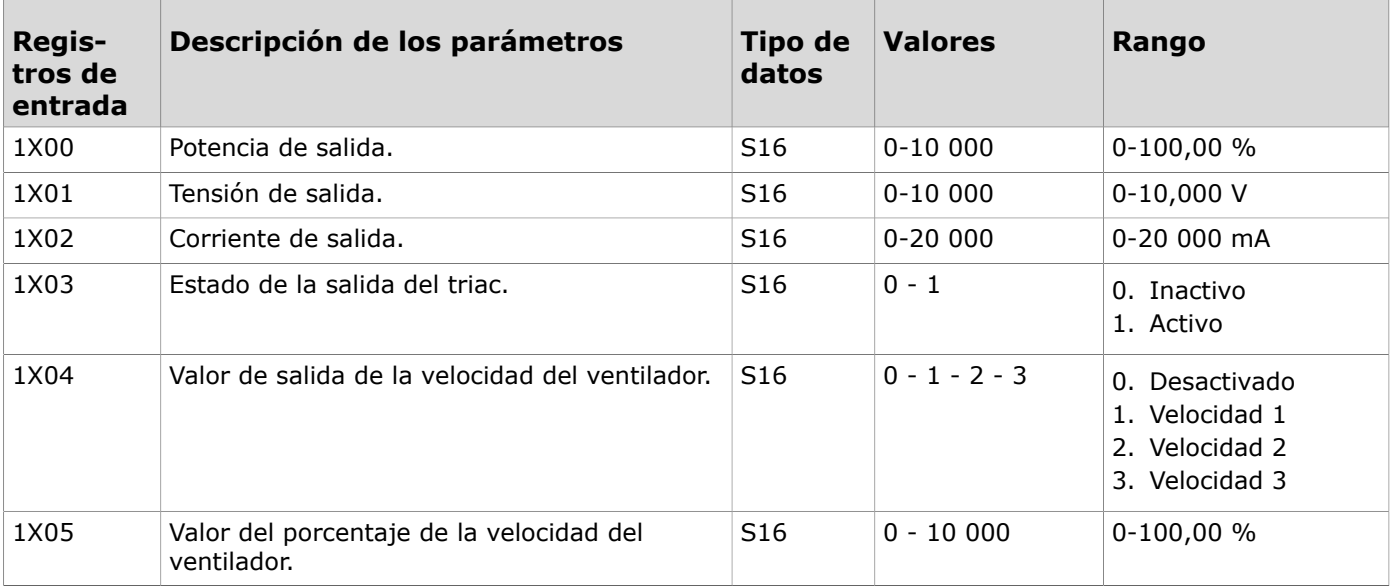

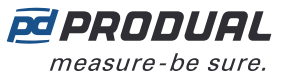

#### **4.3.1.5 Registros de entrada para los controladores 1 y 2**

Instrucción de la lectura de la tabla: Los números de los registros incluyen una X en el medio. Sustituya la X por el número del controlador (1 o 2) que está ajustando.

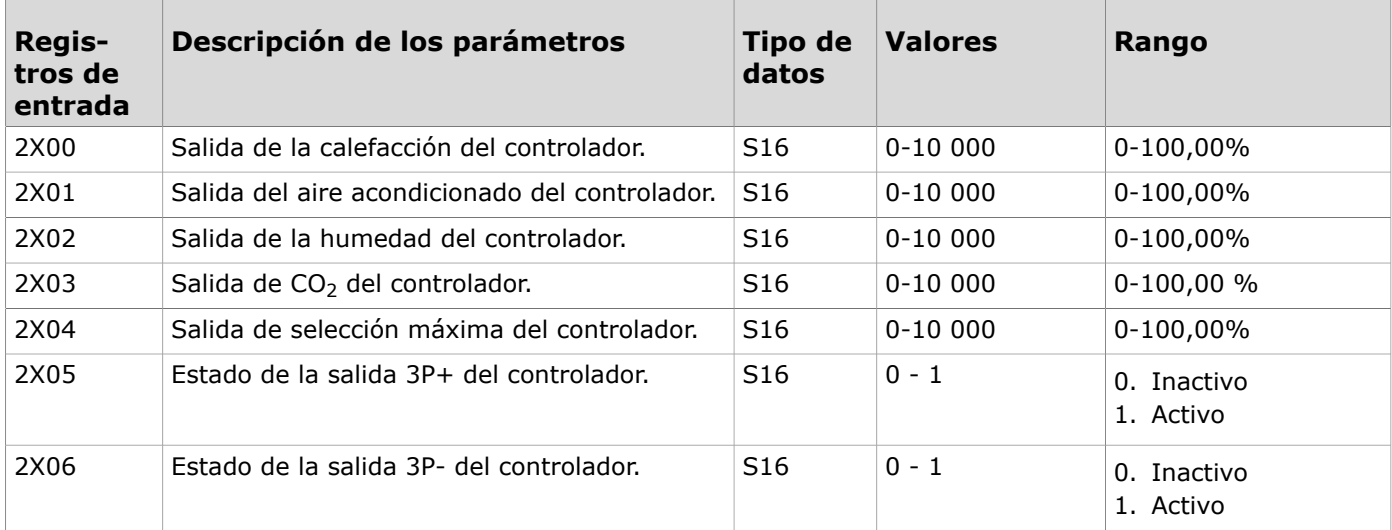

#### **4.3.1.6 Registros de entrada para el controlador de cascada**

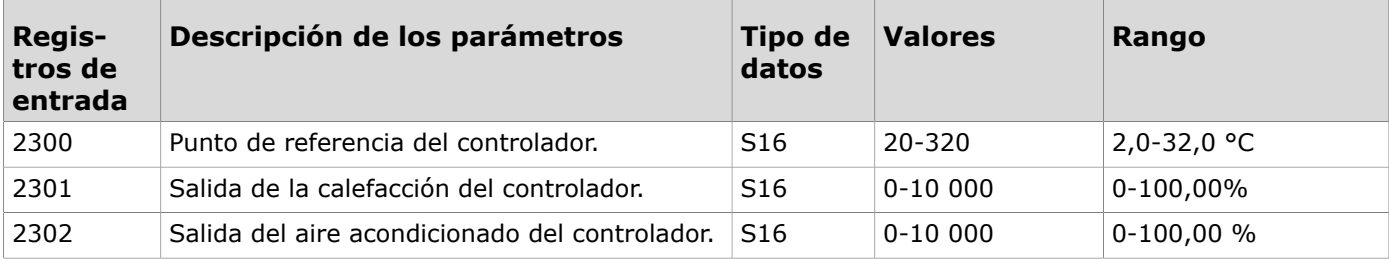

#### **4.3.1.7 Registros de entrada para la información del dispositivo**

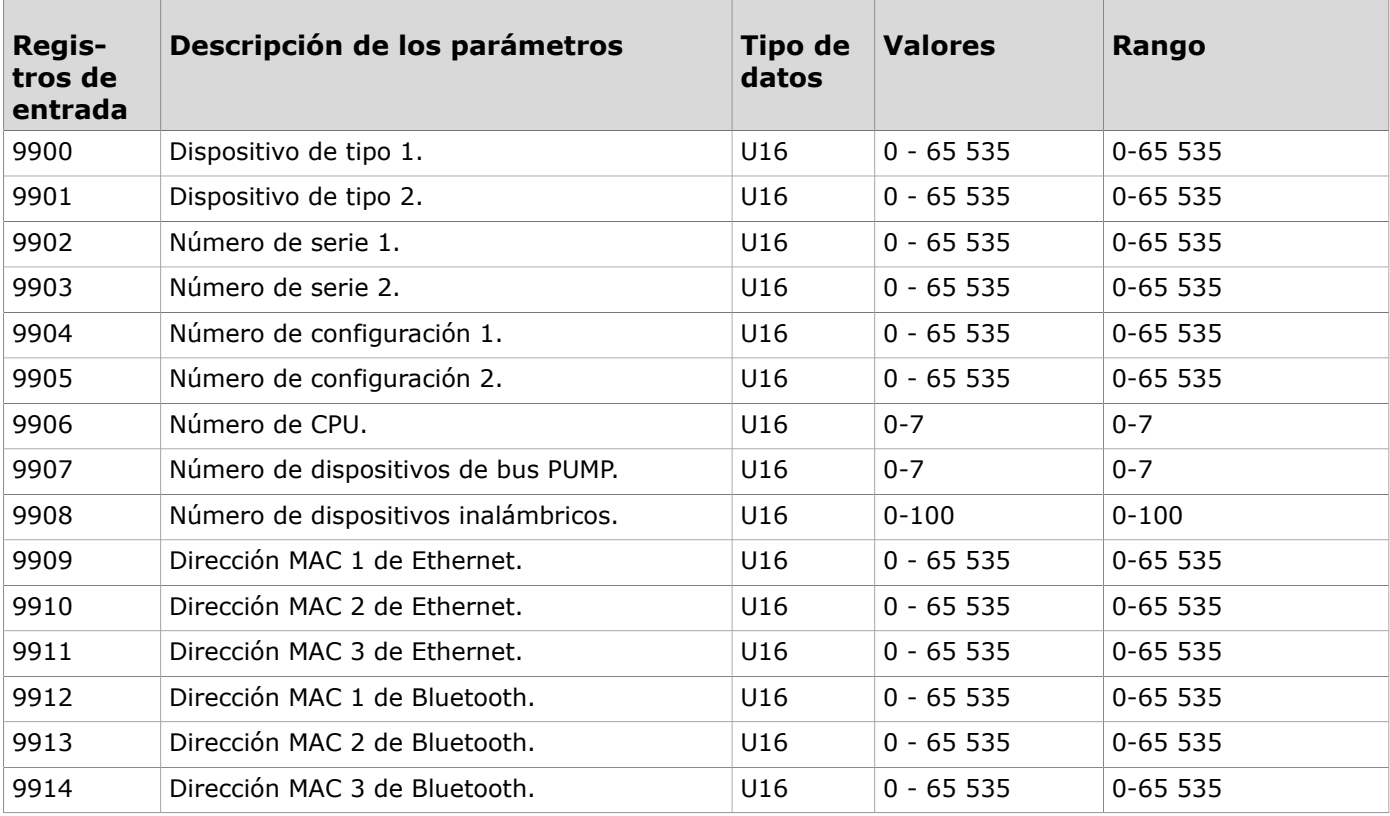

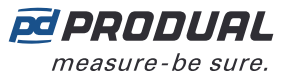

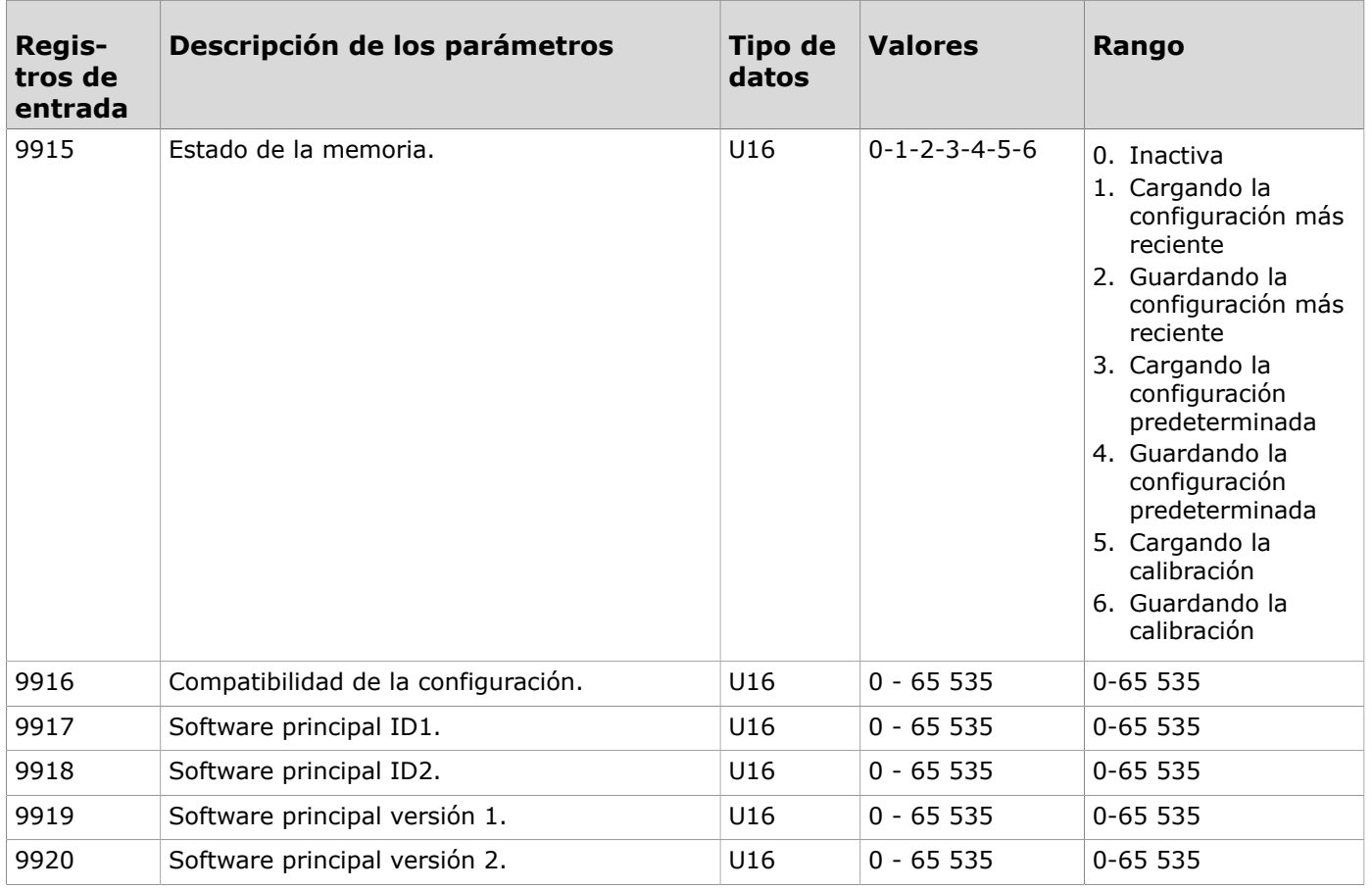

## **4.3.2 Registros almacenados (lectura/escritura)**

### **4.3.2.1 Registros almacenados para la comunicación**

**Nota:** Se debe reiniciar la unidad de control para completar el cambio en los ajustes de la  $\overline{()}$  NOTE comunicación. No es necesario reiniciar los registros marcados con un \*.

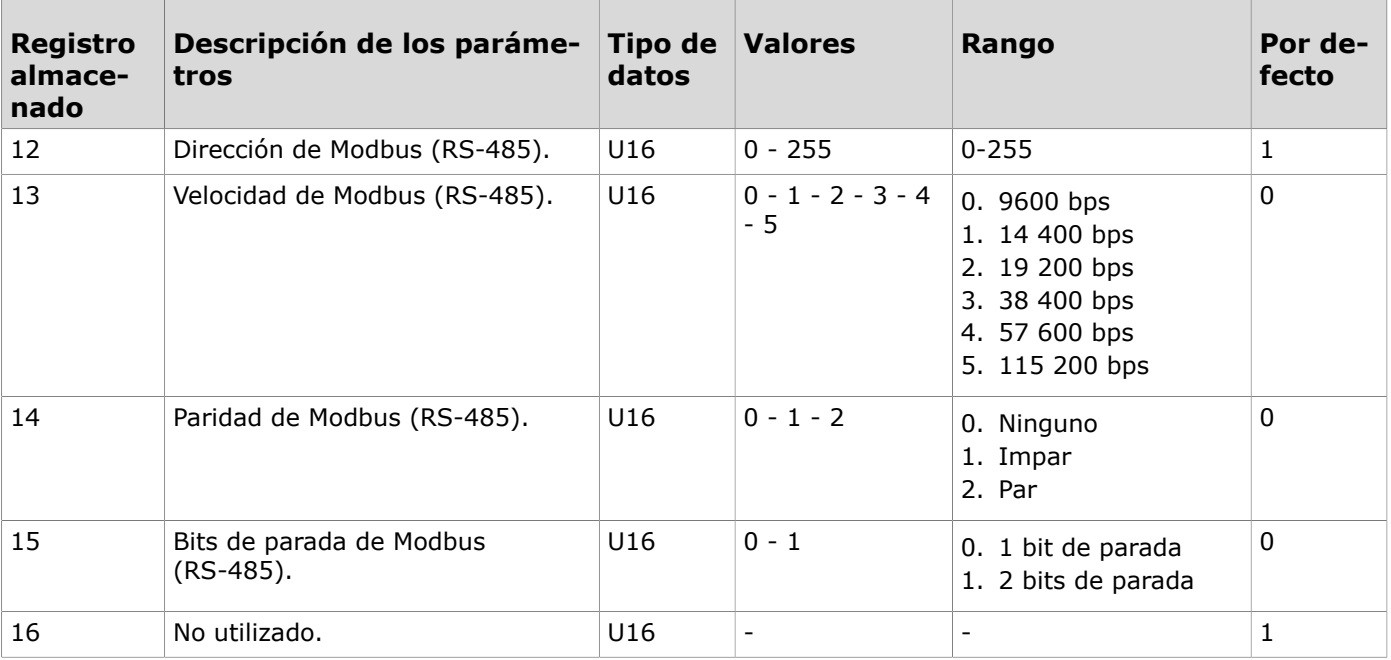

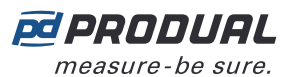

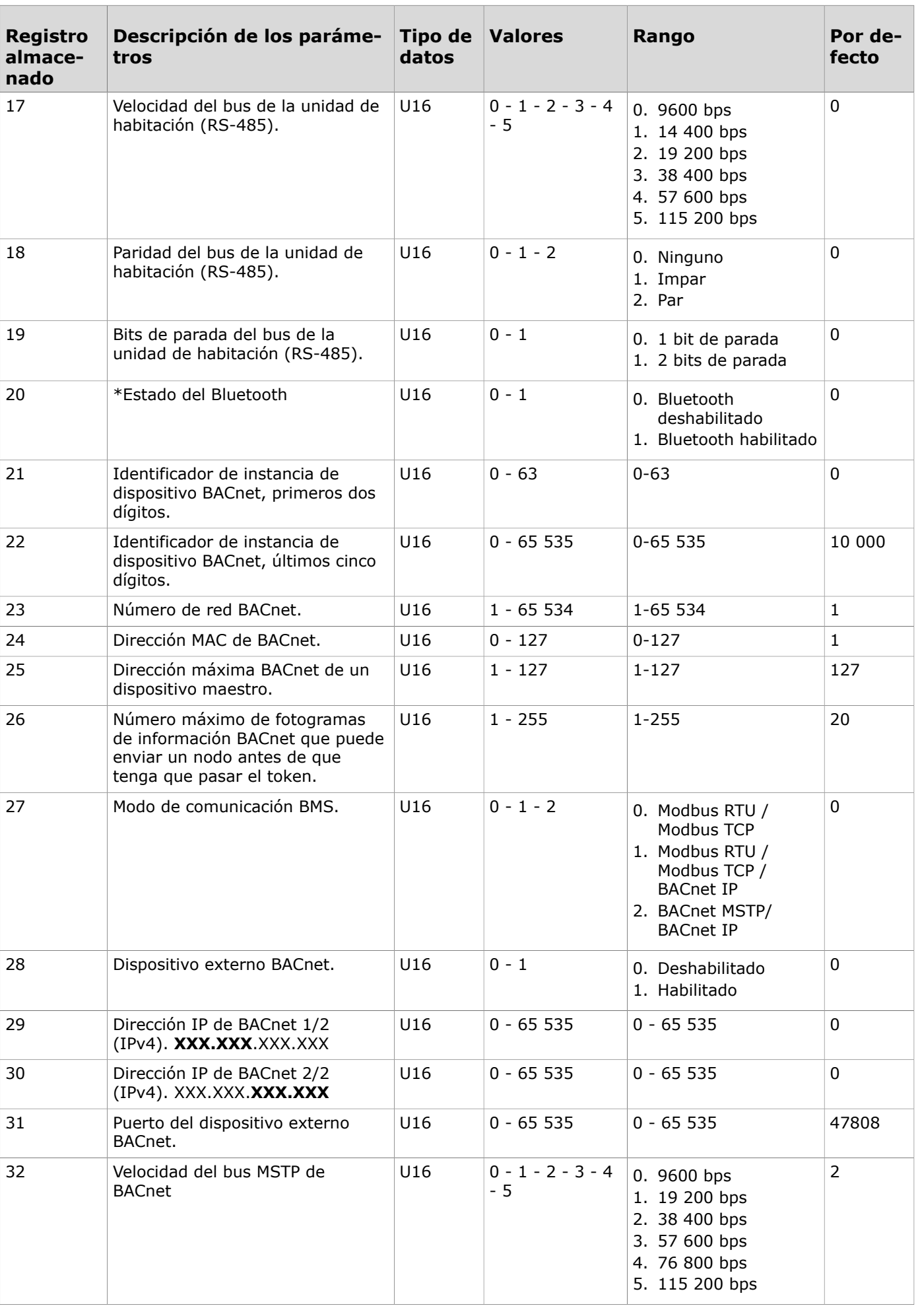

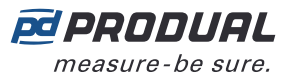

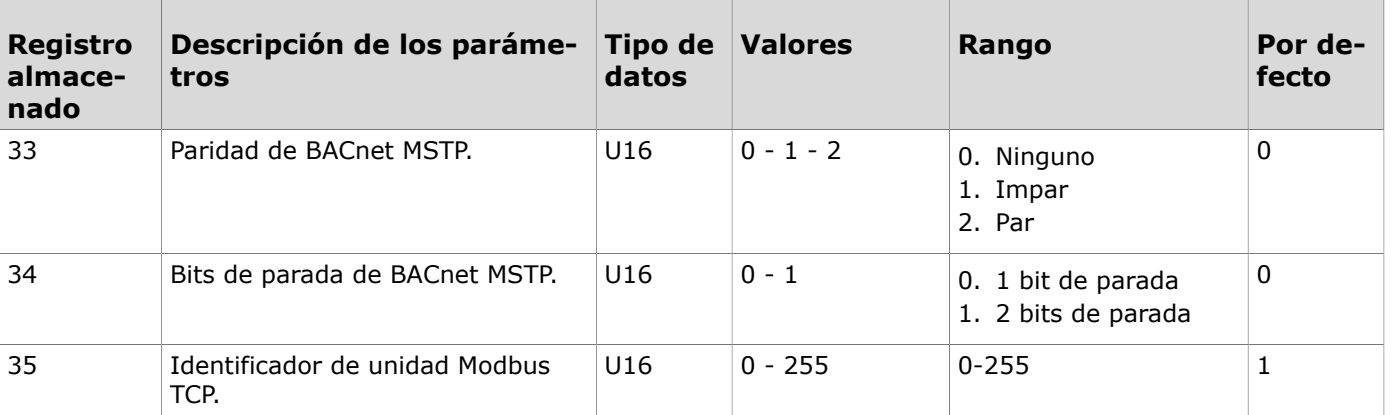

## **4.3.2.2 Registros almacenados para las entradas**

Instrucción de la lectura de la tabla: Los números de los registros incluyen una X en el medio. Sustituya la X por el número de la entrada que está ajustando.

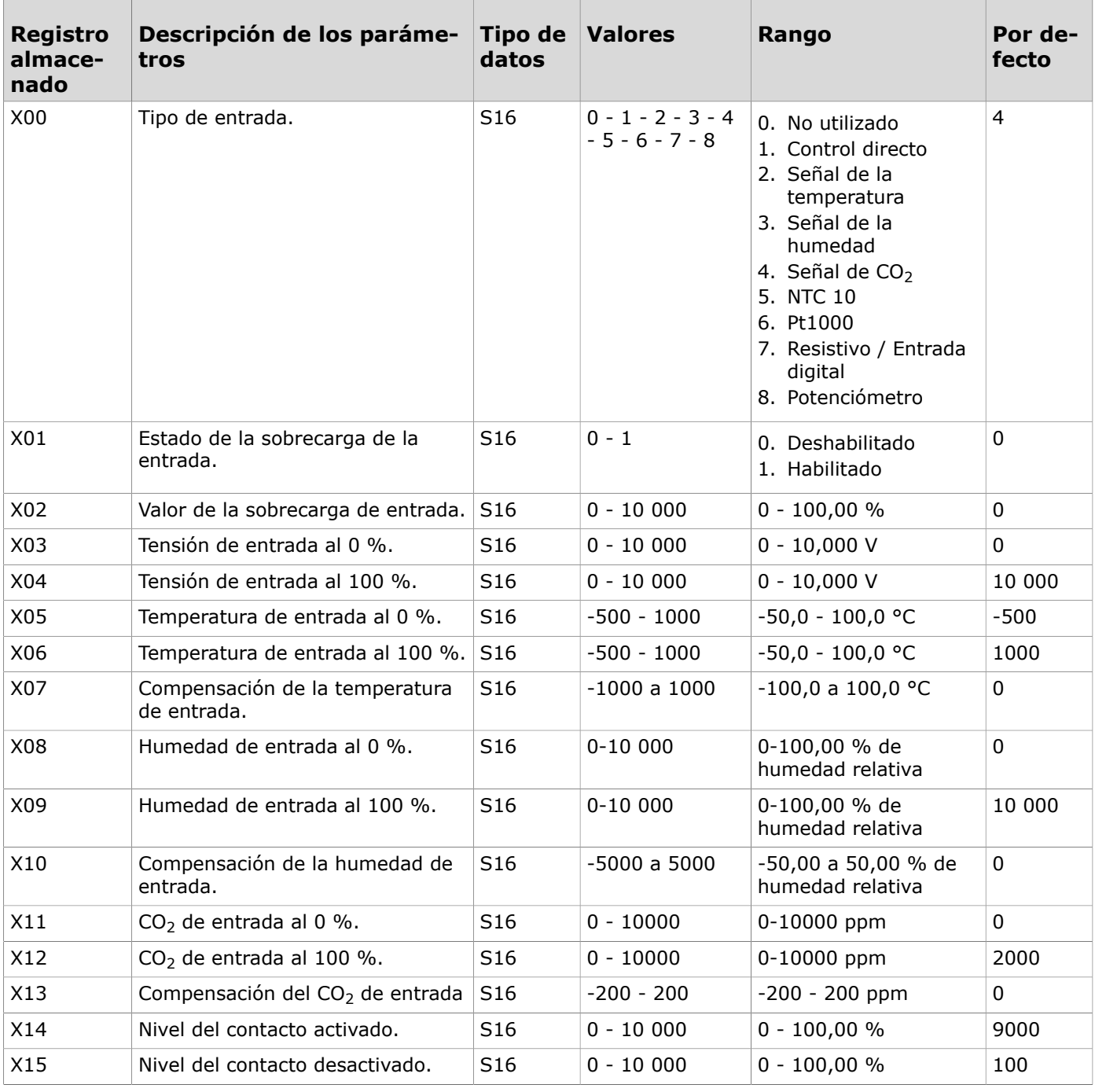

Produal Oy | Keltakalliontie 18, FI 48770 Kotka, Finlandia | tel. +358 10 219 9100 | info@produal.es

La información está sujeta a cambios sin previo aviso.

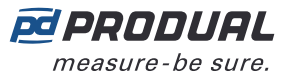

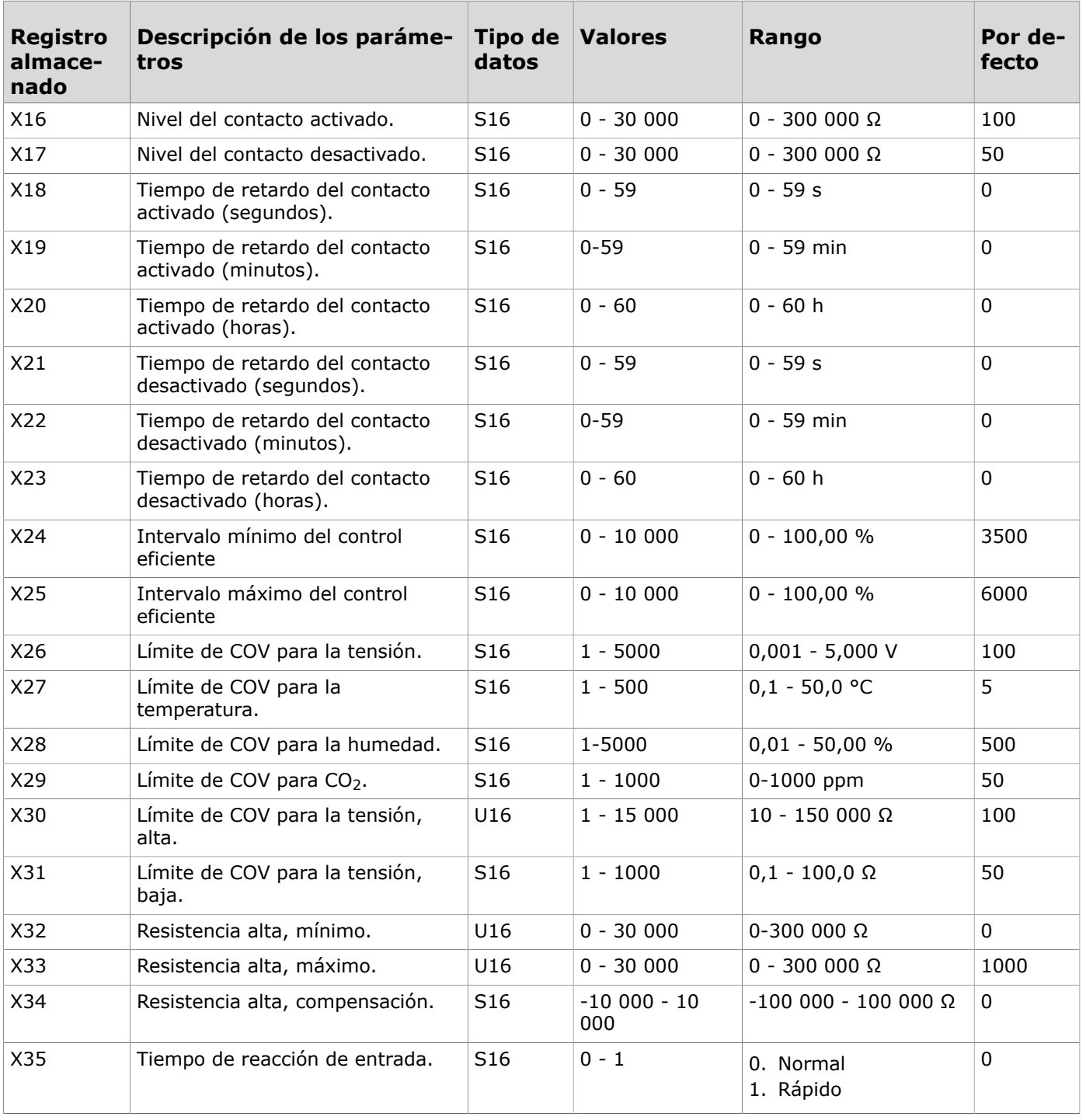

#### **4.3.2.3 Registros almacenados para las unidades de habitación**

Instrucción de la lectura de la tabla: Los números de los registros incluyen una X en el medio. Sustituya la X por el número de la unidad de habitación (7 = unidad de habitación 1 y 8 = unidad de habitación 2) que está ajustando.

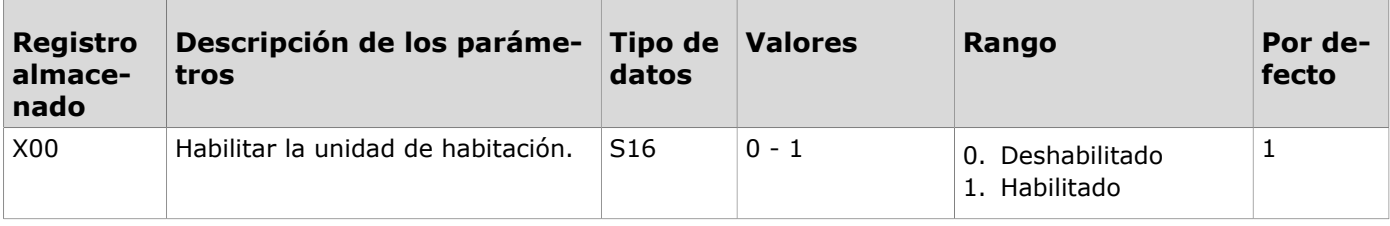

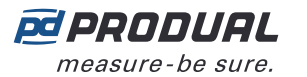

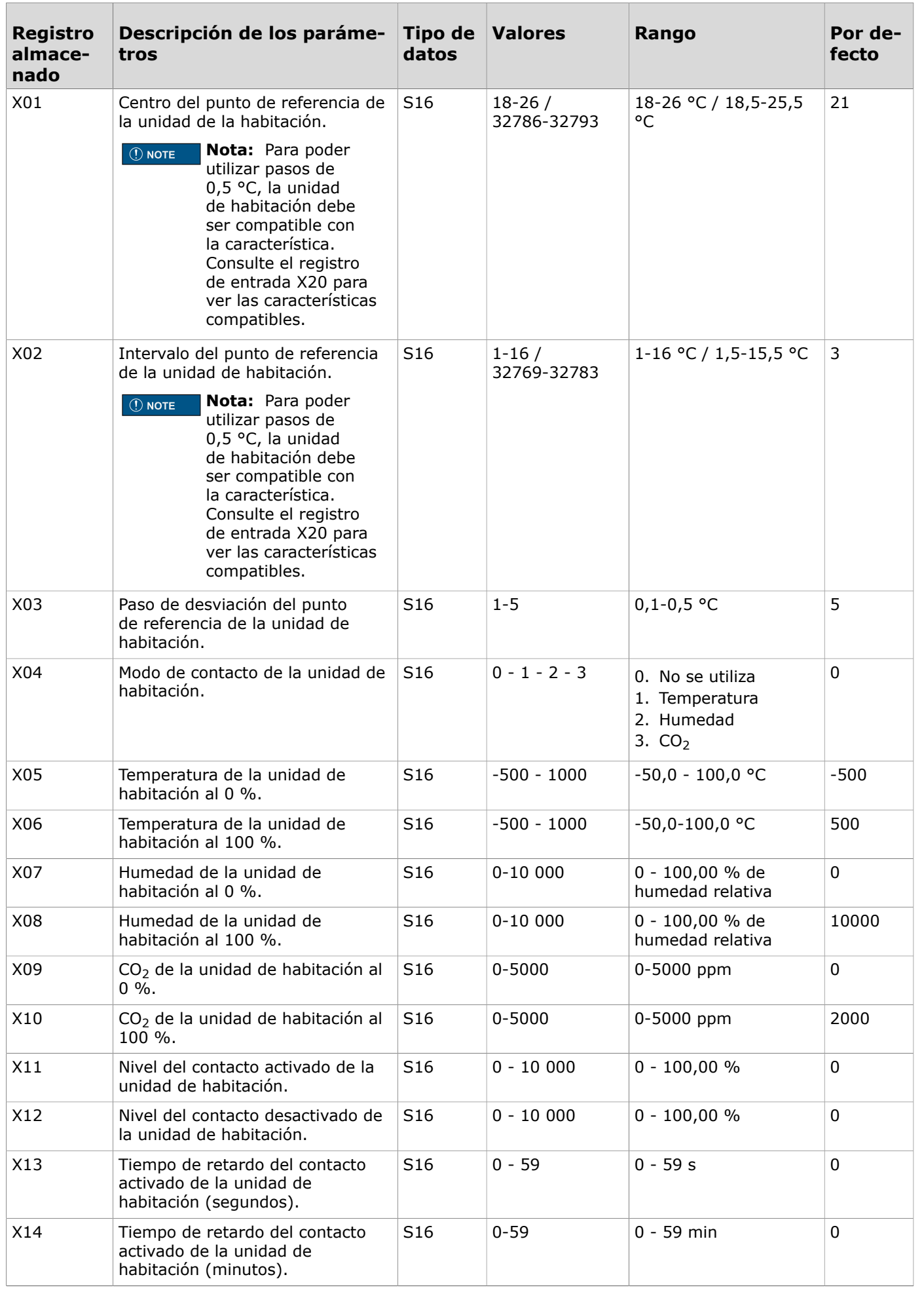

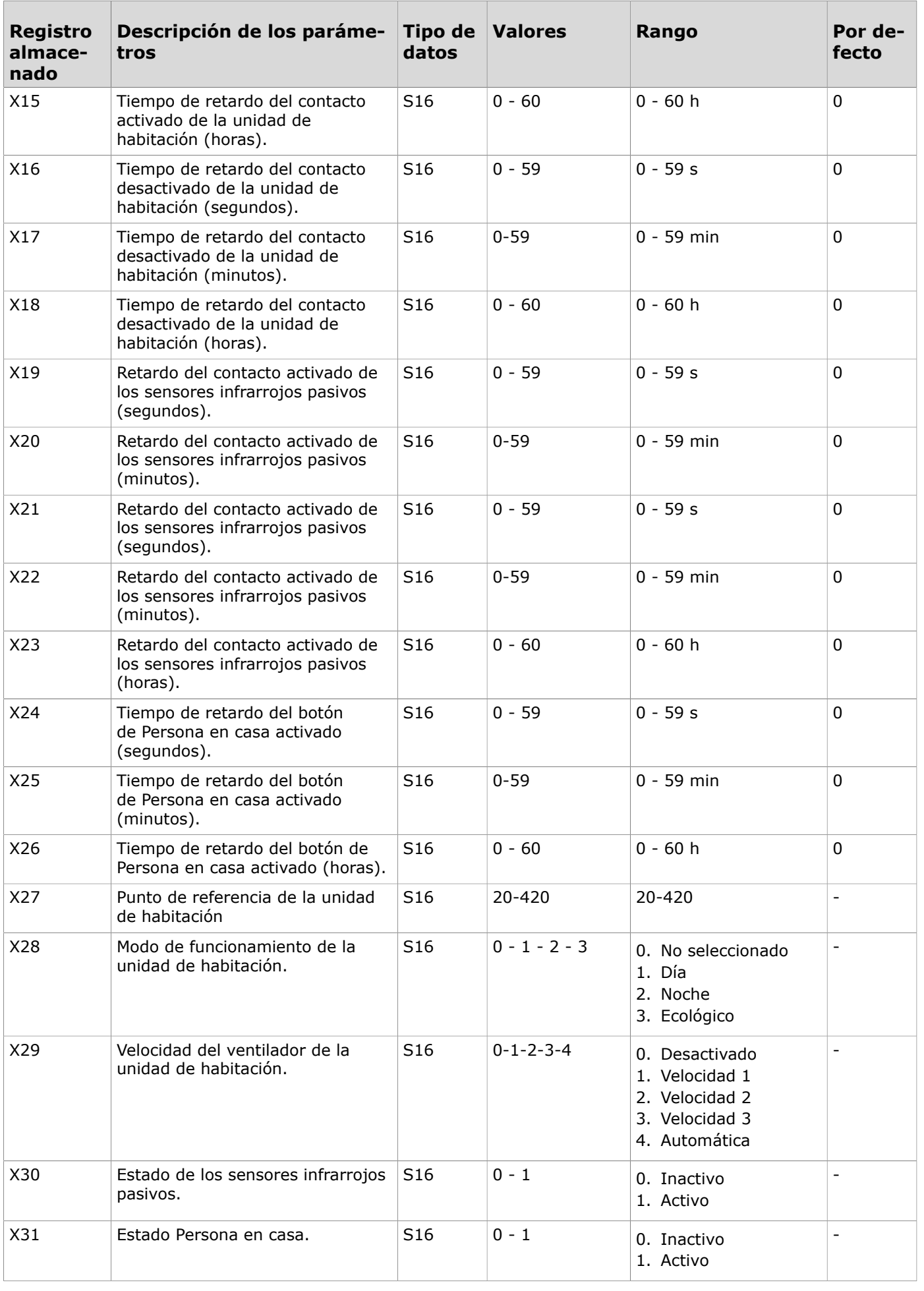

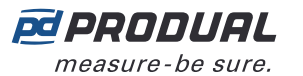

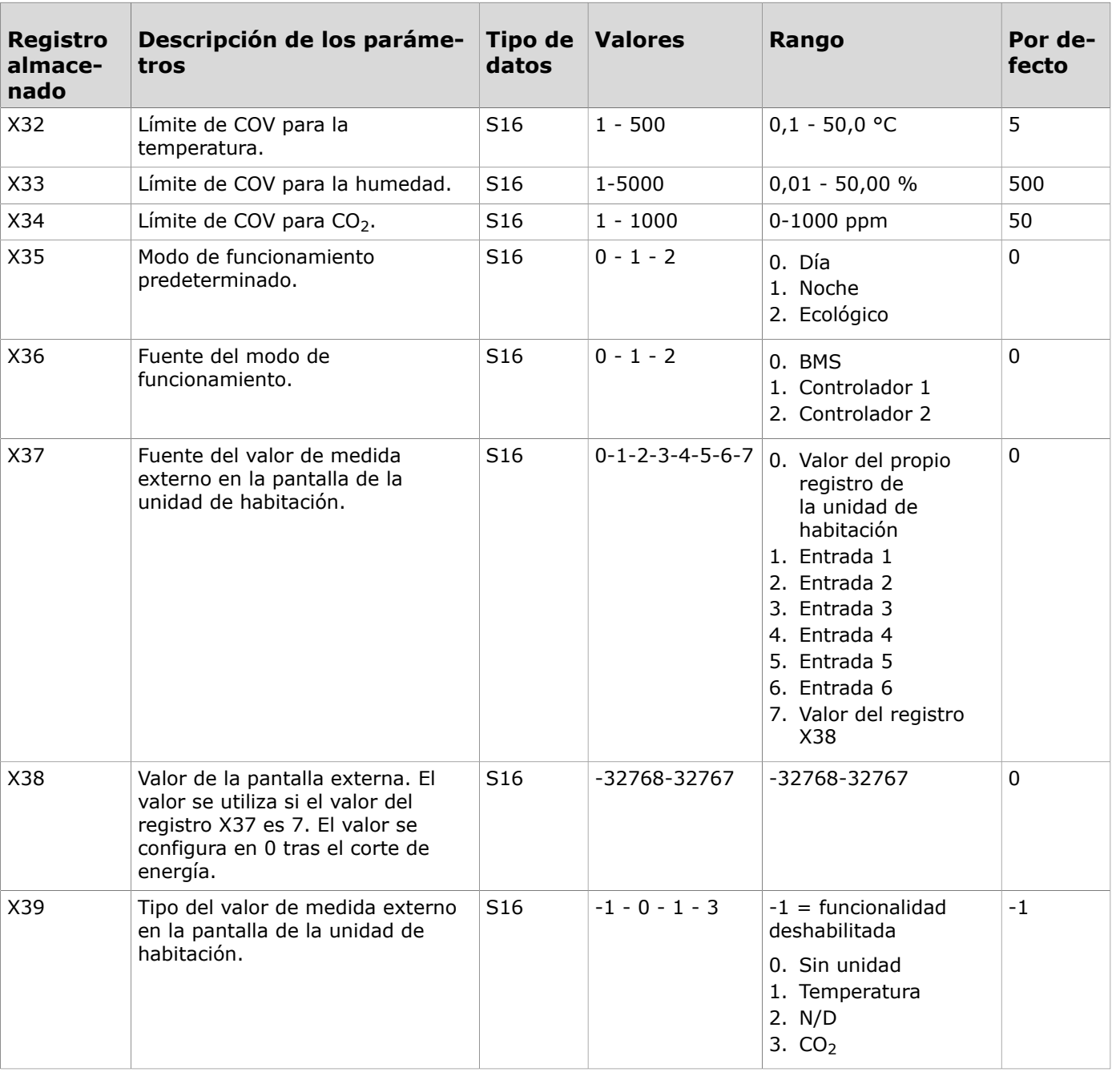

#### **4.3.2.4 Registros almacenados para las salidas**

Instrucción de la lectura de la tabla: Los números de los registros incluyen una X en el medio. Sustituya la X por el número de la salida que está ajustando.

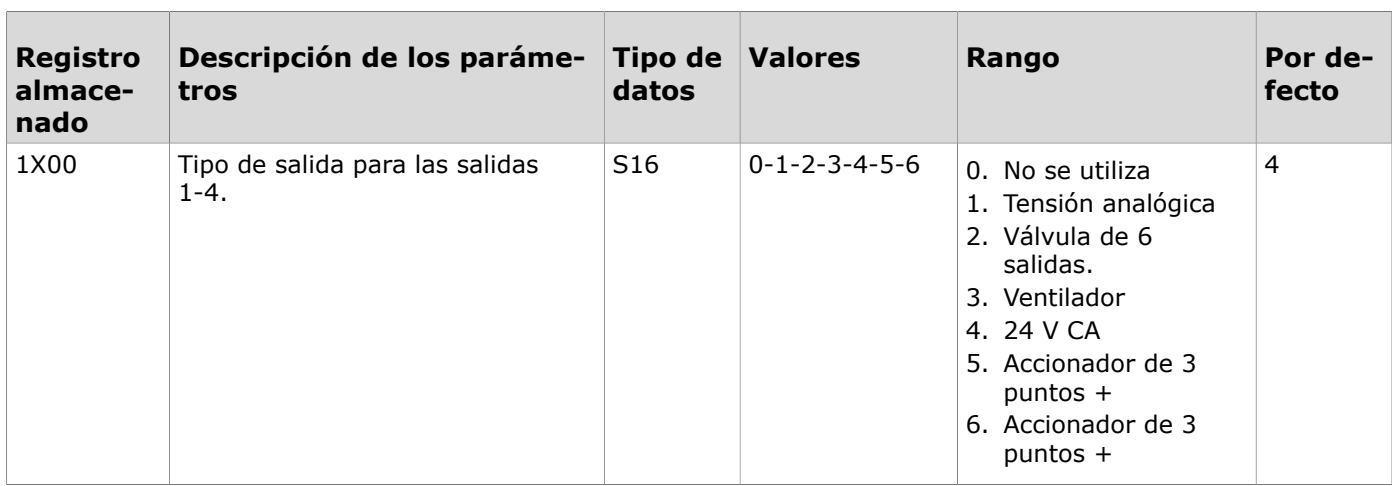

Produal Oy | Keltakalliontie 18, FI 48770 Kotka, Finlandia | tel. +358 10 219 9100 | info@produal.es La información está sujeta a cambios sin previo aviso.

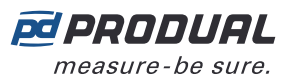

 $\blacksquare$ 

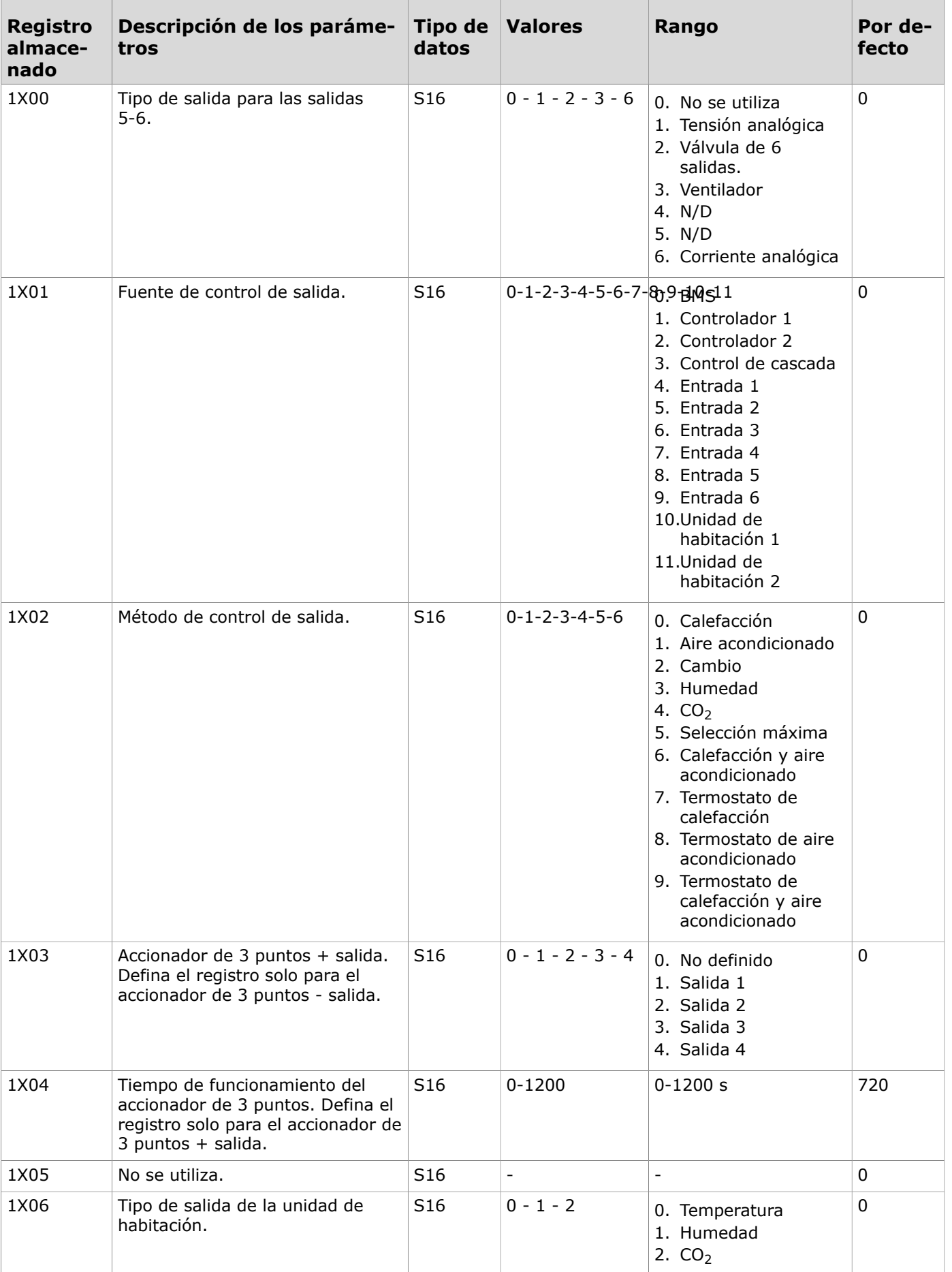

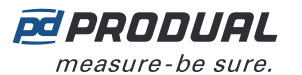

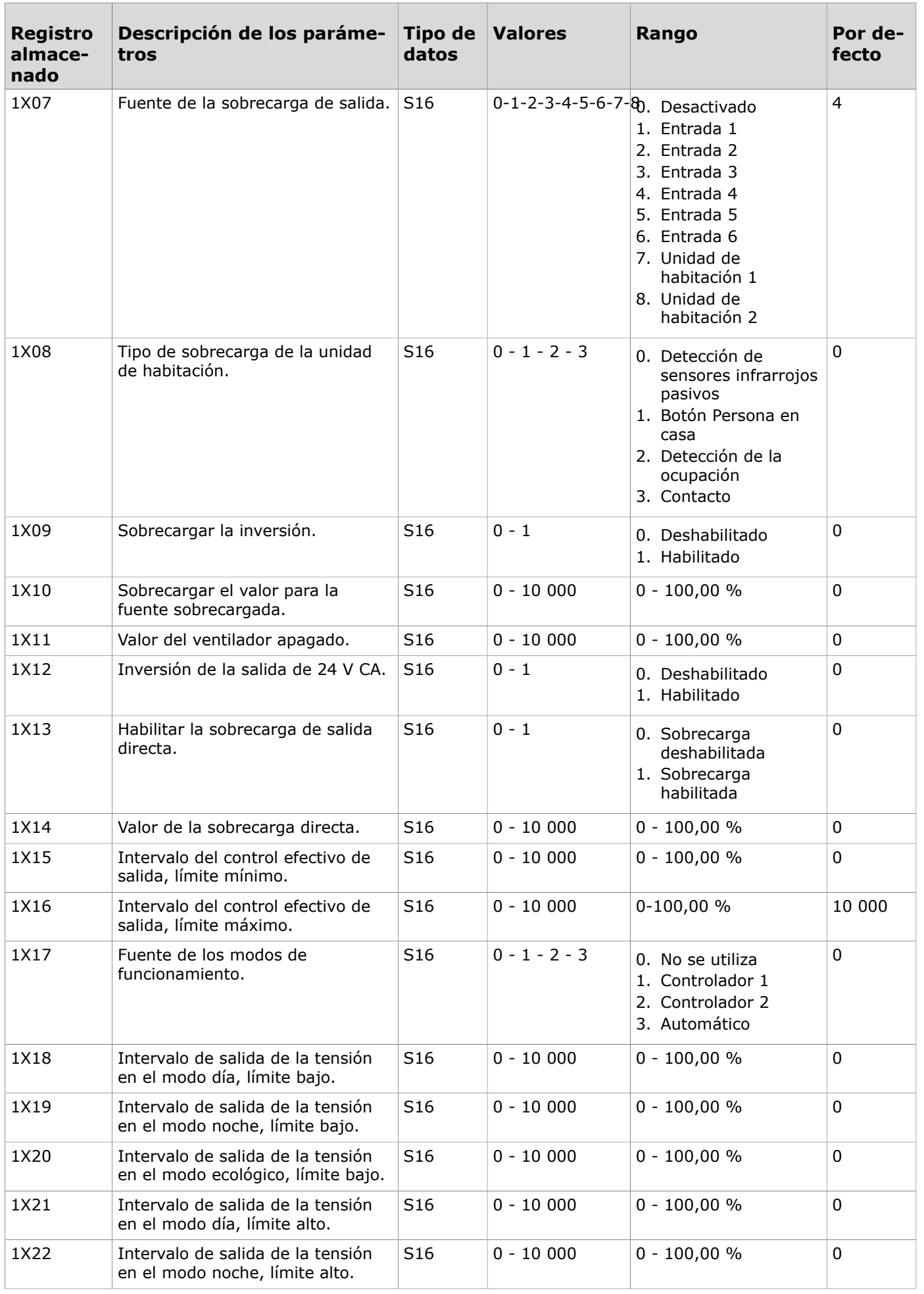

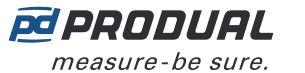

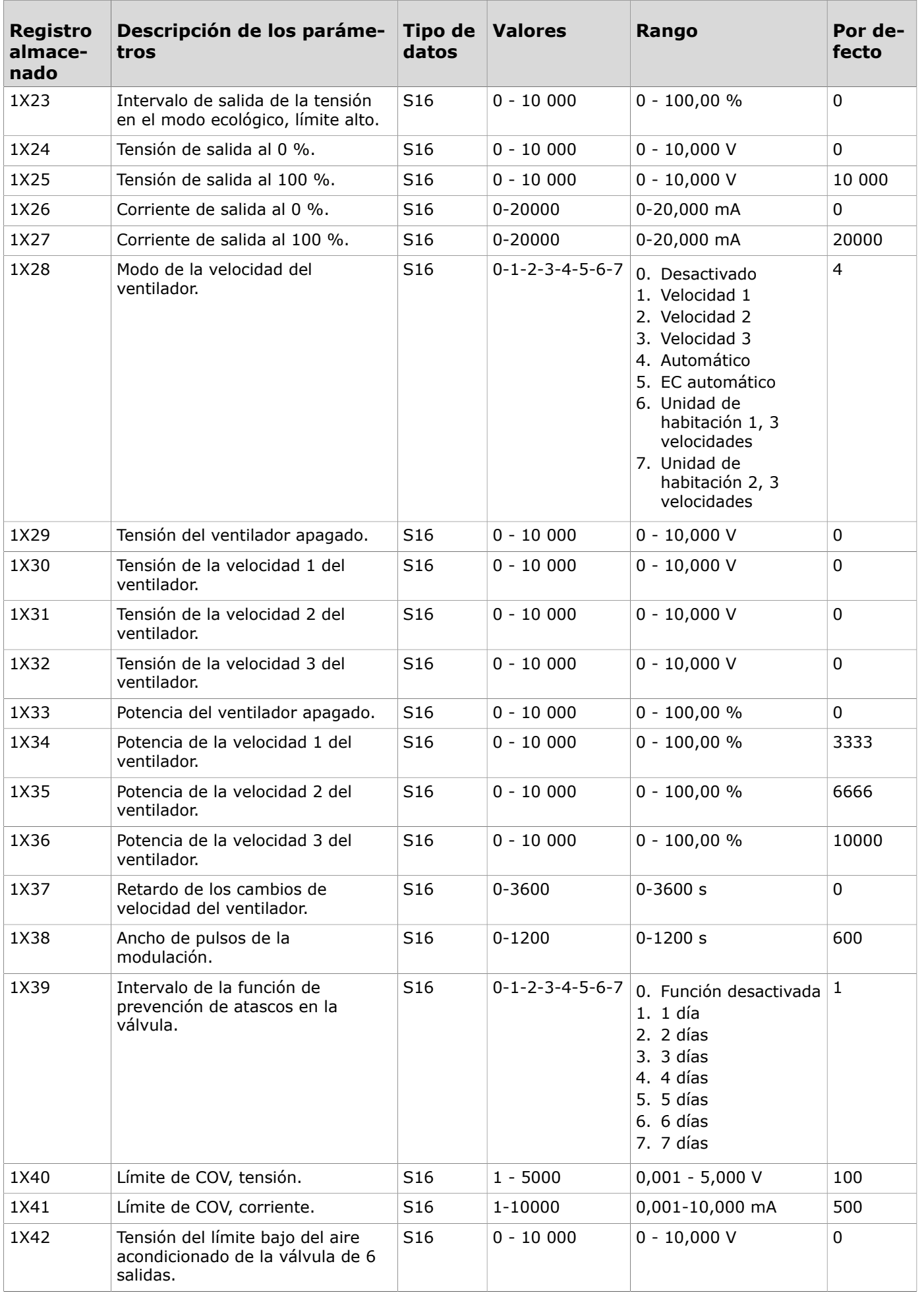

Produal Oy | Keltakalliontie 18, FI 48770 Kotka, Finlandia | tel. +358 10 219 9100 | info@produal.es La información está sujeta a cambios sin previo aviso.

ES - 520101000ug

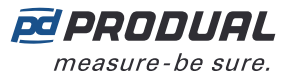

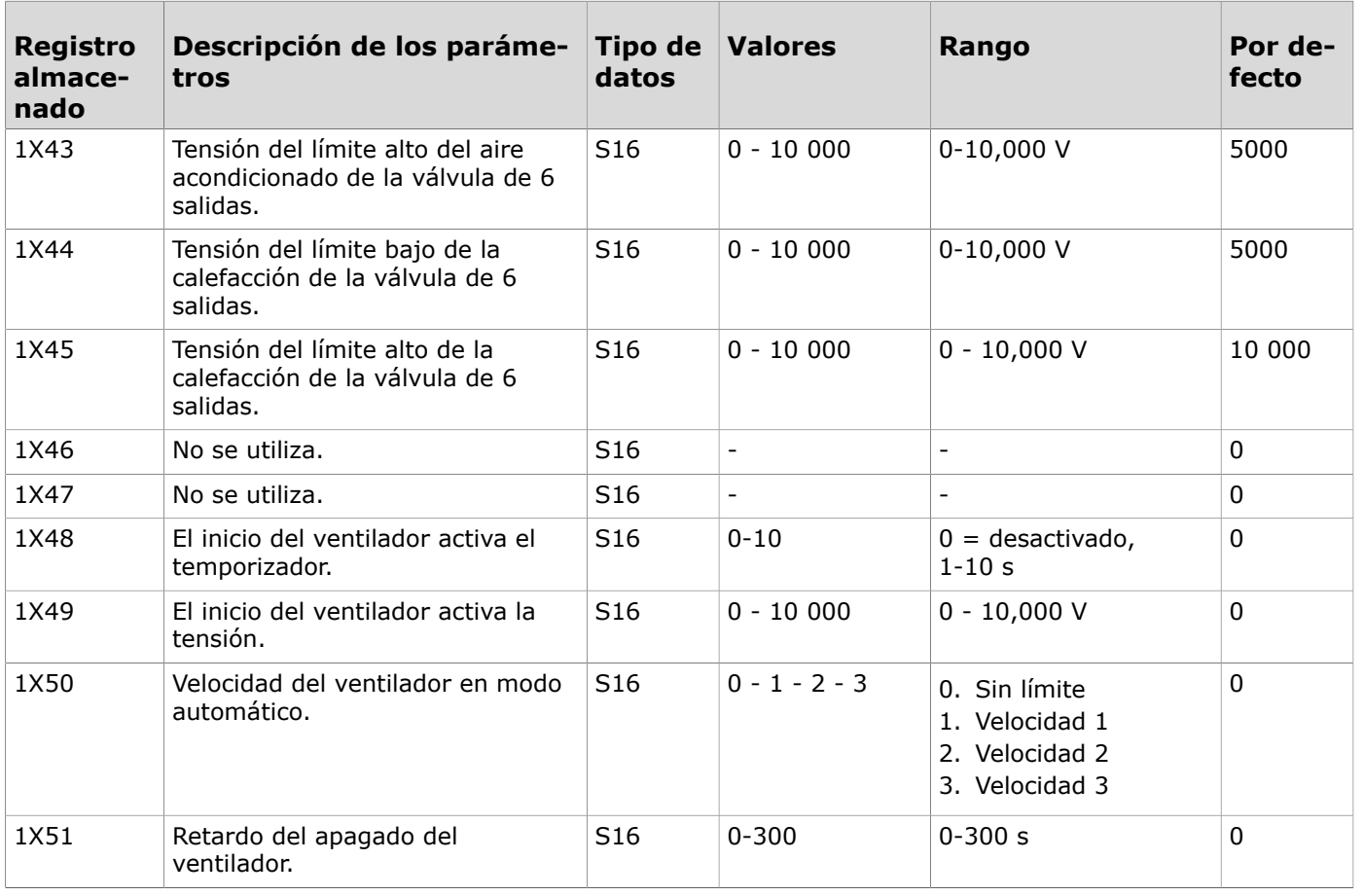

### **4.3.2.5 Registros almacenados para los controladores 1 y 2**

Instrucción de la lectura de la tabla: Los números de los registros incluyen una X en el medio. Sustituya la X por el número del controlador (1 o 2) que está ajustando.

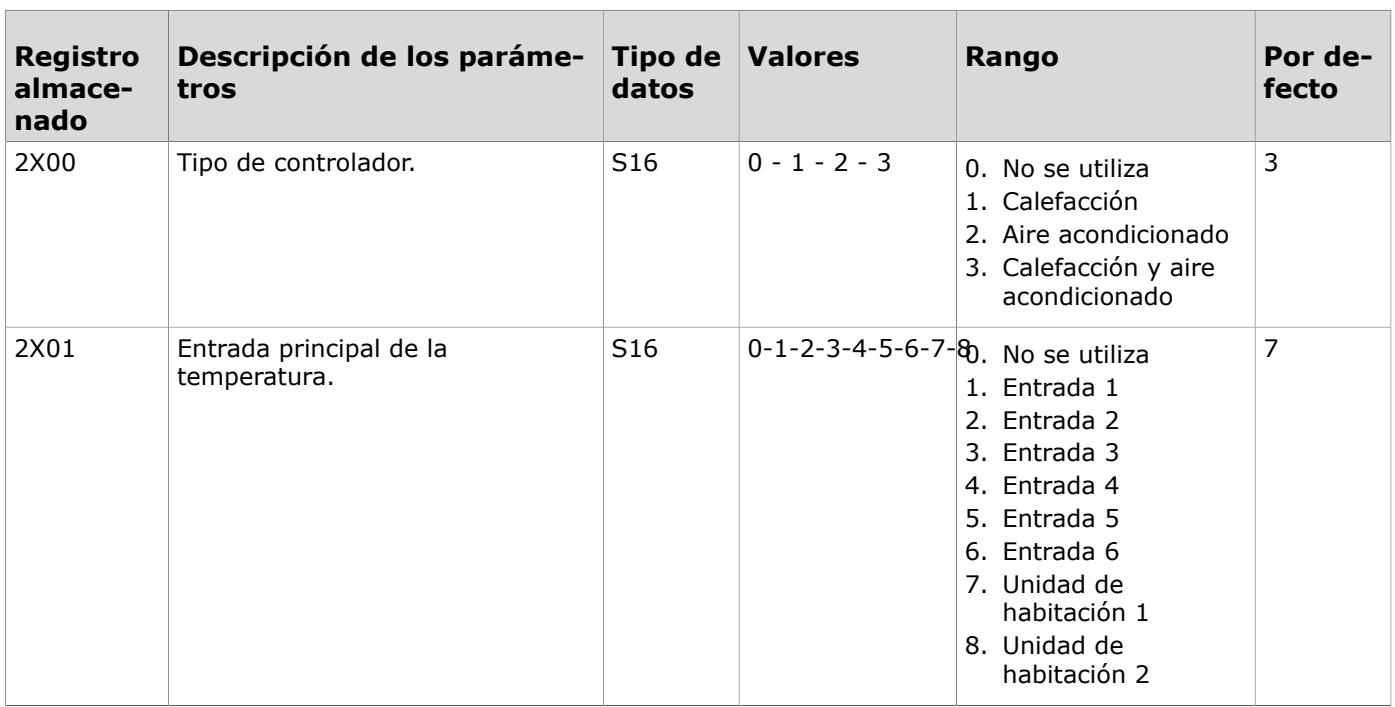

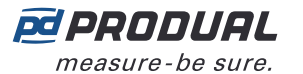

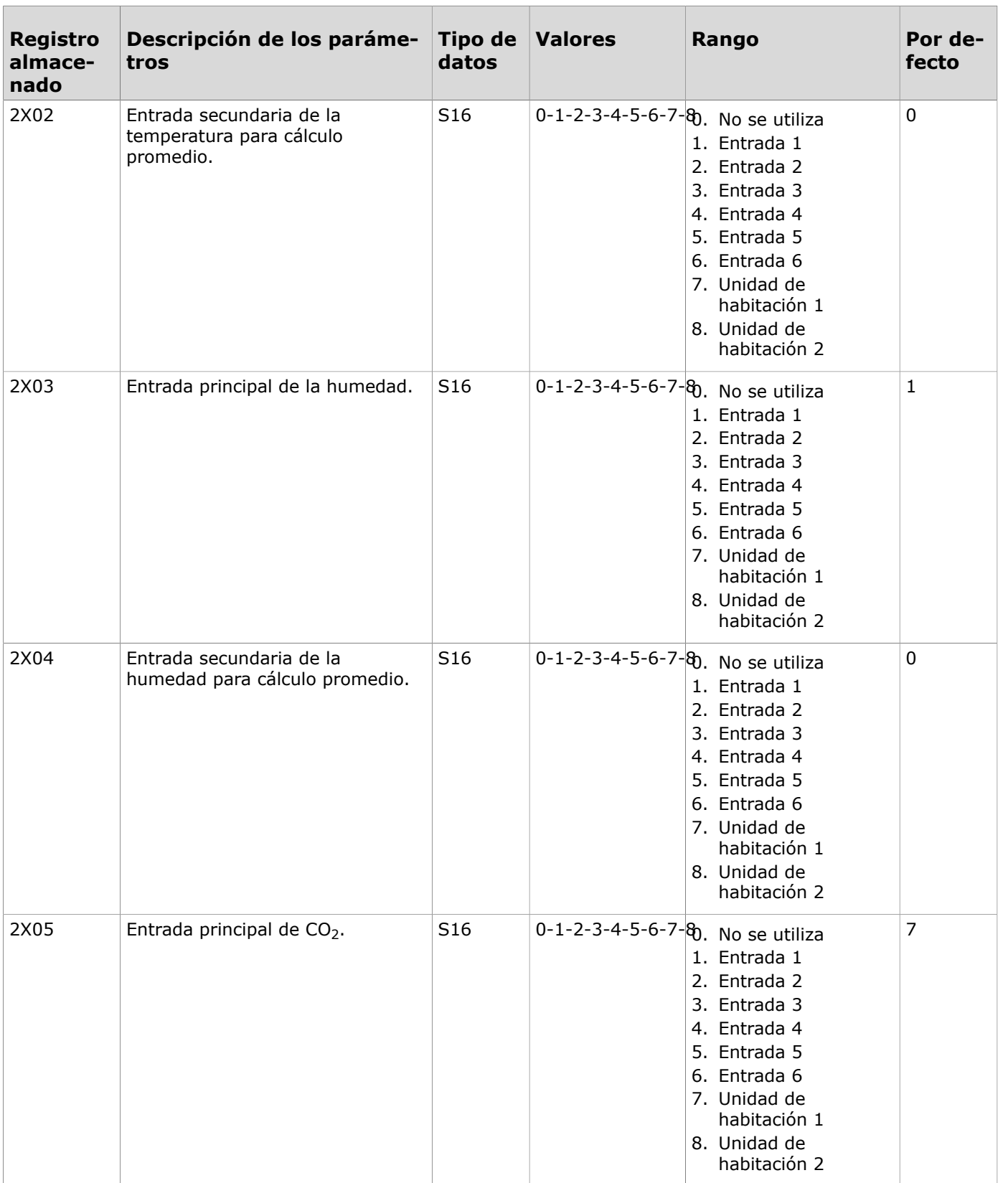

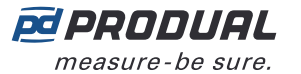

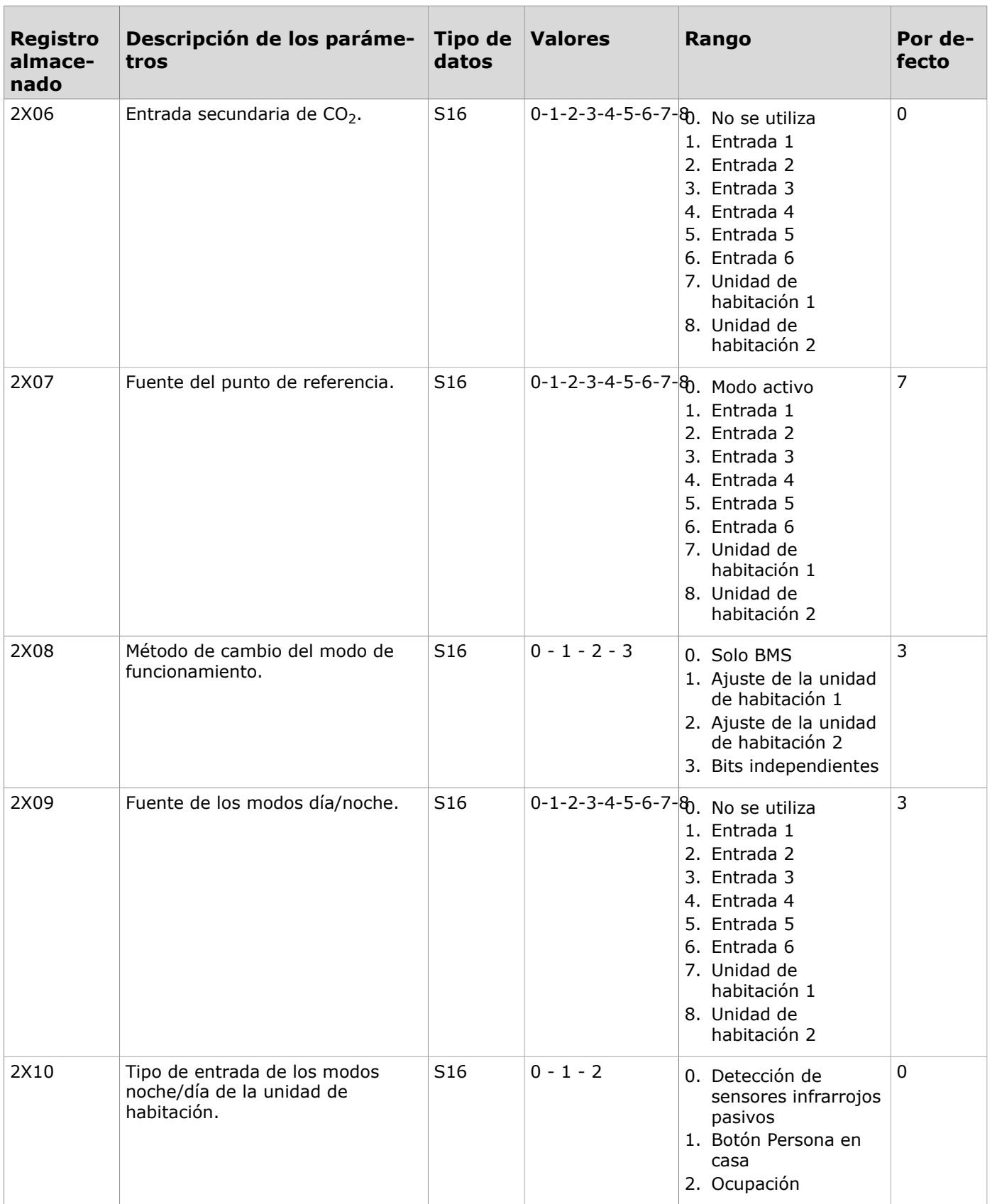

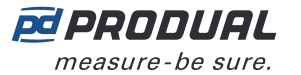

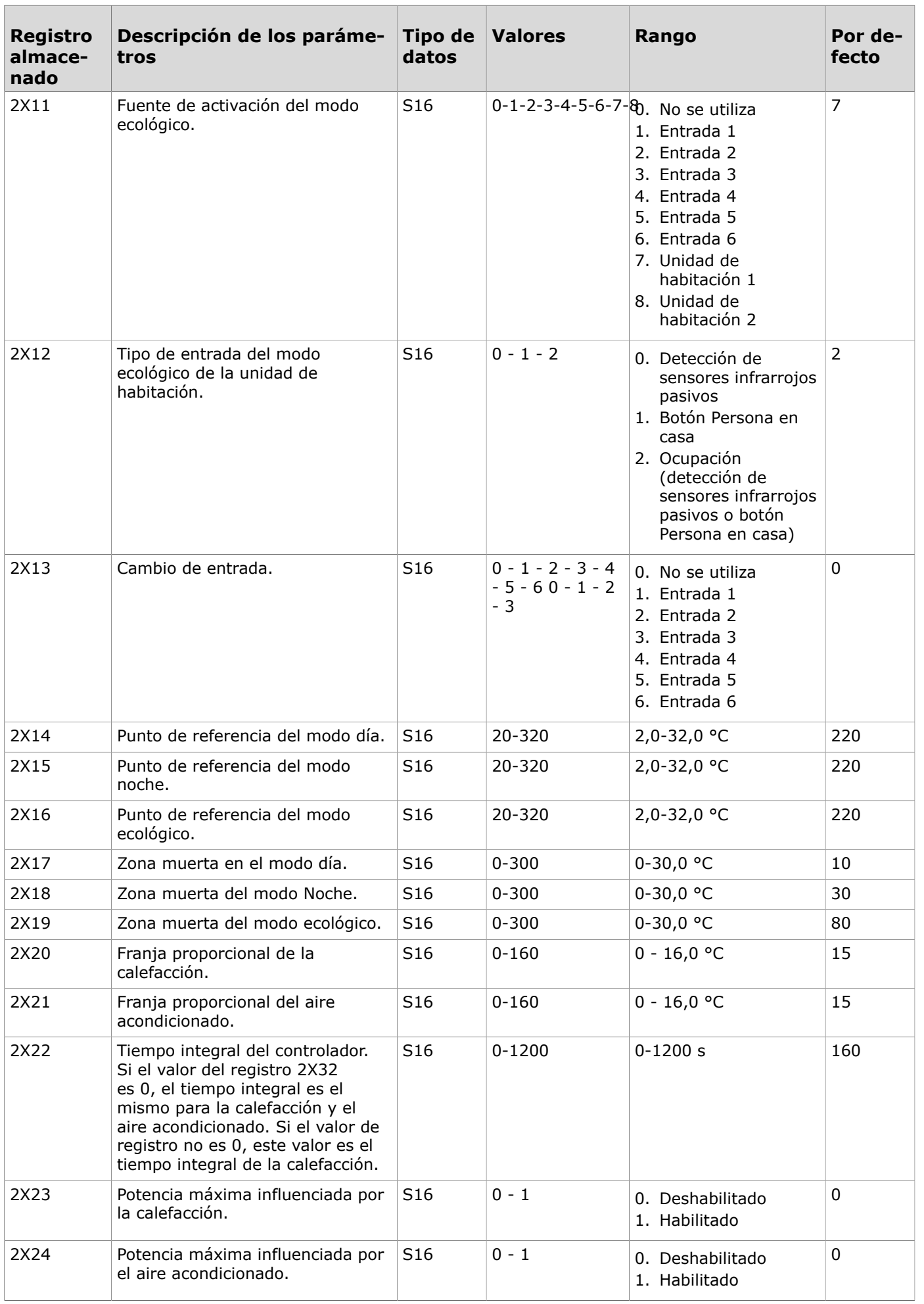

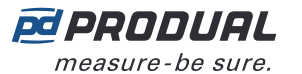

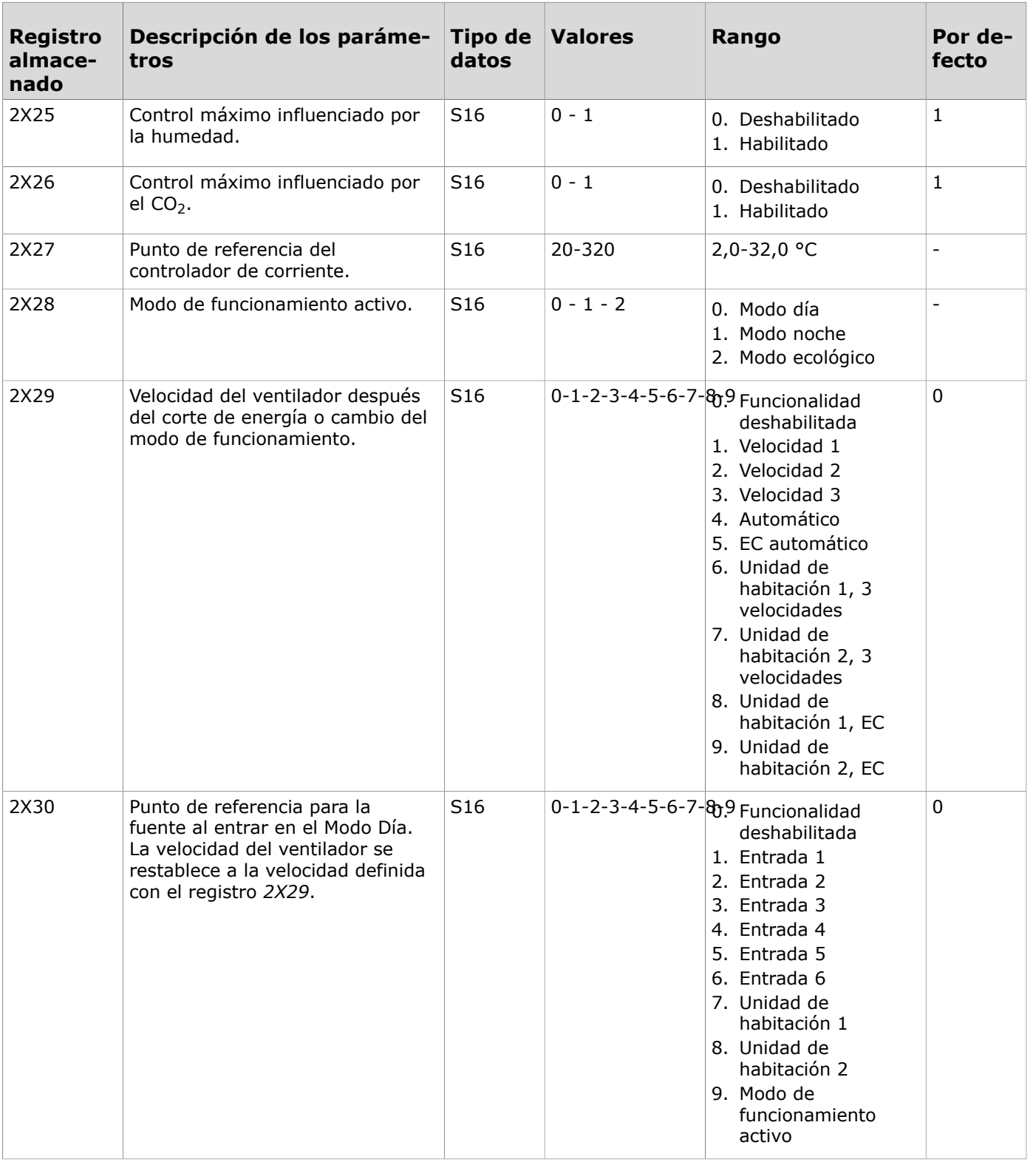

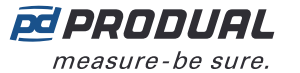

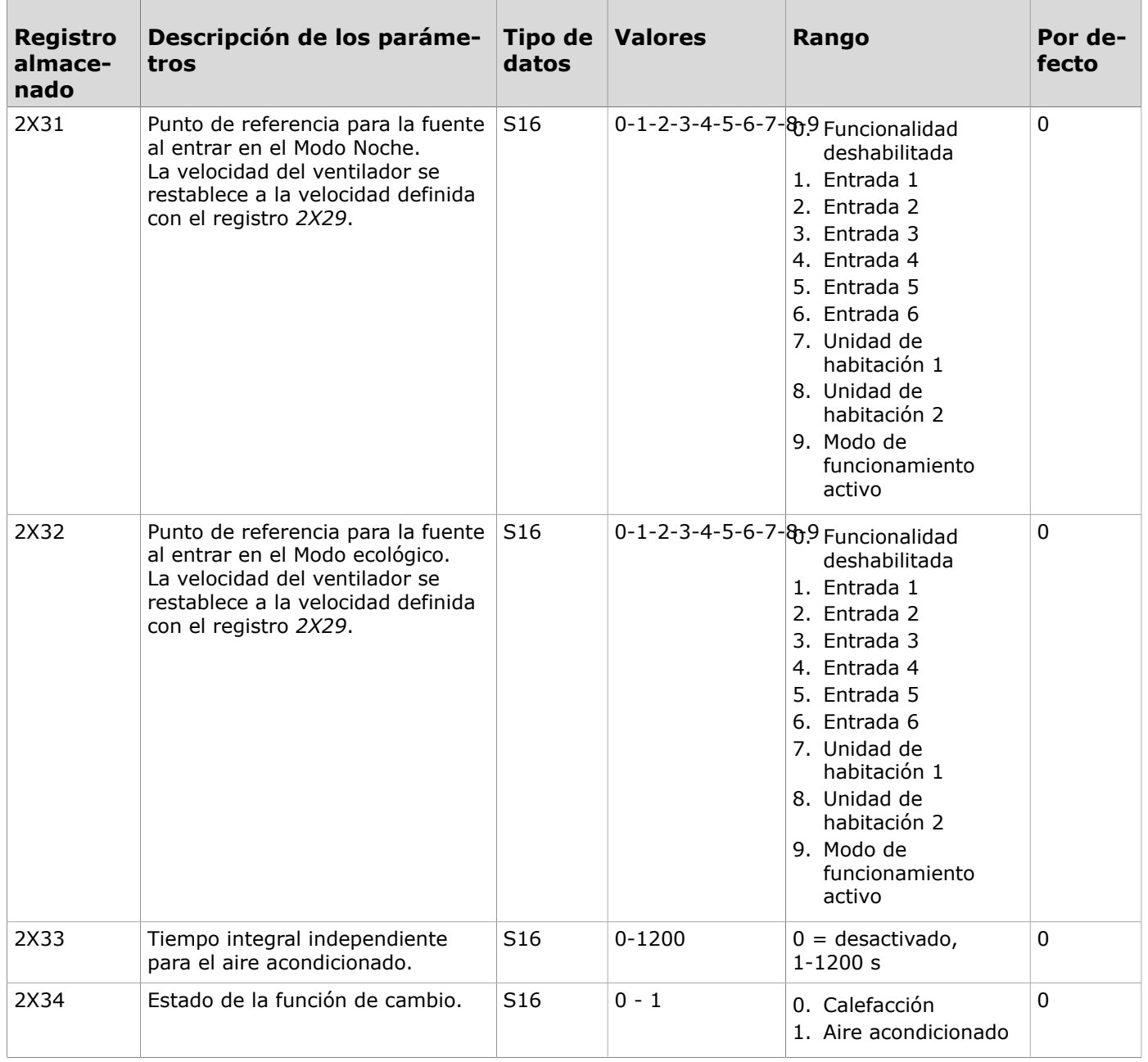

## **4.3.2.6 Registros almacenados para el controlador de cascada**

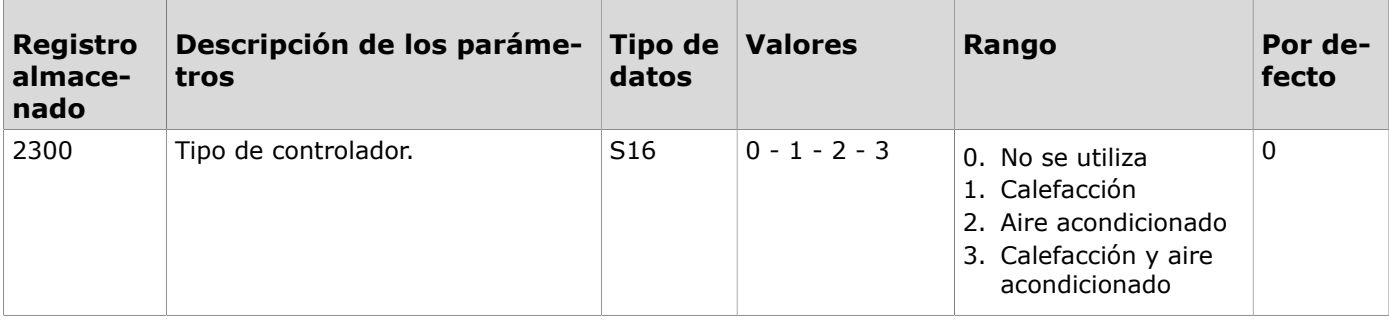

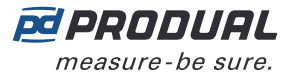

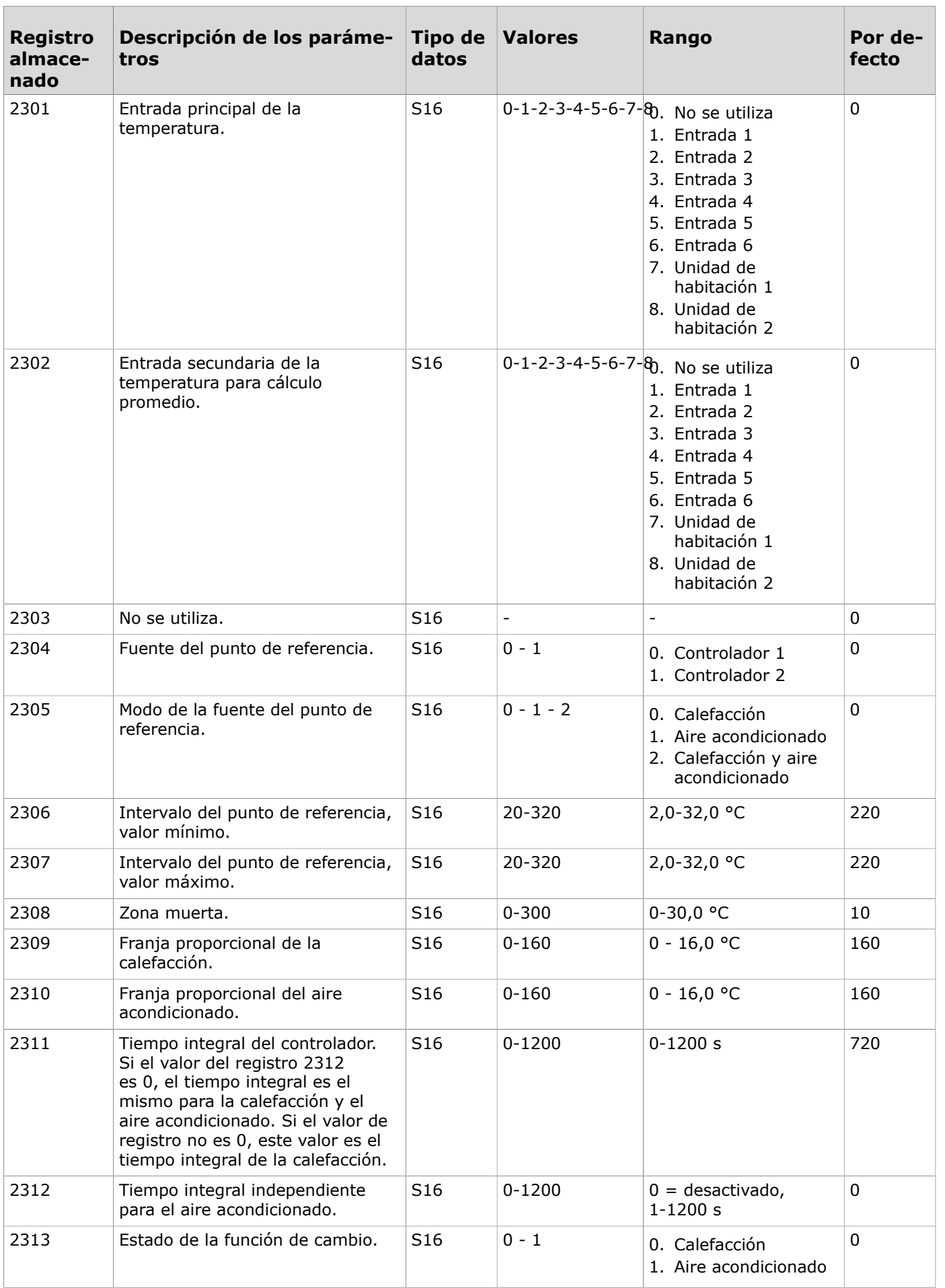

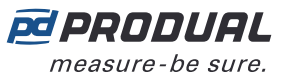

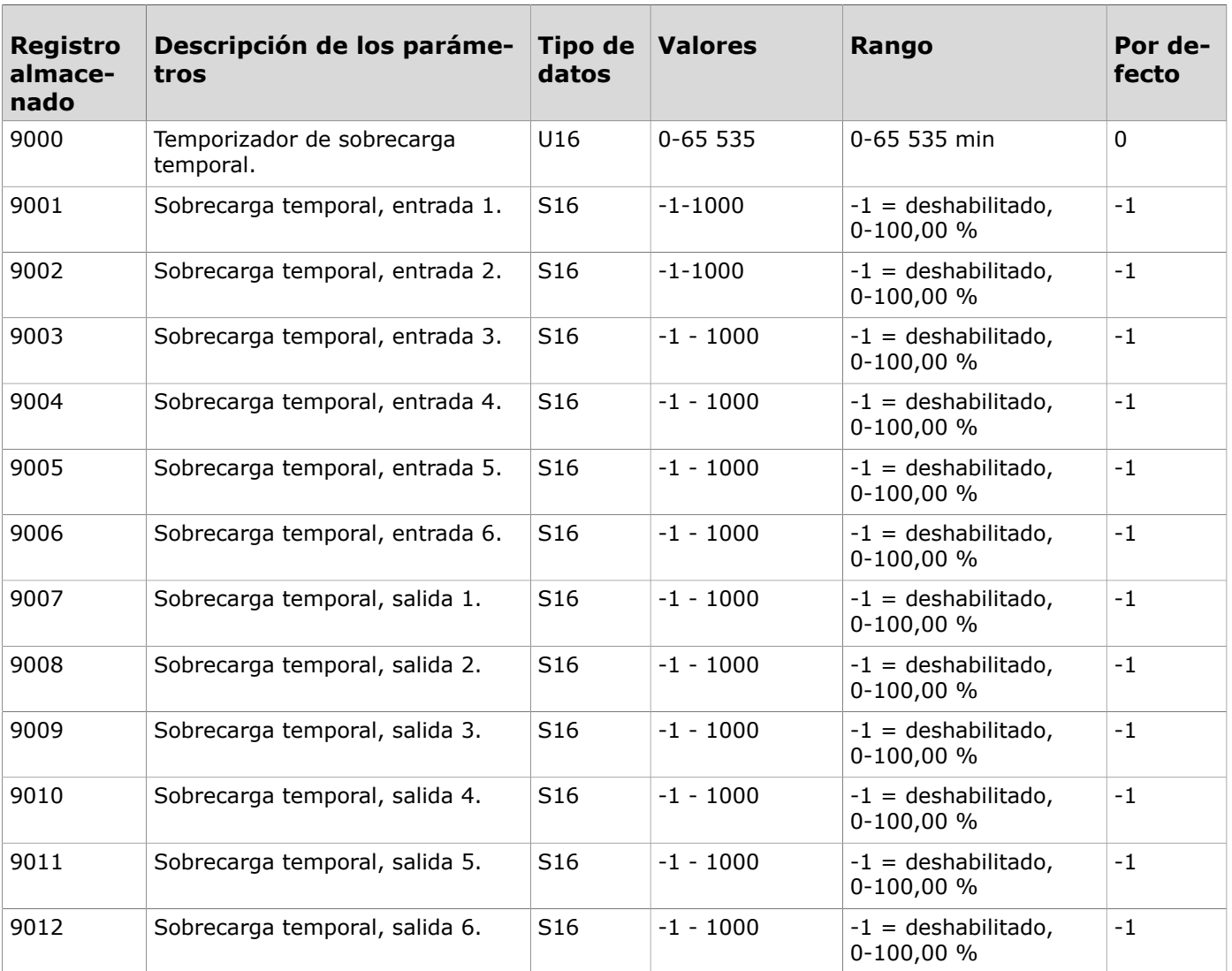

#### **4.3.2.7 Registros almacenados para el control de sobrecarga temporal**

## **4.3.2.8 Registros almacenados para asignar nombre al dispositivo**

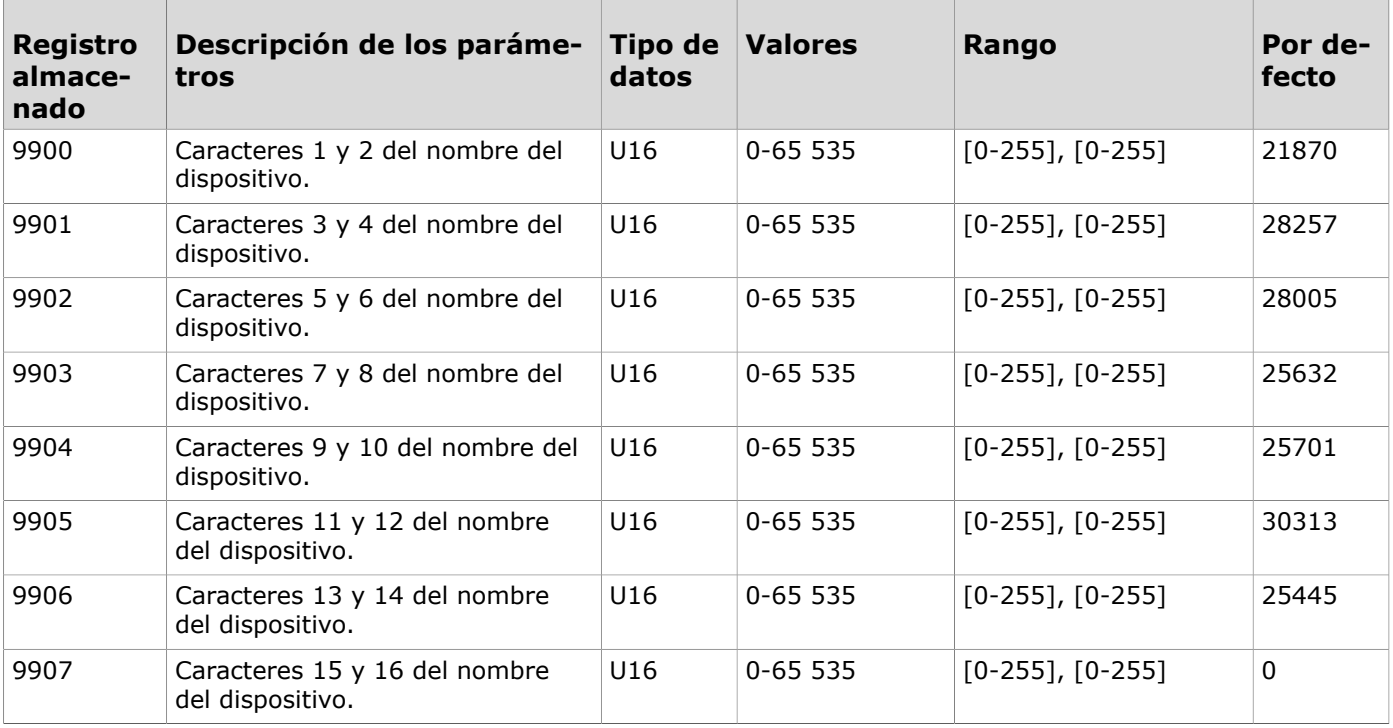
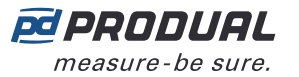

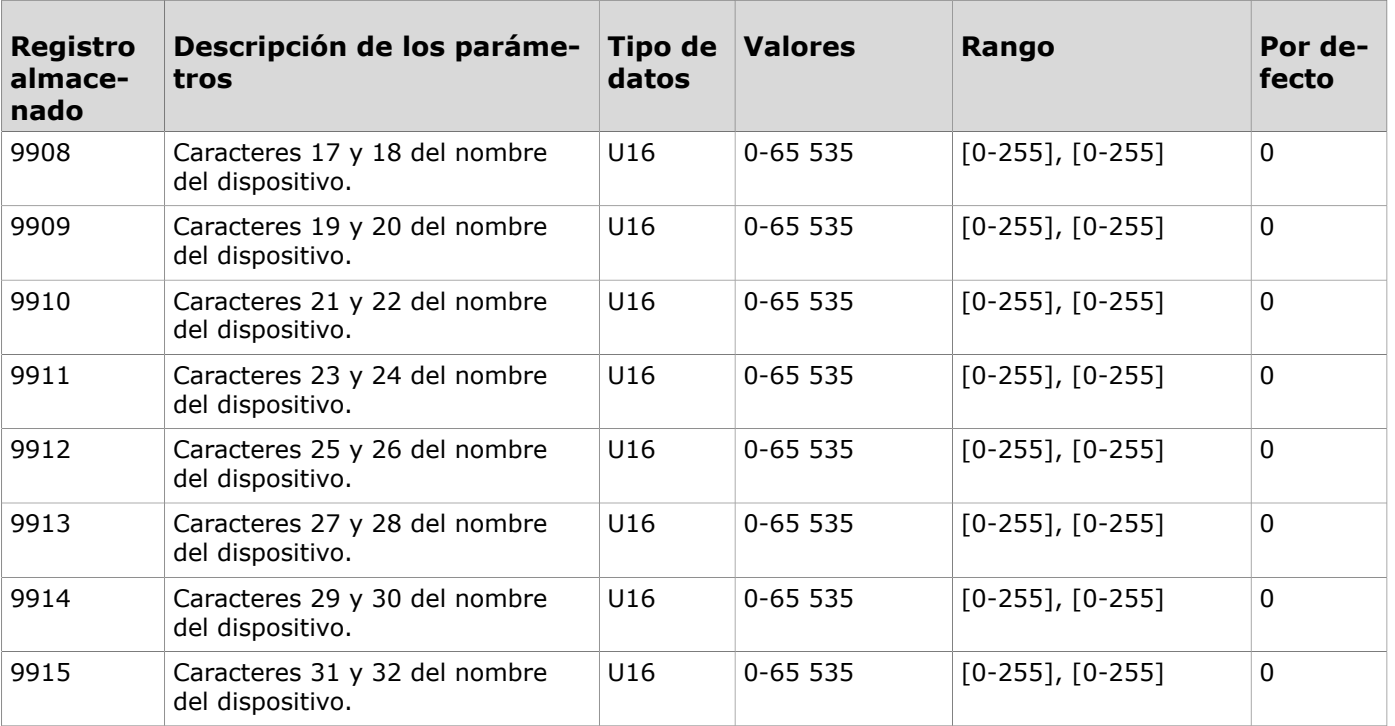

ES - 520101000ug

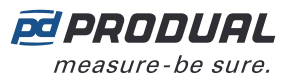

# **5 BACnet**

## **5.1 Propiedades de BACnet**

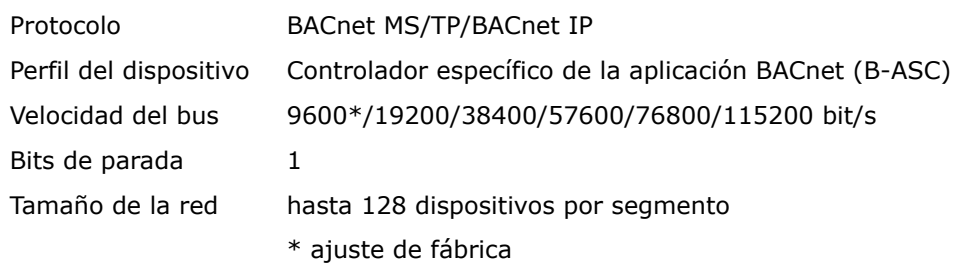

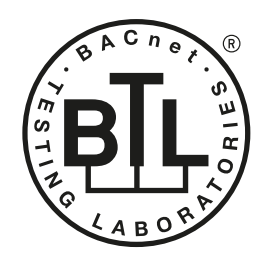

BACnet is a registered trademark of ASHRAE.<br>ASHRAE does not endorse, approve or<br>test products for compliance with ASHRAE<br>standards. Compliance of listed products to the<br>requirements of ASHRAE Standard 135 is the<br>responsibi

BACnet International ha emitido la certificación BTL a esta unidad de control. La certificación BTL valida que el producto implementa correctamente las características grandes y complejas de BACnet. Esto elimina el riesgo de errores de implementación y problemas de interoperabilidad de BACnet.

### **5.2 Descripciones de los objetos**

**Nota:** Los objetos se vuelven visibles según los ajustes de la unidad de control. No es  $\circledR$  note posible visualizar todos los objetos al mismo tiempo.

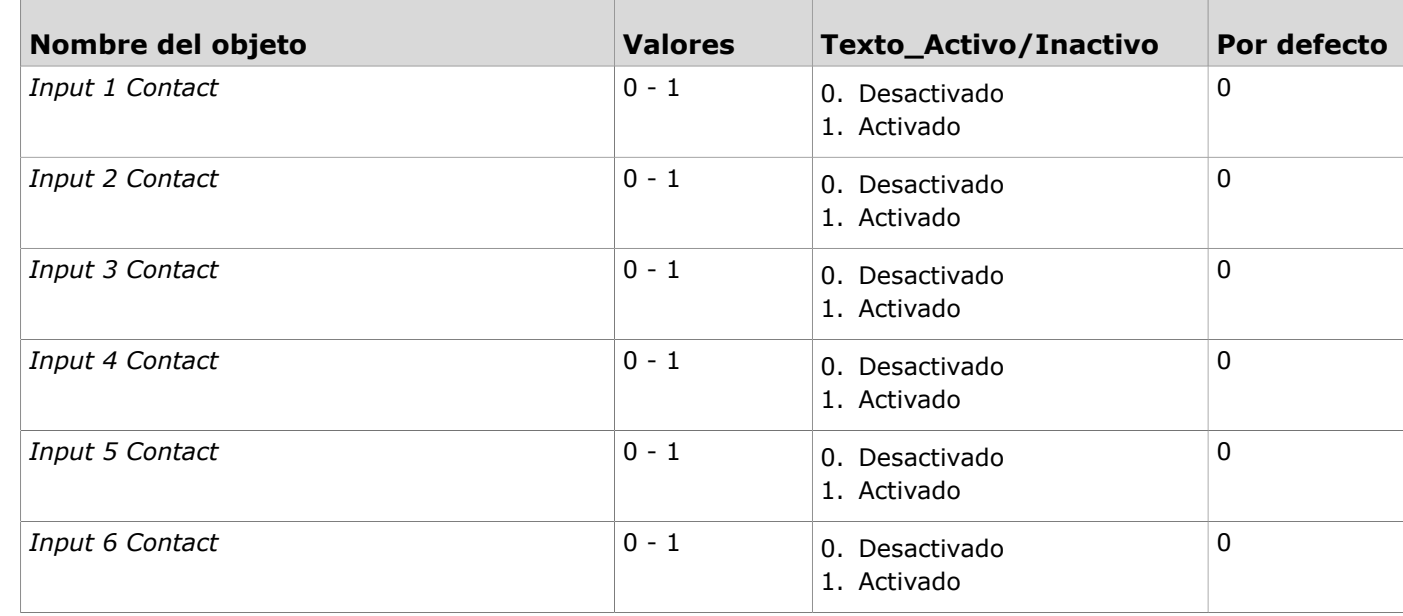

#### **5.2.1 Objetos de valor binario**

#### **5.2.2 Objetos de entrada analógica**

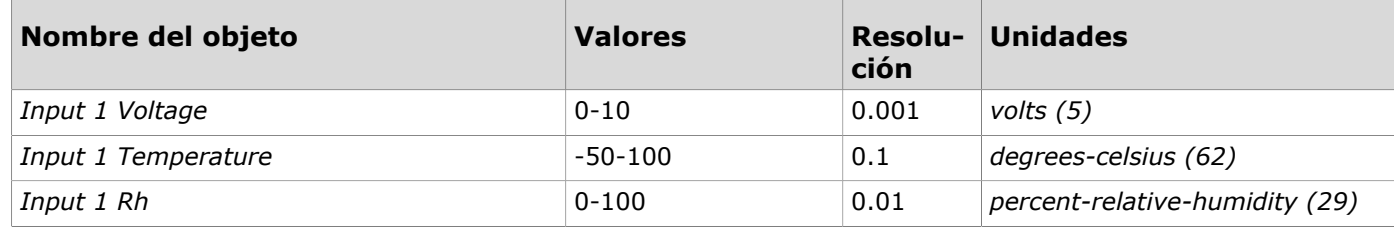

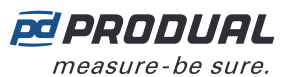

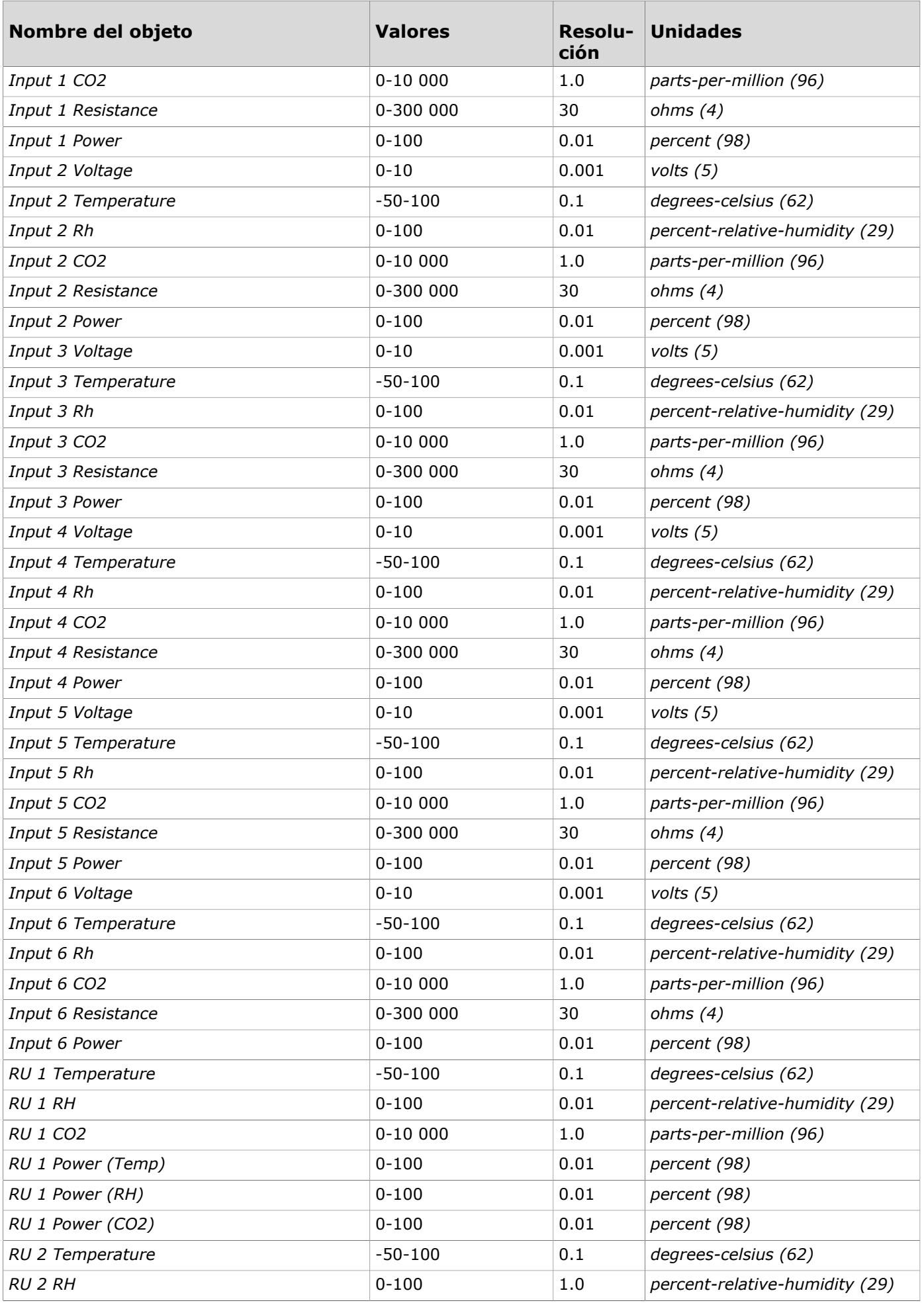

Produal Oy | Keltakalliontie 18, FI 48770 Kotka, Finlandia | tel. +358 10 219 9100 | info@produal.es

La información está sujeta a cambios sin previo aviso.

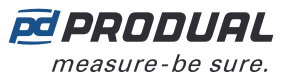

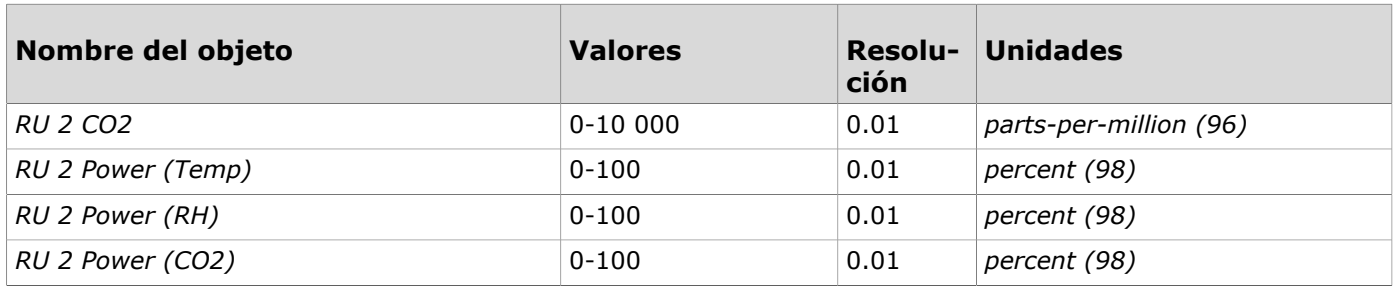

## **5.2.3 Objetos de valor analógico**

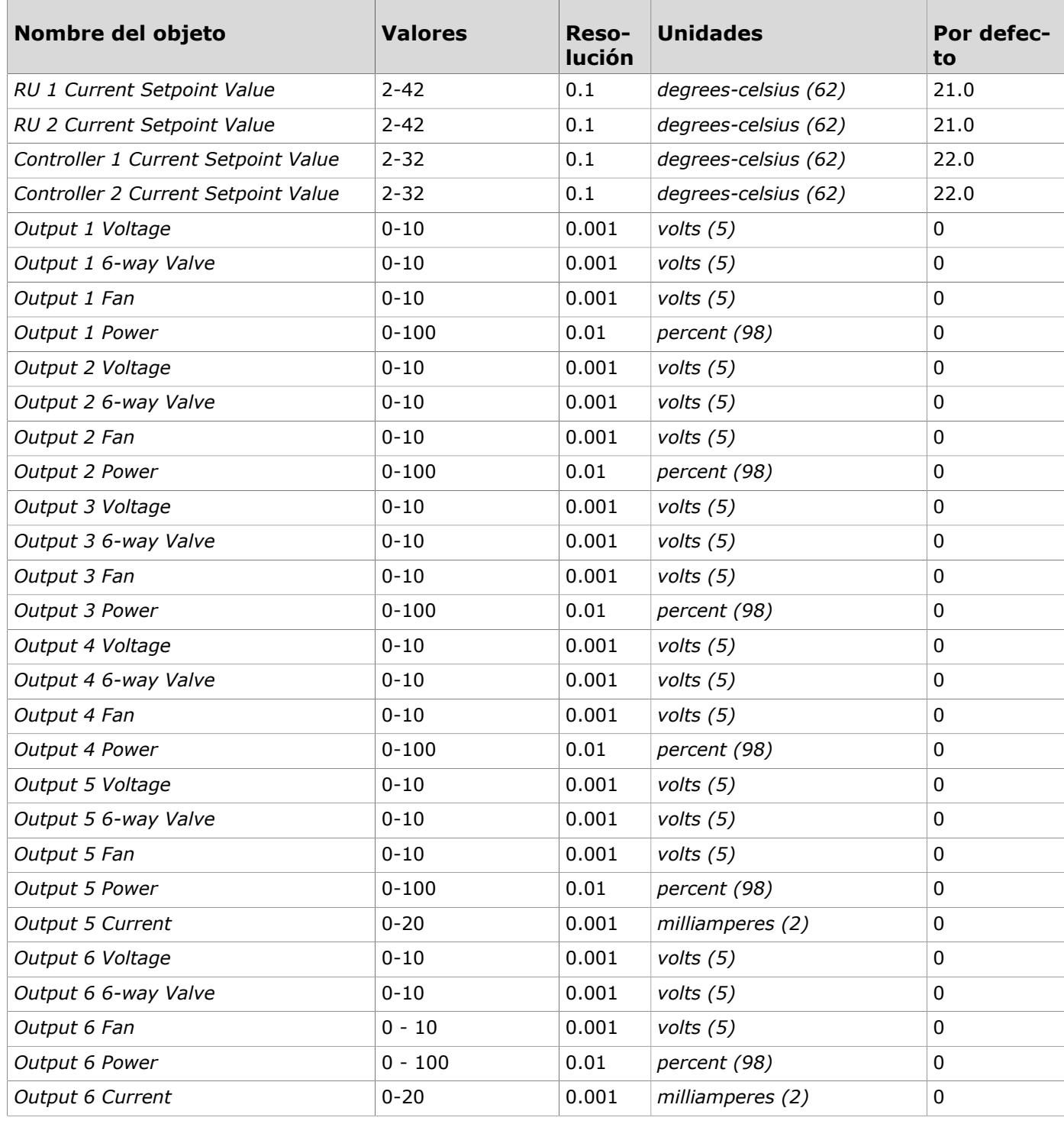

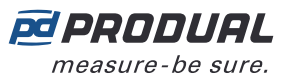

## **5.2.4 Objetos de entrada de estado múltiple**

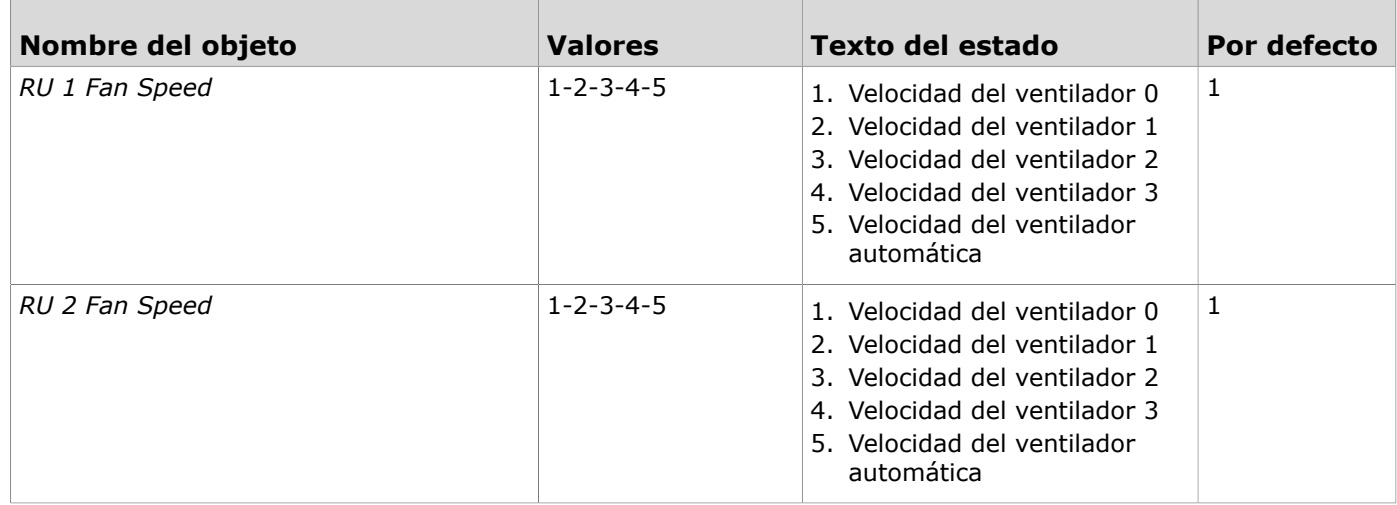

#### **5.2.5 Objetos de valor de estado múltiple**

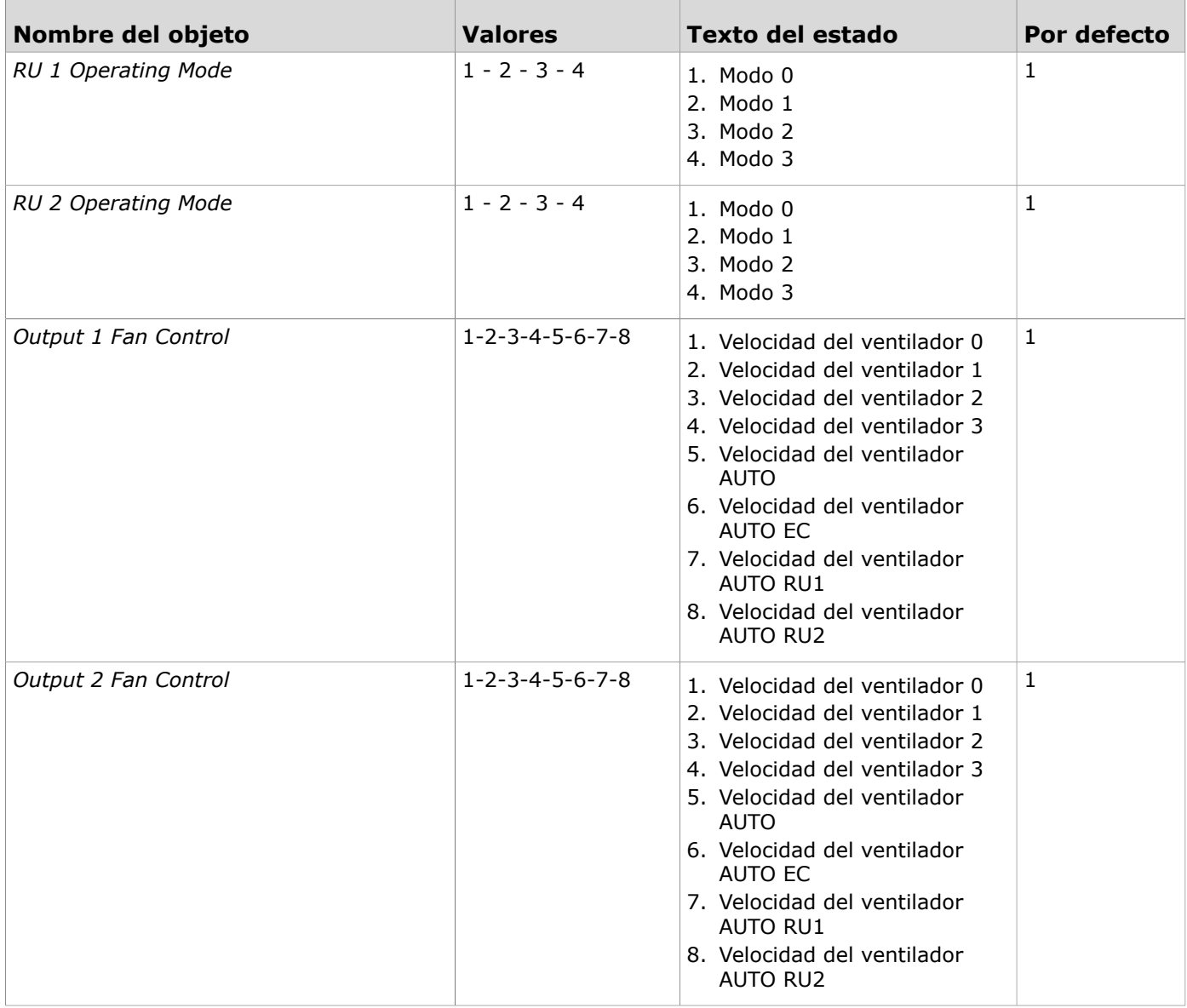

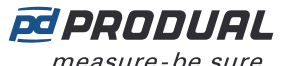

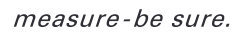

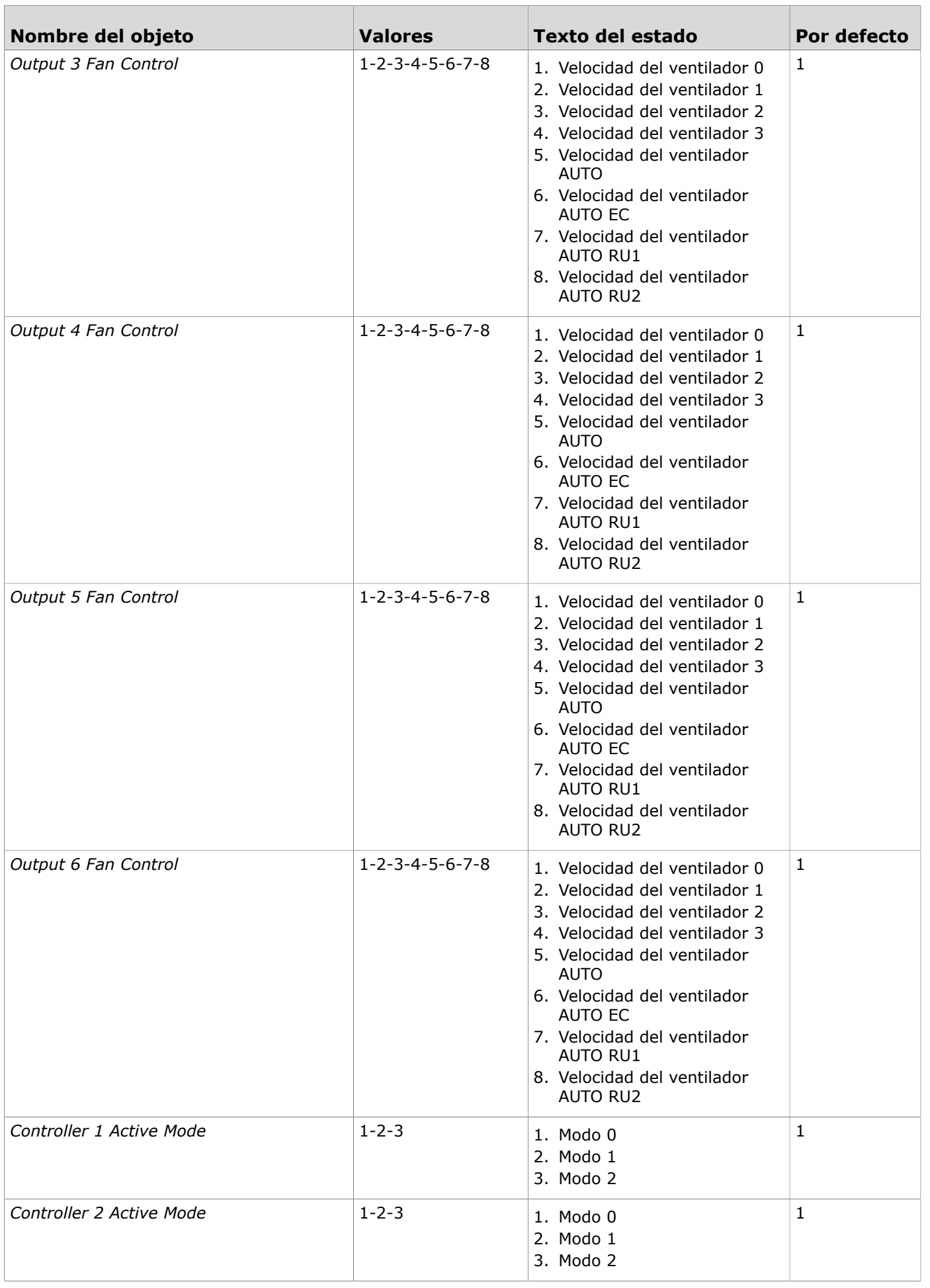

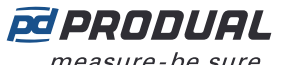

 $\overline{\phantom{a}}$ 

measure-be sure.

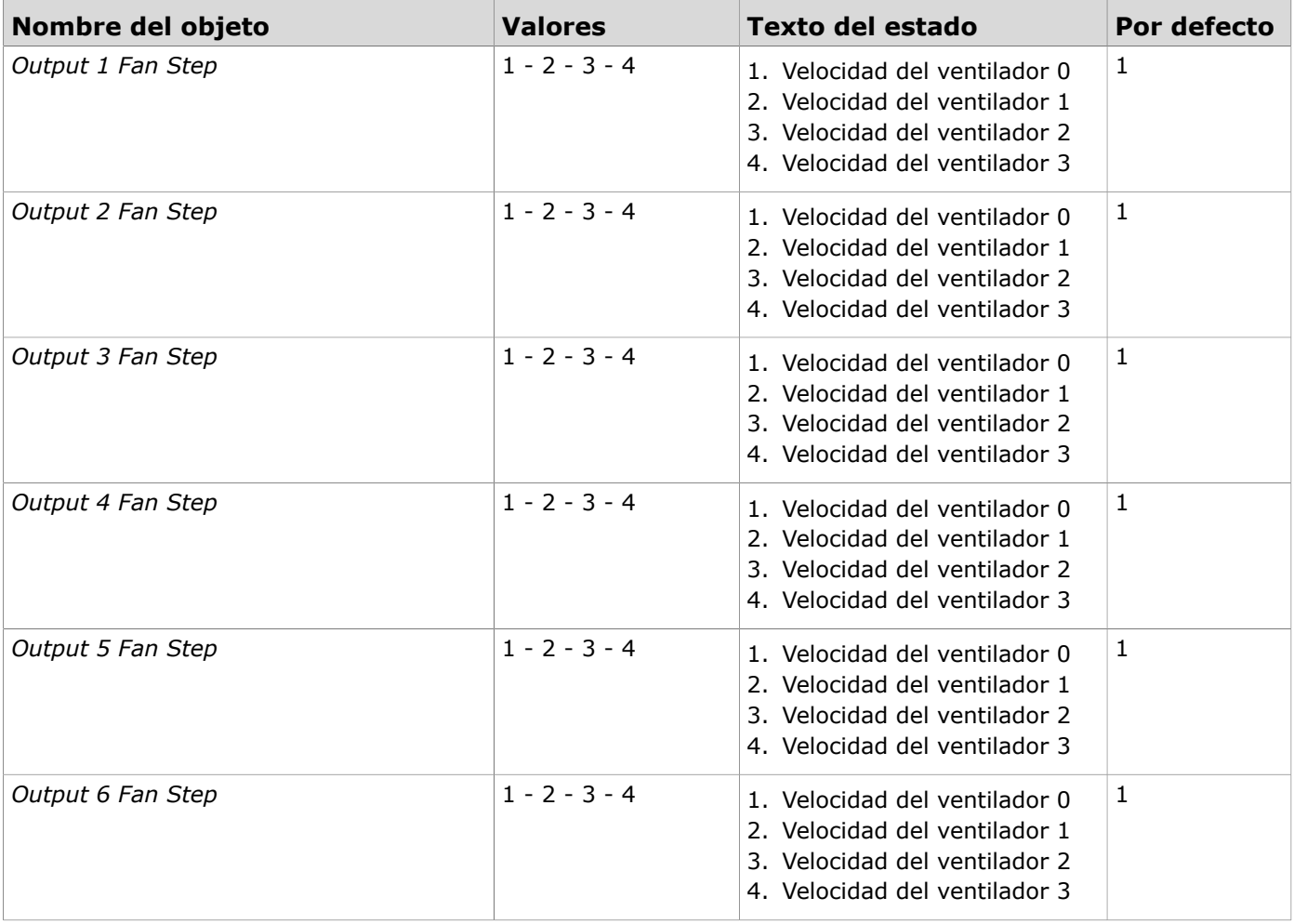